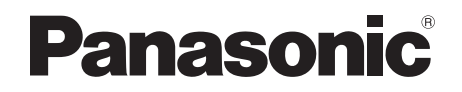

# Bedienungsanleitung Festplattenrecorder Modell Nr. **DMR-HST230 DMR-HST130**

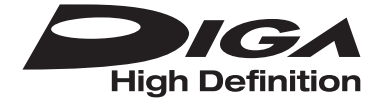

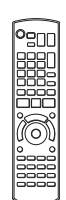

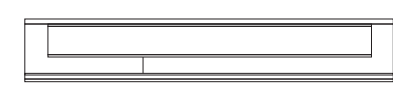

Wir möchten Ihnen für den Kauf dieses Produkts danken.

Bitte lesen Sie diese Anleitung vor der Inbetriebnahme dieses Produkts aufmerksam durch, und bewahren Sie dieses Handbuch für spätere Bezugnahme griffbereit auf.

**• Dieses Gerät ist mit zwei CI-/CI Plus-Steckplätzen ausgestattet. Darüber können diese verschlüsselte digitale Broadcast-Dienste empfangen.**

### **Software (Firmware)-Update**

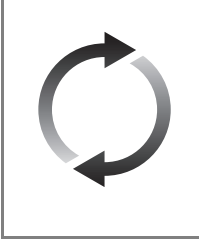

Broadcast-Dienste fügen fortlaufend neue Funktionen hinzu. Firmware-Updates können erforderlich sein, damit die neuesten Funktionen unterstützt werden. Panasonic ist bestrebt, die Firmware fortlaufend mit der Veröffentlichung neuer Technologien zu aktualisieren. Es ist wichtig, dass Sie die neuesten Updates installieren, um den ordnungsgemäßen Betrieb Ihres Geräts zu gewährleisten. Für Details, siehe unter "Software (Firmware)-Update" (→ 86) oder http://panasonic.jp/support/global/cs/ (Diese Internetseite ist nur auf Englisch verfügbar.)

# Sicherheitsmaßnahmen

## **WARNUNG**

#### **Gerät**

- Zur Reduzierung der Gefahr von Brand, elektrischem Schlag und Beschädigung:
	- Setzen Sie dieses Gerät weder Regen, noch Feuchtigkeit, Tropfen oder Spritzern aus.
	- Stellen Sie keine mit Flüssigkeiten gefüllten Gefäße, wie Vasen, auf dieses Gerät.
	- Verwenden Sie ausschliesslich das empfohlene Zubehör.
	- Entfernen Sie die Abdeckungen nicht.
	- Reparieren Sie dieses Gerät nicht selbst. Wenden Sie sich zur Wartung an qualifiziertes Kundendienstpersonal.
	- Lassen Sie keine Gegenstände aus Metall in dieses Gerät fallen.
	- Stellen Sie keine schweren Gegenstände auf dieses Gerät.

### **Netzkabel**

- Zur Reduzierung der Gefahr von Brand, elektrischem Schlag und Beschädigung:
	- Gewährleisten Sie, dass die Spannung der Stromversorgung dem auf diesem Gerät angegebenen Wert entspricht.
	- Fügen Sie den Netzstecker vollständig in die Steckdose ein.
	- Ziehen Sie nicht an der Leitung, knicken Sie sie nicht und stellen Sie keine schweren Gegenstände darauf.
	- Fassen Sie den Stecker nicht mit nassen Händen an.
	- Fassen Sie den Stecker beim Herausziehen an seinem Korpus an.
	- Verwenden Sie keinen Netzstecker und keine Steckdose, die beschädigt sind.
- Der Netzstecker ist das trennende Gerät. Installieren Sie dieses Gerät so, dass der Netzstecker sofort aus der Wandsteckdose gezogen werden kann.

### **Kleinteile**

• Bewahren Sie die Speicherkarte außerhalb der Reichweite von Kindern auf, damit sie nicht von diesen verschluckt werden kann.

## **ACHTUNG**

#### **Gerät**

- Stellen Sie keine Quellen offener Flammen, z.B. brennende Kerzen, auf das Gerät.
- Dieses Gerät kann beim Betrieb Hochfrequenzstörungen auffangen, die durch die Benutzung von Mobiltelefonen verursacht werden. Sollte eine solche Störung festgestellt werden, sollte das Handy in größerer Entfernung zu diesem Gerät betrieben werden.
- Dieses Gerät ist für den Betrieb in Ländern mit gemässigtem Klima bestimmt.

#### **Aufstellung**

- Stellen Sie dieses Gerät auf eine ebene Oberfläche.
- Zur Reduzierung der Gefahr von Brand, elektrischem Schlag und Beschädigung:
	- Installieren oder positionieren Sie dieses Gerät nicht in einem Bücherregal, Einbauschrank oder einem sonstigen engen Raum. Stellen Sie eine gute Belüftung des Gerätes sicher.
	- Achten Sie darauf, die Entlüftungsschlitze des Gerätes nicht durch Gegenstände aus Papier oder Stoff zu blockieren, z.B. Zeitungen, Tischdecken und Vorhänge.
	- Setzen Sie dieses Gerät keinem direkten Sonnenlicht, hohen Temperaturen, starker Feuchtigkeit und übermäßigen Erschütterungen aus.

## **Batterien**

- Explosionsgefahr bei falschem Anbringen der Batterie. Ersetzen Sie die Batterie nur durch den vom Hersteller empfohlenen Typ.
- Der Missbrauch der Batterien kann zu einem Auslaufen von Elektrolyt und einem Brand führen.
	- Verwenden Sie keine alten und neuen Batterien oder verschiedene Typen gleichzeitig.
	- Niemals starker Hitze oder offenem Feuer aussetzen.
	- Lassen Sie die Batterie(n) nie längere Zeit in einem Auto mit geschlossenen Türen und Fenstern zurück, das direkter Sonneneinstrahlung ausgesetzt ist.
	- Zerlegen Sie die Batterien nicht, und schließen Sie sie nicht kurz.
	- Laden Sie Alkali- oder Manganbatterien nicht wieder auf.
	- Verwenden Sie keine Batterien mit teilweise abgelöstem Mantel.
	- Entfernen Sie die Batterien, wenn Sie die Fernbedienung über längere Zeit nicht benutzen. Lagern Sie die Batterien an einem kühlen, dunklen Ort.
- Wenden Sie sich zur Entsorgung der Batterien an die lokalen Behörden oder erfragen Sie die richtige Vorgehensweise zur Entsorgung.

# **Mitgelieferte** Zubehörteile

Überprüfen Sie, ob die folgenden Teile mitgeliefert wurden.

(Stand der Produktnummern: Juli 2013. Änderungen vorbehalten.)

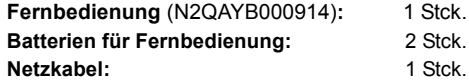

• Verwenden Sie das Netzkabel nicht mit anderen Geräten.

**Haftungsausschluss für aufgenommene Inhalte** Panasonic übernimmt keine Haftung für Schäden, die bei Problemen direkt oder indirekt durch den Verlust von Aufnahmen oder Editiermaterial (Daten) entstanden sind, und leistet keinen Ersatz für verlorenes Material, wenn die Aufnahme oder das Bearbeiten nicht richtig ausgeführt werden konnte. Gleiches gilt auch bei einer Reparatur des Geräts (auch wenn es sich um ein nicht mit der Festplatte in Zusammenhang stehendes Bauteil handelt).

# Inhaltsverzeichnis

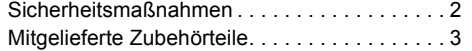

# **Für den Start**

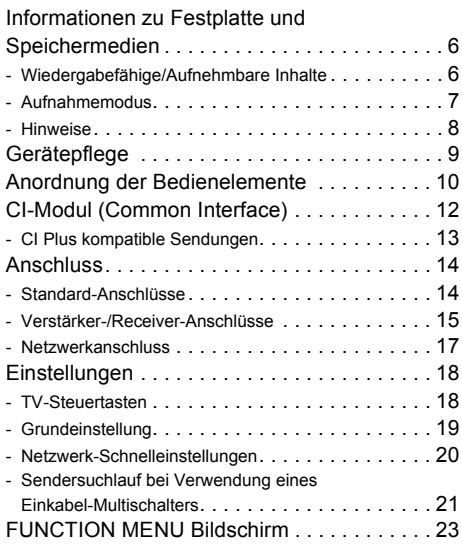

# **Fernsehen**

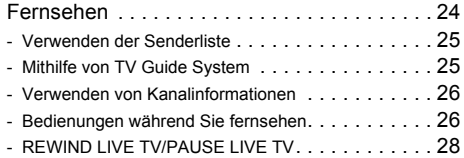

# **Aufnahme**

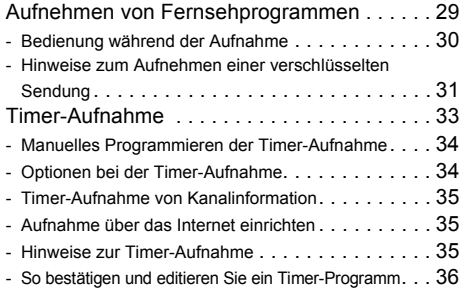

# **Videowiedergabe**

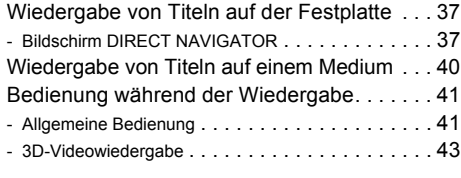

# **Videobearbeitung**

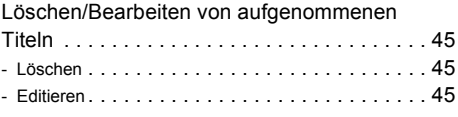

# **Kopieren des Videos**

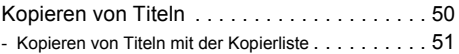

# **Fotos und Musik**

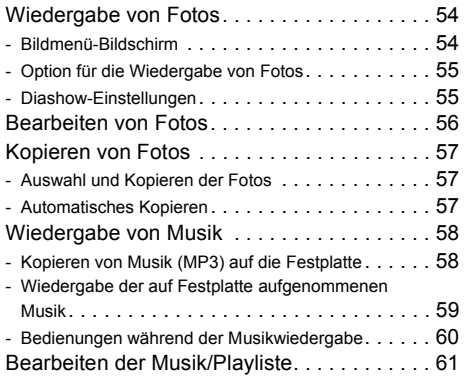

# **Netzwerk**

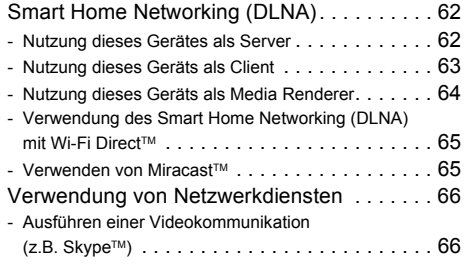

# **Mit anderen Geräten**

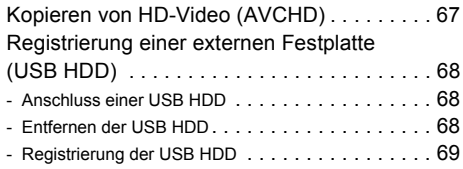

# **Vorteilhafte Funktionen**

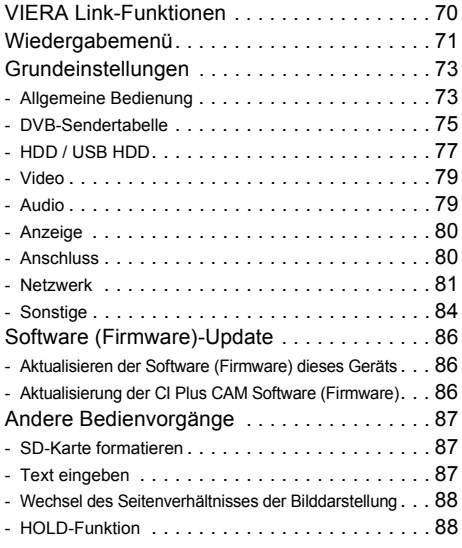

# **Fehlerbeseitigung**

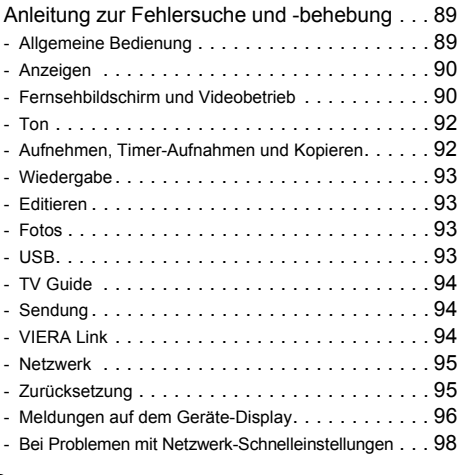

# **Bezug**

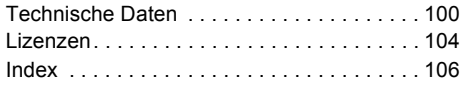

#### **Hinweis zu den Beschreibungen in der vorliegenden Bedienungsanleitung**

- Diese Bedienungsanleitung gilt für die Modelle DMR-HST230 und DMR-HST130. Falls nicht anders angegeben, zeigen die Abbildungen in dieser Bedienungsanleitung das Modell DMR-HST230.
	- [HST230]: kennzeichnet Funktionen, die nur für das Modell DMR-HST230 gelten.
	- [HST130]: kennzeichnet Funktionen, die nur für das Modell DMR-HST130 gelten.

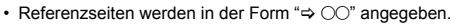

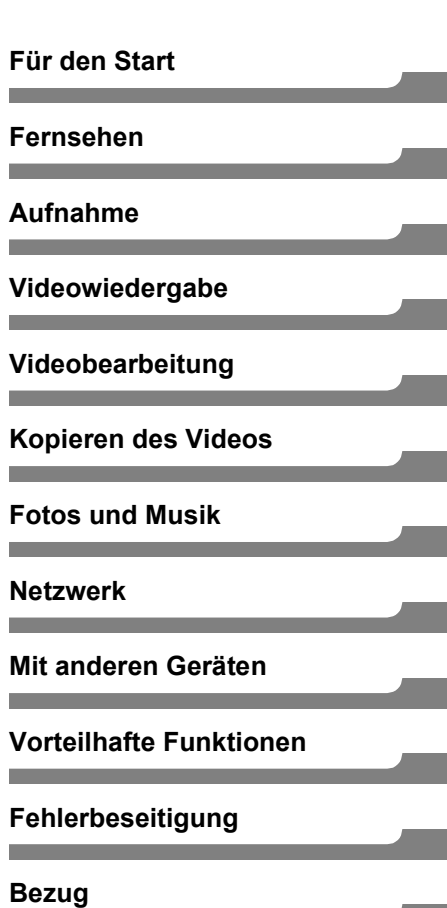

**Contract Contract** 

÷,

# Informationen zu Festplatte und Speichermedien

Weitere Details finden Sie auch in den Technischen Daten. ( $\Leftrightarrow$  100)

## Wiedergabefähige/Aufnehmbare Inhalte

(–: Nicht möglich)

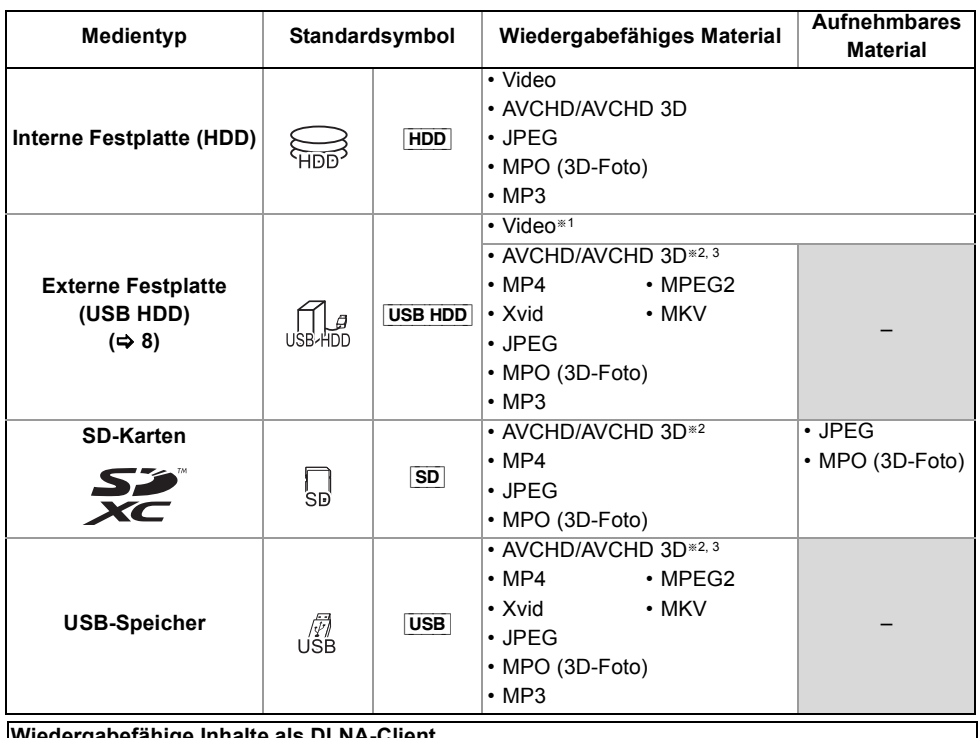

### ergabefahige Inhalte

Beziehen Sie sich auf "Wiedergabefähige Inhalte". (⇒ 64)

§<sup>3</sup> Kann nicht direkt von der USB HDD oder dem USB-Speicher wiedergegeben werden. Die Wiedergabe ist durch das Kopieren auf die interne Festplatte möglich.  $(\Rightarrow 67)$ 

 $\Box$ 

<sup>§</sup><sup>1</sup> Kann nicht direkt aufgezeichnet werden. (Nur kompatibel bei dem Kopieren von der internen Festplatte)

<sup>§</sup><sup>2</sup> Mit zum Format AVCHD kompatiblen Geräten aufgezeichnet (Panasonic-Videokamera, etc.). Je nach Gerät ist die Wiedergabe unter Umständen nicht möglich.

<sup>•</sup> Mit bestimmten Aufnahmezuständen und Ordnerstrukturen könnte die Wiedergabenfolge abweichen bzw die Wiedergabe könnte nicht möglich sein.

## **Über Dateierweiterungen**

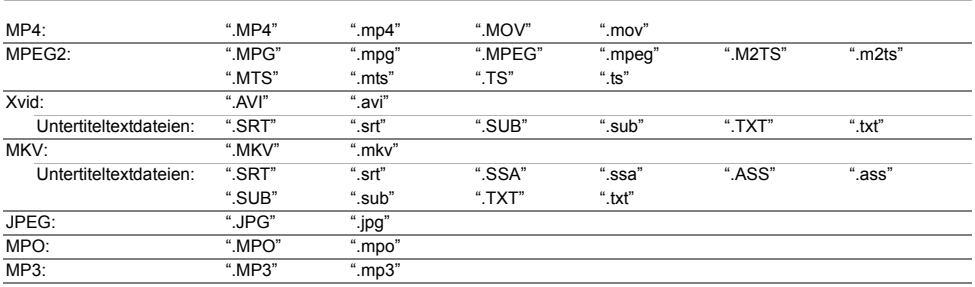

 $\boxed{1}$ 

• Die Videodatei und Untertiteltextdateien befinden sich im selben Ordner und die Dateinamen sind mit Ausnahme der Dateierweiterungen dieselben.

• Einige Dateien werden unter Umständen nicht wiedergegeben, obwohl sie eine dieser Erweiterungen haben.

## Aufnahmemodus

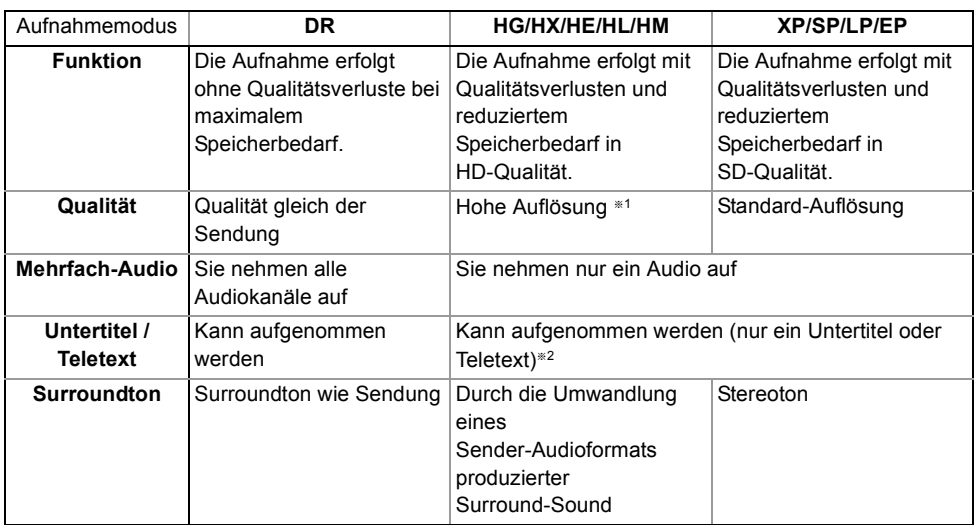

§<sup>1</sup> Die SD-Qualität des Programms kann nicht in HD-Qualität umgewandelt werden.

§<sup>2</sup> Sie können die Anzeige der Untertitel während der Wiedergabe nicht aktivieren oder deaktivieren.

### **Ungefähre Aufnahmezeiten**

Beziehen Sie sich auf "Aufnahmemodi und ungefähre Aufnahmezeiten". ( $\Rightarrow$  102)

## Informationen zu Festplatte und Speichermedien

## Hinweise

## **Hinweise für externe Festplatten (USB HDD)**

Eine externe Festplatte kann auf die folgenden zwei Arten genutzt werden. (Eine einzige Festplatte kann diese zwei Arten nicht gleichzeitig handhaben.)

**• Für aufgenommene Titel**

Verschieben von Titeln von der externen Festplatte auf eine USB HDD, um Speicherplatz auf der internen Festplatte zu sparen.

• Die USB HDD muss zunächst auf diesem Gerät registriert werden.  $( \Rightarrow 68)$ 

## **• Für Datendateien**

Wiedergabe von MP4, JPEG, MP3, etc. (Datendateien) mit diesem Gerät auf einer USB HDD.

- Die USB HDD muss mit den Dateisystemen FAT12, FAT16, FAT32 und NTFS formatiert werden.
- Eine USB HDD mit mehr als 2 TB kann nicht verwendet werden.

## $\Box$

- Dieses Gerät unterstützt USB 2.0 High Speed.
- Obwohl dieses Gerät USB 3.0 Geräte als USB 2.0 Geräte benutzen kann, ist es in bestimmten Fällen auf Grund unterschiedlicher Formen des Verbinders, höherer Strommengen, usw. nicht möglich, USB 3.0 Geräte zu benutzen (es wird zum Einsatz von USB 2.0 Geräten geraten).
- Dieses Gerät erkennt nur USB- Festplatten, bei denen die Größe eines Sektors 512 Byte oder 4096 Byte beträgt. (Kontaktieren Sie für Details den Händler Ihrer USB HDD.)
- Dieses Gerät gewährleistet keinen Anschluss an alle USB-Geräte.

## **Hinweise zu den SD-Karten**

### **• Kompatible SD-Karte**

- SD-Speicherkarte (von 8 MB bis 2 GB, FAT12- und FAT16-Formate)
- SDHC-Speicherkarte (von 4 GB bis 32 GB, FAT32-Format)
- SDXC-Speicherkarte (48 GB, 64 GB, exFAT-Format)

## **• Verwendung einer miniSD-Karte oder microSD-Karte**

Karten vom Typ Mini und Micro können auch verwendet werden, aber sie müssen mit Adapterkarten (Sonderzubehör) verwendet werden.

## **Formatieren einer SD-Karte**

Beziehen Sie sich auf "SD-Karte formatieren".  $(\Rightarrow 87)$ 

#### $\Box$

- Der verwendbare Speicher liegt geringfügig unter der Kartenkapazität.
- Wird die SD-Karte auf einem anderen Gerät formatiert, kann die für die Aufnahme benötigte Zeit länger sein, oder die Karte kann unter Umständen nicht mit diesem Gerät verwendet werden. Formatieren Sie die Karte in diesen Fällen mit diesem Gerät.
- SDHC- und SDXC-Speicherkarten können mit zu diesen Karten kompatiblen Geräten verwendet werden. (SDHC-Speicherkarten können auch mit Geräten verwendet werden, die zu SDXC-Speicherkarten kompatibel sind)

### **Hinweise zum USB-Speicher**

### USB-Speicher unterstützen die Dateisysteme FAT12, FAT16, FAT32 und NTFS.

#### $\Box$

- Ein USB-Speicher mit mehr als 2 TB kann nicht verwendet werden.
- Dieses Gerät unterstützt USB 2.0 High Speed.
- Dieses Gerät gewährleistet keinen Anschluss an alle USB-Geräte.

## **Umgang mit dem Speichermedium**

• Berühren Sie nicht die Anschlussfläche von SD-Karten.

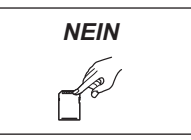

- Achten Sie darauf, dass die Anschlusskontakte der SD-Karte nicht mit Wasser, Schmutz usw. in Berührung kommen.
- Legen Sie die Discs nicht an folgenden Orten ab:
	- An heißen Orten, wie z.B. unter direkter Sonneneinstrahlung.
	- An staubige oder feuchte Orte.
	- Orte, die starken Temperaturschwankungen ausgesetzt sind (Kondensationsgefahr).
	- Orte, an denen statische Elektrizität oder elektromagnetische Wellen auftreten.

# **Gerätepflege**

## **Umgang mit der Festplatte/USB HDD**

- **Die Festplatte ist ein hochpräzises Gerät** Die Festplatte ist ein hochpräzises Aufnahmeinstrument und ist sehr anfällig für Beschädigungen. Beachten Sie daher die folgenden Punkte während das Gerät eingeschaltet ist, besonders während des Betriebs, andernfalls kann die Festplatte und der aufgenommene Inhalt beschädigt werden:
	- Setzen Sie das Gerät keinen Vibrationen oder Stößen aus.
	- Stecken Sie das Netzkabel nicht aus der Netzsteckdose aus.

Dieses Gerät kann keine Festplattentitel auf Medien speichern (sichern). Seien Sie beim Umgang mit dem Gerät und der Bearbeitung des Titels besonders vorsichtig.

**• Wenn die Festplatte oder USB HDD beschädigt ist, können die aufgenommenen Inhalte nicht wiederhergestellt werden.**

### **Vorsichtshinweise für Setup**

- **Stellen Sie dieses Gerät auf eine flache Oberfläche, die keinen Schwingungen oder Stößen ausgesetzt ist.**
- **Stellen Sie das Gerät nicht auf wärmeerzeugende Geräte, wie z.B. eine Set Top Box, etc.**
- **Stellen Sie es an einem Ort ohne Feuchtigkeitsbildung auf. Bedingungen, unter denen Feuchtigkeit auftreten könnte**
	- Bei einem extremen Temperaturwechsel (z.B. wenn das Gerät einer Klimaanlage ausgesetzt ist oder wenn gekühlte Luft direkt auf das Gerät einwirkt).
	- Bei hoher Luftfeuchtigkeit oder viel Dampf im Raum.

**Schalten Sie das Gerät** in solchen Fällen **nicht ein** und warten Sie ca. 2–3 Stunden, bis die Feuchtigkeit verdunstet ist.

**• Achten Sie darauf, dass kein Zigarettenrauch, kein Insektenspray oder andere Dämpfe, etc. in das Gerät gelangen, da es sonst zu Störungen kommen kann.**

## **Beim Wechseln des Gerätestandortes**

- **1** Schalten Sie das Gerät in den Standby-Modus. (Warten Sie, bis die Anzeige "BYE" im Display erlischt.)
- **2** Stecken Sie das Netzkabel aus der Netzsteckdose aus.
- **3** Nehmen Sie das Gerät erst hoch, wenn es vollkommen zum Stillstand gekommen ist (nach ca. 3 Minuten). Vorher kann es durch Vibrationen oder Stöße zu Beschädigungen kommen. (Selbst nachdem das Gerät in den Standby-Modus geschaltet wurde, läuft die Festplatte noch für kurze Zeit.)

## **Reinigung**

- Wischen Sie es mit einem weichen, trockenen Tuch ab.
- Verwenden Sie zur Reinigung dieses Geräts niemals Alkohol, Farbverdünnungsmittel oder Benzin.
- Vor der Verwendung eines chemisch behandelten Tuches lesen Sie bitte die zum Tuch gehörende Anleitung durch.

### **Bei einer Reparaturanfrage für dieses Gerät**

Die Registrierung einer USB HDD kann nach einer Reparatur dieses Geräts verloren gehen. Sie können die USB HDD wieder verwenden, indem Sie eine erneute Registrierung durchführen, aber alle bereits auf der USB HDD vorhandenen Daten gehen verloren. In solchen Fällen kann der aufgezeichnete Inhalt (Daten) nicht wiederhergestellt werden.

### **Entsorgung oder Weitergabe des Geräts**

Dieses Gerät kann personenbezogene Daten enthalten. Führen Sie vor der Entsorgung oder Weitergabe dieses Geräts folgende Aktionen aus, um die Daten zu löschen, einschließlich persönlicher oder geheimer Informationen:

- Formatieren Sie die Festplatte ( $\Leftrightarrow$  73, 78)
- Führen Sie "Daten löschen" aus  $(\Rightarrow 73.85)$

# Anordnung der Bedienelemente

Diese Bedienungsanweisungen beziehen sich generell auf die Verwendung der Fernbedienung.

### **Fernbedienung**

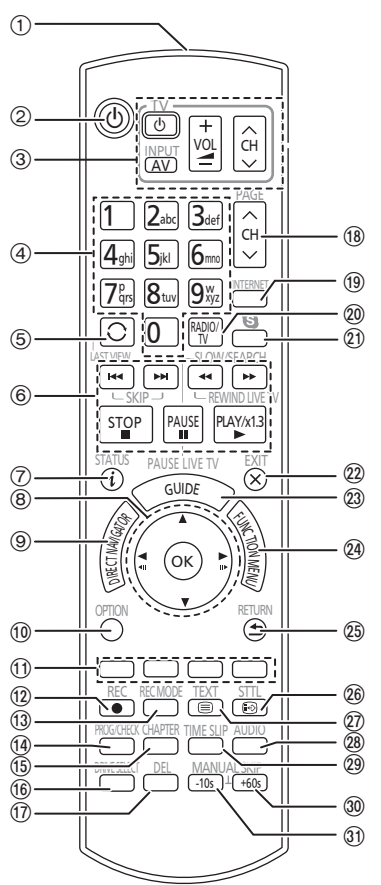

- 1 Sender für das Signal der Fernbedienung
	- Auf den Sensor des Fernbedienungssignals an diesem Gerät richten.  $(\Rightarrow 11)$
- 2 Schalten Sie das Gerät aus dem Standby-Modus ein, oder umgekehrt
- $(3)$  TV-Steuertasten ( $\Rightarrow$  18)
- 4 Auswahl der Kanäle und Titelnummern etc./Eingabe von Ziffern oder Zeichen
- $(5)$  Zum zuvor angesehenen Kanal wechseln ( $\Rightarrow$  24)
- 6 Steuern der Aufnahme- und Wiedergabe-Grundfunktionen, REWIND LIVE TV/PAUSE LIVE TV  $(\Rightarrow 28)$
- $(7)$  Informationen anzeigen ( $\Rightarrow$  26, 33, 38, 41)
- $(8)$  Auswahl/OK, Einzelbild-Weiterschaltung ( $\Rightarrow$  42)
- **9 Anzeige von DIRECT NAVIGATOR (→ 37)**
- $(0)$  Anzeige des OPTION-Menüs ( $\Rightarrow$  45, 56, 61)
- ; Farbtasten (Nutzung gemäß den Anweisungen auf dem Bildschirm.)
- $(12)$  Aufnahme starten ( $\Rightarrow$  29)
- $(1)$  Auswahl eines Umwandlungsmodus/Aufnahmemodus ( $\Rightarrow$  29)
- $(4)$  Anzeige des Bildschirms Timer-Aufnahme ( $\Rightarrow$  34)
- $(5)$  Erstellen eines Kapitels ( $\Rightarrow$  42)
- @ Wählen Sie das Laufwerk (HDD, SD oder USB)
- A Löschen unerwünschter, aufgenommener Titel, Timer-Programme, Fotos oder Musik ( $\Leftrightarrow$  45)
- $(B)$  Kanalwahl ( $\Rightarrow$  24)/Seitenwechsel auf dem DIRECT NAVIGATOR-Bildschirm, etc.
- $(9)$  Anzeige der Netzwerkdienste ( $\Rightarrow$  66)
- $\omega$  In die Radio-Kanalliste wechseln ( $\Rightarrow$  24)
- $(2)$  Beginn einer Videokommunikation ( $\Rightarrow$  66)
- $@2$  Verlassen des Menübildschirms
- $(2)$  Anzeige des Bildschirms TV Guide ( $\Rightarrow$  25)
- $@$  Anzeige des Bildschirms FUNCTION MENU  $(\Rightarrow 23)$
- $@$  Zurück zum vorherigen Bildschirm
- $\circledR$  Anzeige von Untertiteln ( $\Rightarrow$  26, 43)
- $\widehat{Q}$  Anzeige des Videotexts ( $\Leftrightarrow$  27, 43)
- $(28)$  Audiowahl ( $\Rightarrow$  26, 43)
- $\textcircled{a}$  Eine bestimmte Zeitdauer überspringen ( $\Rightarrow$  42)
- $\omega$  Ca. 1 Minute vorspringen ( $\Rightarrow$  42)
- **(31)** Ca. 10 Sekunden zurückspringen (→ 42)

### **Einlegen der Batterien**

Legen Sie die Batterien mit richtiger Polarität (+  $und -$ ) in die Fernbedienung ein.

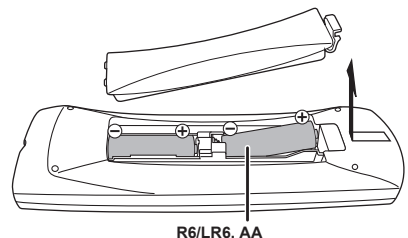

(Alkali- oder Manganbatterien)

## **Hauptgerät**

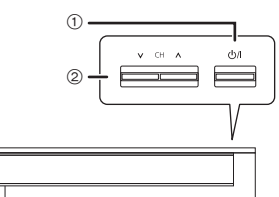

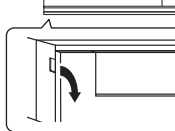

Ziehen Sie, um die Blende herunter zu klappen.

## 1 **Standby-/Ein-Schalter (**Í**/I)**

Drücken Sie diesen Schalter, um das Gerät aus dem Bereitschaftszustand einzuschalten und umgekehrt. Auch im Standby-Modus verbraucht das Gerät etwas Strom.

 $(2)$  Kanalauswahl ( $\Rightarrow$  24)

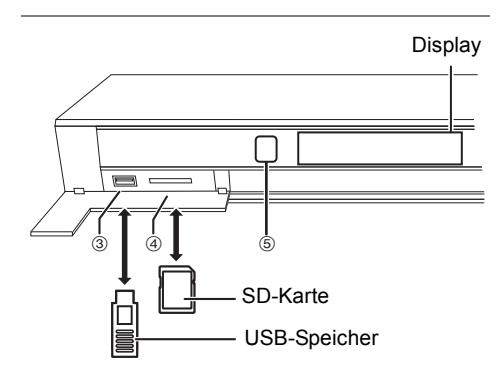

- 3 USB-Anschluss
- 4 SD-Kartensteckplatz
	- Zur Herausnahme der SD-Karte drücken Sie auf die Kartenmitte und ziehen Sie sie gerade heraus.
- 5 Fernbedienungssignal-Empfänger
	- Winkel: Etwa 20° nach oben und unten, 30° nach links und rechts
	- Abstand: ca. 7 m zur Gerätevorderseite

### $\Box$

- Schalten Sie das Gerät während des Schreibens auf/Lesens von dem Medium nicht in den Standby-Modus und entfernen Sie das Medium nicht. Dies könnte zum Verlust der Inhalte auf dem Medium führen.
- Beim Einsetzen des Mediums vergewissern Sie sich, dass die richtige Seite nach oben zeigt.

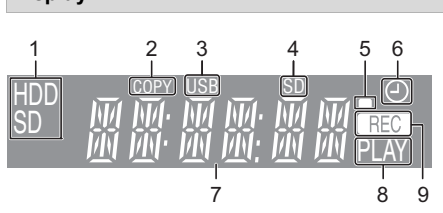

- 1 Laufwerksanzeige (HDD oder SD)
- 2 Kopieranzeige

**Display**

- 3 USB-Anschlussanzeige
- 4 SD-Kartensteckplatz-Anzeige
- 5 Fernbedienungssignal-Anzeige
- 6 Anzeige für Timer-Aufnahme
	- Diese Anzeige leuchtet auf, wenn die Timer-Aufnahmebereitschaft aktiviert ist.
- 7 Hauptdisplay-Anzeige
	- Aktuelle Uhrzeit
	- Wiedergabezähler
	- Verschiedene Meldungen  $(\Rightarrow 96)$
- 8 Wiedergabeanzeige
- 9 Aufnahmeanzeige
	- Während der Aufnahme leuchtet die Anzeige auf.
	- Die Anzeige blinkt, während die Aufnahme pausiert ist und bevor die Aufnahme beginnt.

# CI-Modul (Common Interface)

**Zur Anzeige oder Aufnahme einer verschlüsselten Sendung brauchen Sie ein entsprechendes CI-Modul.** Sie benötigen ein CI-Modul, CAM (Conditional Access Module) mit einer gültigen Smartcard, sowie ein Abonnement für den entsprechenden Fernsehsender.

- Wenn die verschlüsselte Sendung nicht angesehen oder aufgezeichnet wird, brauchen Sie das CI-Modul nicht einzustecken.
- 1 Stecken Sie die freigeschaltete Smartcard in das CAM (beides Sonderzubehör) ein.

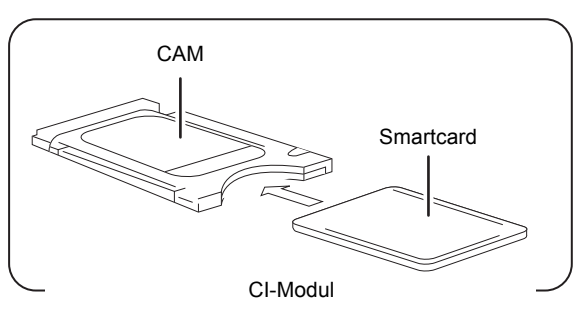

2 Stecken Sie das CI-Modul in den CI (Common Interface)-Steckplatz dieses Geräts ein.

CI (Common Interface)-Steckplatz

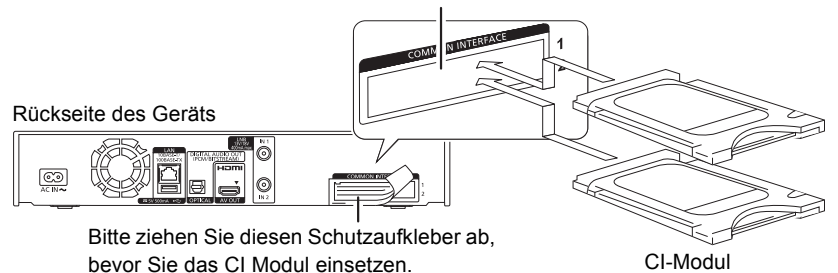

Die Verschlüsselung der Fernsehsendung wird automatisch aufgehoben und die Sendung kann gesehen oder aufgenommen werden. (Die Aufnahme kann unter Umständen vom Fernsehsender untersagt werden.)

- Einige CAMs fragen unter Umständen einen PIN-Code ab. Wenn Sie zur Eingabe eines PIN-Code aufgefordert werden, geben Sie diesen mit den Zifferntasten ein.
- Ohne Eingabe des PIN-Codes funktioniert die Timer-Aufnahme unter Umständen nicht richtig. Der PIN zur Timer-Aufnahme kann auch später eingegeben werden. ( $\Leftrightarrow$  73, 77, PIN-Eingabe zum Entschlüsseln der Aufnahme)

### **Hinweise zum Aufnehmen einer verschlüsselten Sendung (→ 31)**

## M

- Sie können ein oder zwei verschiedene CAMs mit Smartcards in dieses Gerät einsetzen.
- Achten Sie darauf, das CI-Modul horizontal in den Schlitz einzustecken.
- Setzen Sie das CAM und die Smartcard in der richtigen Richtung ein.
- Ziehen Sie das CI-Modul zum Entfernen gerade heraus.
- Für weitere Einzelheiten siehe Anleitung des CAM und der Smartcard oder fragen Sie den Händler.
- Das Common Interface unterstützt die Module gemäß DVB-Spezifikation und CI Plus Spezifikation.
- Schalten Sie das Gerät aus, bevor Sie das CI-Modul einsetzen oder entfernen.

## CI Plus kompatible Sendungen

"CI Plus" ist eine technische Spezifikation für den Inhaltsschutz, etc.

### **CI Plus-Inhaltsschutz**

Bei der Aufzeichnung einer CI Plus-kompatiblen Sendung kann der Titel kopiergeschützt sein. Je nach der Sendung werden folgende Typen des Kopierschutzes unterschieden:

- **Unbegrenztes Kopieren**
- **Es ist ein einmaliges Kopieren zugelassen** Beim Konvertieren des Aufnahmemodus wird der Originaltitel gelöscht.
	- $\cdot$  Das Symbol  $\Box$  erscheint auf dem DIRECT NAVIGATOR-Bildschirm. (→ 37)

## **• Das Kopieren ist untersagt**

Der Inhalt dieser Datenträger weist unter Umständen auch die folgenden Beschränkungen für die Wiedergabe auf.

- Wiedergabebeschränkungen  $(\Rightarrow$  rechts)
- Inhaltslizenz  $(\Rightarrow$  rechts)

## **Wiedergabebeschränkungen**

Es gibt Aufnahmen, für die die

Wiedergabeberechtigung nach einer bestimmten Zeit erlischt.

(z.B. beträgt die zulässige Wiedergabezeit nach der Aufnahme 90 Minuten.)

• Hat die Aufnahme keinen Wiedergabezeitraum erscheint das Symbol  $\hat{a}$  nach dem

Entschlüsseln auf dem DIRECT NAVIGATOR-Bildschirm. (→ 37)

• Hat die Aufnahme einen Wiedergabezeitraum erscheint das Symbol (i) oder  $\hat{r}$ ) nach dem Entschlüsseln auf dem DIRECT NAVIGATOR-Bildschirm.  $(\Rightarrow 37)$ 

## **Inhaltslizenz**

Zur Wiedergabe einer Aufnahme mit dieser Beschränkung ist ein CAM mit einer Wiedergabelizenz erforderlich.

- Die Anzahl der Wiedergaben ist unter Umständen beschränkt.
- Hat die Aufnahme keinen Wiedergabezeitraum erscheint das Symbol **III** nach dem Entschlüsseln auf dem DIRECT NAVIGATOR-Bildschirm. ( $\Rightarrow$  37)
- Hat der Titel einen Wiedergabezeitraum erscheint das Symbol  $\bigoplus_{n=1}^{n}$  nach dem Entschlüsseln auf

dem DIRECT NAVIGATOR-Bildschirm. (→ 37)

### **Kindersicherung**

Eine Wiedergabe mit dieser Beschränkung erfordert ein CAM und die Eingabe des PIN Code.

• Das Symbol  $\overline{CAM}$  erscheint auf dem DIRECT  $NAVIGATOR-Bildschirm. (~ 37)$ 

### **CAM Serviceliste**

Manche CAM bieten die Möglichkeit die Serviceliste, auf die vom Pay TV Anbieter vorgeschlagene, zu aktualisieren.

Details finden Sie unter "CAM Serviceliste". (→ 27)

#### m

- Alle CI Plus-kompatiblen Sendungen sind verschlüsselt. Es kann einige Zeit dauern, bis das verschlüsselte Programm angezeigt wird.
- Für Einzelheiten siehe Bedienungsanleitung für das CAM oder fragen Sie Ihren Händler.

# Anschluss

## Standard-Anschlüsse

**Die Wiedergabe von 3D-Programmen ist möglich, wenn das Gerät an einen zu 3D kompatiblen Fernseher angeschlossen ist.**

• Schalten Sie vor dem Anschließen alle Geräte aus, und lesen Sie die betreffenden Bedienungsanleitungen durch.

### ∫ **Satellitenkabel**

- Gleichzeitige Aufnahme von zwei Programmen oder Fernsehen während der Aufnahme
- A Schließen Sie LNB IN 1 und LNB IN 2 an die Satellitenschüssel an.
- B Bei Verwendung eines Einkabel-Multischalters muss das Satellitenkabel mit dem Anschluss LNB IN 1 verbunden und zwei Nutzerbereiche müssen aktiviert werden  $(\Rightarrow 21)$ .
- Wenn Sie nur ein Satellitenkabel benutzen
	- C Stellen Sie die Verbindung zum LNB IN 1-Anschluss her. (Es ist nicht möglich zwei Programme gleichzeitig aufzuzeichnen oder während einer Aufnahme ein anderes Programm darzustellen)

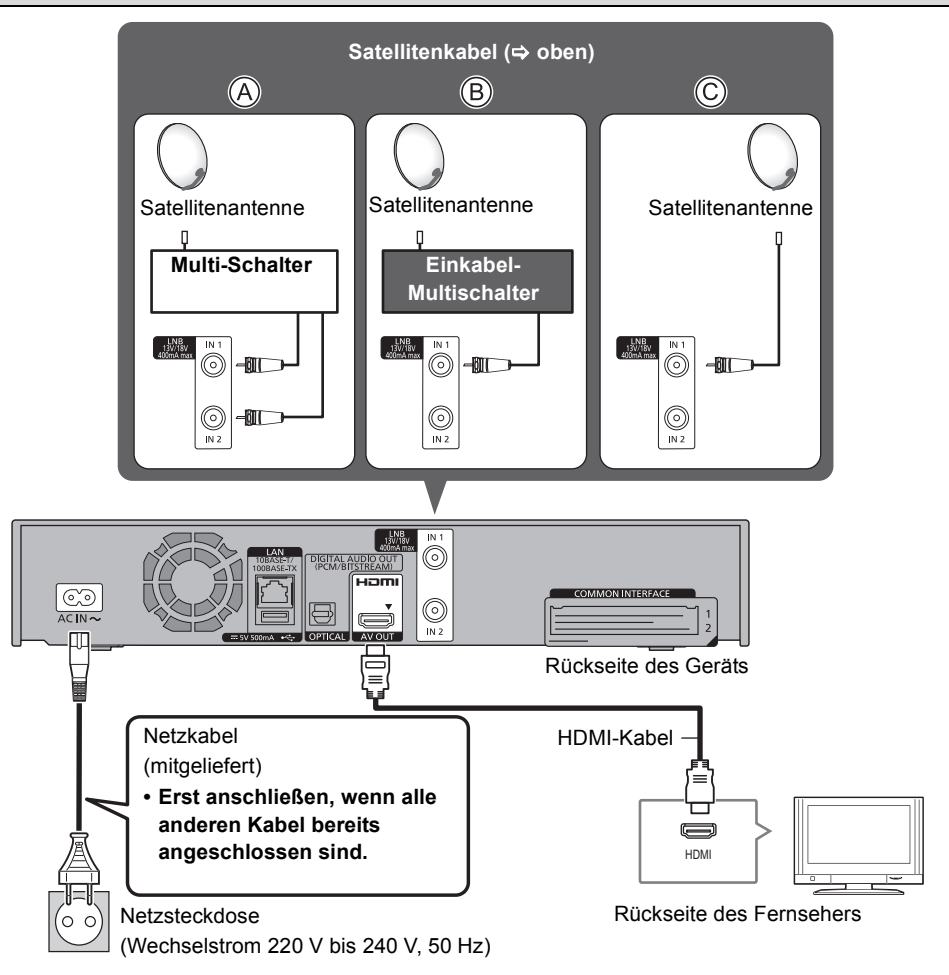

## **Anschluss und Registrierung der USB HDD (Sonderzubehör)**

Beziehen Sie sich auf "Registrierung einer externen Festplatte (USB HDD)"  $(4.68)$ 

## **Anschluss der Kommunikationskamera (Sonderzubehör)**

Beziehen Sie sich auf "Verwendung von Netzwerkdiensten". (→ 66)

## **Über das HDMI-Kabel**

Verwenden Sie die High Speed HDMI-Kabel. Nicht zu HDMI kompatible Kabel können nicht verwendet werden.

Wir empfehlen die Nutzung von Panasonic HDMI-Kabel.

Verwenden Sie für die Ausgabe eines 1080p Signals bitte HDMI-Kabel mit einer Länge von 5,0 Metern oder weniger.

## **Wenn das Gerät längere Zeit nicht verwendet wird**

Ziehen Sie bitte den Netzstecker um Strom zu sparen. Dieses Gerät verbraucht im

Standby-Modus eine geringe Menge Strom.

## **[ca. 0,2 W ("Schnellstart" ist nicht aktiviert)]**

#### m

- Dieses Gerät kann nur an Fernsehern mit HDMI-Anschluss betrieben werden.
- Der HDMI-Anschluss unterstützt VIERA Link "HDAVI Control" ( $\Rightarrow$  70).
- Sie können dieses Gerät nicht an DVI-Einheiten anschließen, die mit HDCP inkompatibel sind. Je nach Gerät werden Bilder bei Anschluss über ein DVI/HDMI Adapterkabel unter Umständen nicht ordnungsgemäß oder überhaupt nicht angezeigt. (Ton kann nicht ausgegeben werden.)
- Wenn Sie dieses Gerät an einen Fernseher anschließen, der nur 2 Kanäle ausgeben kann, werden Audiosignale mit 3 oder mehr Kanälen heruntergemischt und auch beim Anschluss über ein HDMI-Kabel auf 2 Kanälen ausgegeben.

## Verstärker-/Receiver-Anschlüsse

## **HDMI-Anschluss**

**Die Wiedergabe von 3D-Programmen ist möglich, wenn das Gerät an einen zu 3D kompatiblen Verstärker/Receiver und Fernseher angeschlossen ist.**

• Sie können keine 3D-Programme mit diesem Anschluss sehen, wenn Ihr Verstärker/Receiver nicht 3D-kompatibel ist.

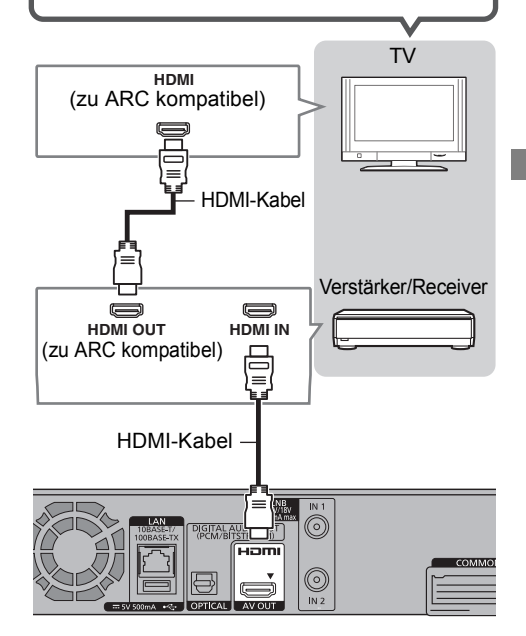

#### $\Box$

- Die VIERA Link-Funktion ist durch Anschluss an einen zu VIERA Link kompatiblen Fernseher oder Verstärker/Receiver möglich.
- Bei Verwendung eines Fernsehers oder Verstärkers/Receivers, der nicht die Markierung "ARC-kompatibel" am HDMI-Anschluss aufweist, müssen der Fernseher und Verstärker/Receiver mit dem digitalen Audiokabel angeschlossen werden, damit der TV-Sound auf dem Verstärker/Receiver wahrnehmbar ist.

## **Anschluss**

∫ **Verstärker/Receiver nicht zu 3D kompatibel**

**Die Wiedergabe von 3D-Programmen ist möglich, wenn das Gerät an einen zu 3D kompatiblen Fernseher angeschlossen ist.**

• Dieser Anschluss unterstützt bis zu 5.1 ch.

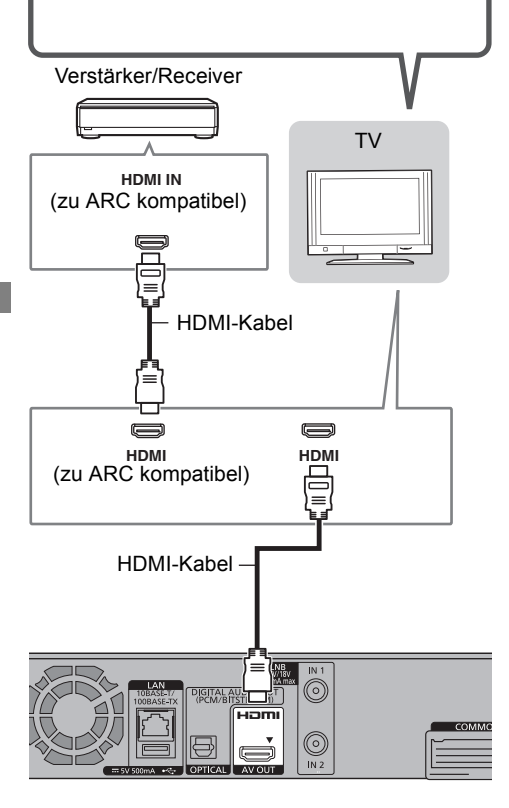

## $\Box$

- Die VIERA Link-Funktion ist durch Anschluss an einen zu VIERA Link kompatiblen Fernseher oder Verstärker/Receiver möglich.
- Bei Verwendung eines Fernsehers oder Verstärkers/Receivers, der nicht die Markierung "ARC-kompatibel" am HDMI-Anschluss aufweist, müssen der Fernseher und Verstärker/Receiver mit dem digitalen Audiokabel angeschlossen werden, damit der TV-Sound auf dem Verstärker/Receiver wahrnehmbar ist.

## **DIGITAL AUDIO OUT-Anschluss**

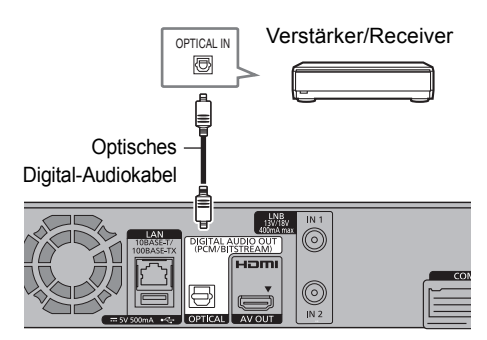

 $\Box$ 

• Wenn Sie nicht wollen, dass der Sound über den TV ausgegeben wird, stellen Sie "HDMI-Audioausgabe" auf "Aus" ( $\Rightarrow$  73, 81).

## **Netzwerkanschluss**

Wenn dieses Gerät mit einem Netzwerk verbunden ist, können Sie die Netzwerkfunktionen (DLNA-Funktion, Netzwerkdienst, Externe Aufnahmesteuerung, usw.) nutzen.

Details zum Anschluß an das Netzwerk entnehmen Sie bitte der Bedienungsanleitung des anzuschließenden Gerätes.

Nach der Herstellung der Verbindung per LAN-Kabel/Wireless LAN ist die Netzwerk-Einstellung erforderlich. ( $\Rightarrow$  20, Netzwerk-Schnelleinstellungen)

## ∫ **Vorsichtsmaßnahmen für den Wireless LAN-Anschluss**

Die folgenden Einschränkungen bestehen bezüglich des Gebrauchs dieses Geräts. Sie müssen sich dieser Einschränkungen vor dem Gebrauch dieses Gerätes bewusst sein. Panasonic haftet in keinem Fall für jegliche unbeabsichtigten Schäden, die durch eine Nichtbeachtung dieser Einschränkungen oder eines beliebigen Gebrauchs oder Missbrauchs dieser Geräte auftreten könnte.

- **Über Funkwellen übertragene und empfangene Daten könnten abgefangen und überwacht werden.**
- **Dieses Gerät enthält empfindliche elektronische Bauteile.**

Verwenden Sie dieses Gerät bitte in der vorgesehenen Weise und beachten Sie die folgenden Punkte:

- Setzen Sie dieses Gerät keinen hohen Temperaturen oder direktem Sonnenlicht aus.
- Biegen Sie dieses Gerät nicht oder setzen Sie es keinen starken Stößen aus.
- Halten Sie diese Geräte von Feuchtigkeit fern.
- Zerlegen oder verändern Sie dieses Gerät nicht.

### **LAN-Kabelanschluss**

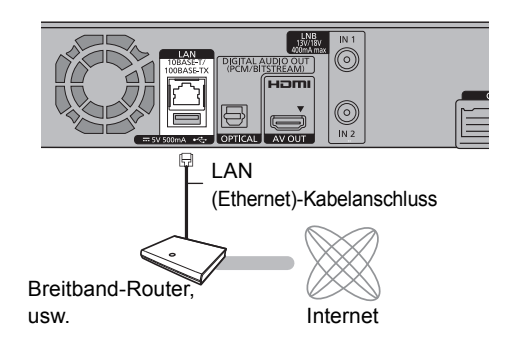

#### $\square$

- Bei Anschluss von Peripheriegeräten verwenden Sie ein LAN Anschlusskabel (STP Cat.5 Patchkabel 1:1 verdrahtet).
- Das Einstecken anderer Kabel als ein LAN Kabel in die LAN Buchse kann das Gerät beschädigen.

#### **Wireless LAN-Anschluss**

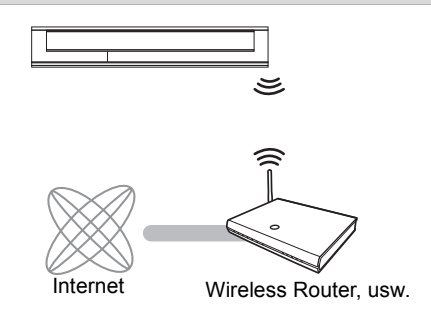

m

- Aktuelle Kompatibilitätsinformationen zu Ihrem Wireless Router, finden Sie unter http://panasonic.jp/support/global/cs/ (Diese Seite steht nur auf Englisch zur Verfügung.)
- Das Gerät ist nicht zu öffentlichen Wireless LAN-Diensten kompatibel.

# Einstellungen

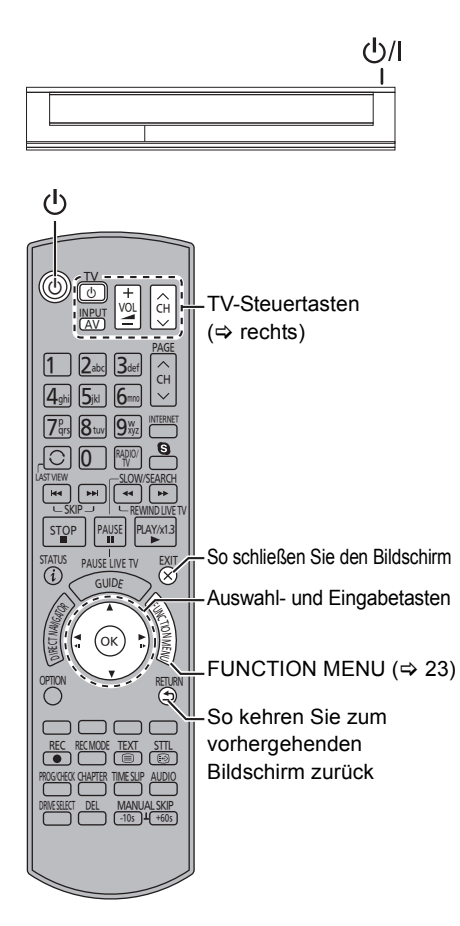

## TV-Steuertasten

Der Fernseher kann über die TV-Steuertasten der Fernbedienung bedient werden.

• Nehmen Sie die Einstellung vor, wenn Sie den Fernseher nicht mit den TV-Steuertasten bedienen können.

**Geben Sie während des Drückens von [TV** Í**] den Code mit den Zifferntasten ein.**

#### **Hersteller und Code-Nummern**

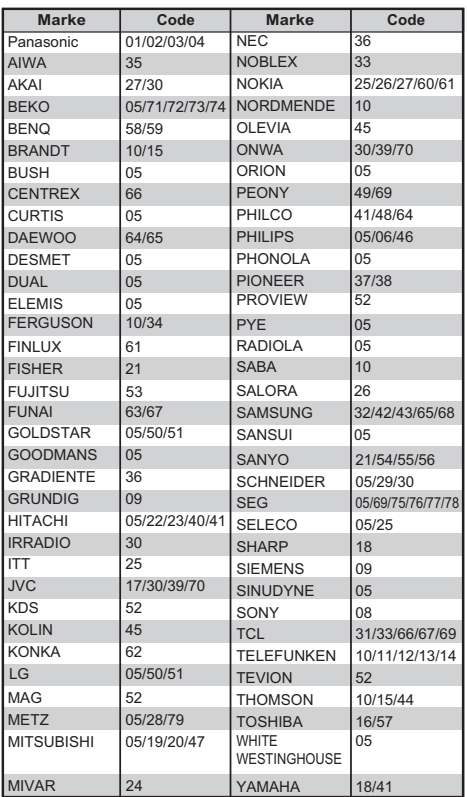

m

- Wenn für Ihre Fernsehermarke mehrere Codes aufgeführt sind, wählen Sie den Code, der ein korrektes Steuern ermöglicht.
- Falls die Marke Ihres Fernsehgeräts nicht aufgelistet ist oder die Code-Nummer für Ihren Fernseher ungültig ist, dann ist diese Fernbedienung nicht mit Ihrem Fernsehgerät kompatibel.

## Grundeinstellung

- 1 Schalten Sie den Fernseher ein, wählen Sie je nach Anschlussart den richtigen AV-Eingang.
- **2** Drücken Sie  $[0]$  auf der Fernbedienung oder [少/I] an diesem Gerät.
	- Grundeinstellung startet beim ersten Einschalten.
- 3 Wählen Sie die Sprache aus. **Bei Verwendung eines Einkabel-Multischalters**
	- 1 Betätigen Sie nach Auswahl der Sprache  $[RETURN \textcircled{\small{\circ}}]$ .
	- 2 Weiter auf Seite 21, Schritt 1.
- 4 Befolgen Sie die Anweisungen auf dem Bildschirm und stellen Sie Folgendes ein.
	- Land
	- Anzahl der anzuschließenden Kabel
	- Suchlaufmodus

## **Sendersuchlauf startet.**

Diese Schritte (Suche nach Satelliten und Kanalsuchlauf) könnten einige Zeit dauern.

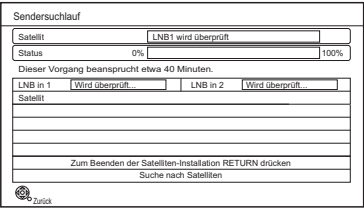

Nach dem Abschluss der Einrichtung wird die Uhrzeit automatisch eingestellt. Wenn das Bild für die Uhrzeiteinstellung erscheint, stellen Sie bitte die Uhrzeit manuell ein ( $\Leftrightarrow$  85, Datum / Zeit).

- 5 Stellen Sie Schnellstart auf "Ein", "Aus" oder "Zeiteinstellung für Schnellstart" ein, drücken Sie dann [OK].
	- **Ein**

Aktiviert den Schnellstart aus dem Standby-Modus.

**• Aus**

Der Stromverbrauch im Standby-Modus wird minimiert.  $(\Rightarrow 100)$ Die Startzeit aus dem Standby-Modus verlängert sich jedoch.

- **Zeiteinstellung für Schnellstart** "Schnellstart" wird zur festgelegten Zeit aktiviert.
- 6 Stellen Sie das "TV Bildschirmformat" entsprechend des Fernsehtyps ein. Details finden Sie unter "TV Bildschirmformat".  $(\Rightarrow 80)$

Wenn "Die Grundeinstellung wurde abgeschlossen." erscheint, wurde die Grundeinstellung beendet.

- Wählen Sie "Ja", um mit "Netzwerk-Schnelleinstellungen" fortzufahren.  $(\Rightarrow 20)$
- Wählen Sie "Nein", um die Grundeinstellungen abzuschließen.

**So brechen Sie den Vorgang ab** Drücken Sie [RETURN ).

## **So starten Sie das Setup erneut**

- 1 Drücken Sie [FUNCTION MENU]. (⇒ 18)
- 2 Wählen Sie "Grundeinstellungen" in "Einstellungen" aus und drücken Sie dann [OK].
- 3 Wählen Sie "Sendersuchlauf" in "DVB-Sendertabelle" aus, drücken Sie dann [OK].
- 4 Wählen Sie "Ja" aus und drücken Sie dann [OK].
	- Wenn Sie aufgefordert werden, die automatische Setup-Methode zu verwenden, beziehen Sie sich auf "Sendersuchlauf".  $(\Rightarrow 75)$

## **So prüfen Sie, ob die Kanäle korrekt eingestellt wurden**

Beziehen Sie sich auf "Verwenden der Senderliste".  $(\Rightarrow 25)$ 

 $\Box$ 

<sup>•</sup> Falls die Abstimmung während des Vorgangs abgebrochen wird, ist der Empfang der Kanäle unter Umständen nicht möglich. Starten Sie das Setup erneut.

# **Einstellungen**

## Netzwerk-Schnelleinstellungen

Am Ende von "Grundeinstellung" können Sie mit "Netzwerk-Schnelleinstellungen" fortfahren.

1 Wählen Sie "Per Kabel" oder "WLAN" aus, drücken Sie dann [OK].

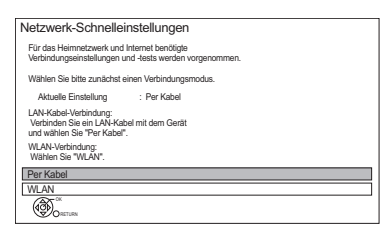

2 Befolgen Sie die Anweisungen auf dem Bildschirm und nehmen Sie die folgende Bestätigung und Einstellungen vor.

## **"Per Kabel"-Verbindung:**

- Heimnetzwerk-Verbindungstest
- Heimnetzwerkfunktion
- Funktion externe Aufnahmesteuerung
- Internet-Verbindungstest

### **"WLAN"-Verbindung:**

- Beziehen Sie den Netzwerknamen (SSID), bevor Sie mit der Einrichtung der Drahtlosverbindung beginnen. Eine SSID (Service Set IDentification) ist eine von Wireless LAN verwendete Bezeichnung für die Identifizierung eines speziellen Netzwerks. Eine Übertragung ist möglich, wenn SSID für beide Geräte gleich ist.
- WLAN-Einstellungen
- Heimnetzwerk-Verbindungstest
- Heimnetzwerkfunktion
- Funktion externe Aufnahmesteuerung
- Internet-Verbindungstest
- 3 Wenn "Netzwerk-Schnelleinstellungen abgeschlossen." erscheint. Drücken Sie [OK].

## **Verbindungsmethode zum drahtlosen Zugriffspunkt**

### **WLAN wird gesucht:**

- **1** Wählen Sie "WLAN wird gesucht" aus und drücken Sie dann [OK].
- **2** Die verfügbaren Wireless-Netzwerke werden angezeigt. Wählen Sie Ihren Netzwerknamen und betätigen Sie [OK].
	- Sollte Ihr Netzwerkname nicht angezeigt werden, suchen Sie ihn durch Betätigen der roten Taste auf der Fernbedienung.
	- Die Stealth-SSID wird nicht angezeigt. Nehmen Sie die Eingabe manuell mit "WLAN-Einstellungen" vor.  $(\Rightarrow$  73, 81)
- Sollte Ihr Wireless-Netz verschlüsselt sein, wird der Bildschirm zur Eingabe des Entschlüsselungscodes angezeigt. Geben Sie den Entschlüsselungscode Ihres Netzwerks ein.

## **WPS (Taste):**

Wenn Ihr Wireless Router WPS (Taste) unterstützt, können Sie mühelos die Einstellungen durch Betätigen der darauf befindlichen Taste WPS ausführen. WPS (Wi-Fi Protected Setup™) ist ein Standard, der die Einstellungen bezüglich des Anschlusses und der Sicherheit von Wireless LAN-Geräten erleichtert.

- **1** Wählen Sie "WPS (Taste)" aus und drücken Sie dann [OK].
- **2** Drücken Sie die WPS-Taste oder die entsprechende Taste des Wireless Routers, bis die Lampe blinkt.

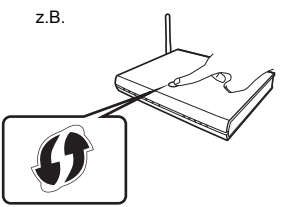

- Wi-Fi Protected Setup™-kompatible Wireless Router weisen eventuell diese Kennzeichnung auf.
- Weitere Einzelheiten sind der Bedienungsanleitung Ihres Wireless Routers zu entnehmen.
- **3** Drücken Sie [OK].

### **Beim Auftreten von Problemen**

Siehe: "Bei Problemen mit Netzwerk-Schnelleinstellungen". (→ 98)

### **Erneutes Ausführen von Netzwerk-Schnelleinstellungen**

- 1 Drücken Sie [FUNCTION MENU]. (⇒ 18)
- 2 Wählen Sie "Grundeinstellungen" in "Einstellungen" aus und drücken Sie dann [OK].
- 3 Wählen Sie "Netzwerk-Schnelleinstellungen" in "Netzwerk" aus und drücken Sie dann [OK].

### **So führen Sie die Einstellungen erneut einzeln aus**

Wenn "Netzwerk-Schnelleinstellungen" nicht richtig funktioniert hat, oder wenn Sie die Einstellungen manuell ändern, führen Sie die folgenden Schritte durch:

- 1 Drücken Sie [FUNCTION MENU]. (⇒ 18)
- 2 Wählen Sie "Grundeinstellungen" in "Einstellungen" aus und drücken Sie dann [OK].
- 3 Wählen Sie "Netzwerkeinstellungen" in "Netzwerk" aus, drücken Sie dann [OK].
- 4 Beziehen Sie sich auf "Netzwerkeinstellungen".  $(\Rightarrow 81)$

## **Überprüfen Sie die Sicherheit, bevor Sie Heimnetzwerkfunktion verwenden**

Bei Einstellung von "Heimnetzwerkfunktion" auf "Ein" können alle am selben Netz angeschlossenen Geräte auf dieses Gerät zugreifen. Vergewissern Sie sich, dass der Router für Ihr Netzwerk über ein entsprechendes Sicherheitssystem verfügt, um unbefugte Zugriffe zu unterbinden.

## $\Box$

- Siehe Betriebsanleitungen des Hubs oder Routers.
- Wenn Sie "Heimnetzwerkfunktion" oder "Funktion externe Aufnahmesteuerung" auf "Ein" einrichten, ist die Einstellung für "Schnellstart" fest auf "Ein" eingestellt.

• Verwenden Sie dieses Gerät nicht, um ein Wireless-Netzwerk anzuschließen, für das Sie keine Benutzungsrechte haben. Bei der automatischen Suche in einer Wireless-Netzwerkumgebung, werden u.U. Wireless-Netzwerke (SSID) angezeigt, für die Sie keine Benutzungsrechte haben. Der Gebrauch dieser Netzwerke wird u.U. als illegaler Zugriff angesehen.

- Nach dem Ausführen von Netzwerkeinstellungen an diesem Gerät ändern sich u.U. die Einstellungen (Verschlüsselungsstufe, usw.) des Wireless Router. Sollte es zu Netzwerkproblemen mit ihrem PC kommen, ändern Sie die Netzwerkeinstellungen Ihres PCs entsprechend den Einstellungen des Wireless Routers.
- Achten Sie darauf, dass bei Verbindung zu einem Netzwerk ohne Verschlüsselung der Inhalt der Kommunikation widerrechtlich durch einen Dritten eingesehen oder Daten, wie persönliche oder vertrauliche Informationen genutzt werden können.

## Sendersuchlauf bei Verwendung eines Einkabel-Multischalters

Bei Verwendung eines Einkabel-Multischalters müssen die Einstellungen für dieses Gerät geändert und Sendersuchlauf ausgeführt werden.

- 1 Drücken Sie [FUNCTION MENU].
- 2 Wählen Sie "Grundeinstellungen" in "Einstellungen" aus und drücken Sie dann [OK].

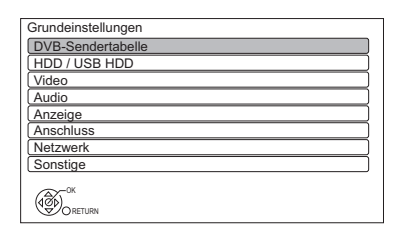

- **3** Wählen Sie "Antennen System" in "DVB-Sendertabelle".
- 4 Wählen Sie mit  $\left[ \blacktriangleleft, \blacktriangleright \right]$  die Option "Einzelkabel".

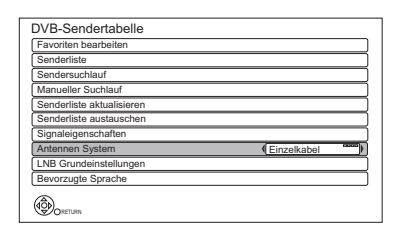

- **5** Betätigen Sie [ $\blacktriangle$ ,  $\blacktriangledown$ ] zur Auswahl von "Sendersuchlauf" und drücken Sie dann  $IOK1$ 
	- 1 Wählen Sie "Ja" aus und drücken Sie dann [OK].
	- 2 Wählen Sie das Land aus und drücken Sie dann [OK].

## **Einstellungen**

6 Nehmen Sie die Einstellungen des Nutzerbereichs vor.

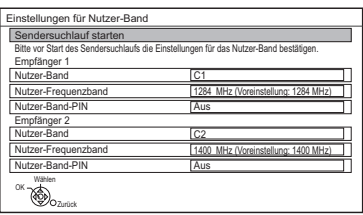

### **• Nutzer-Band**

Sie können C1 bis C8 einstellen. Richten Sie ein nicht von einem anderen Gerät genutztes Nutzer-Band ein.

- Ist nur ein Nutzerbereich des Router zugewiesen, stellen Sie "Empfänger 2" auf "OFF". Beachten Sie, dass Sie nicht gleichzeitig zwei Programme aufnehmen oder während der Aufnahme fernsehen können.
- **Nutzer-Frequenzband**

Richten Sie das Nutzer-Frequenzband mit den Zifferntasten ein.

**• Nutzer-Band-PIN**

Erfordert der Einkabel-Multischalter eine PIN für den Zugang zu einem Nutzerbereich, muss diese PIN eingegeben werden.

- Lesen Sie für Details im Handbuch des Einkabel-Multischalters nach.
- 7 Wählen Sie "Sendersuchlauf starten" aus und drücken Sie dann [OK].

8 Wählen Sie den Such-Modus und betätigen Sie dann [OK].

## **Sendersuchlauf startet.**

Diese Schritte (Suche nach Satelliten und Kanalsuchlauf) könnten einige Zeit dauern.

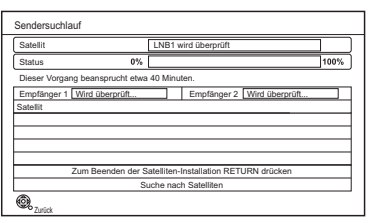

Nach dem Abschluss der Einrichtung wird die Uhrzeit automatisch eingestellt. Wenn das Bild für die Uhrzeiteinstellung erscheint, stellen Sie bitte die Uhrzeit manuell ein ( $\Leftrightarrow$  85, Datum / Zeit).

#### **Vornehmen der Schnellstart-Einstellungen**

- 1 Drücken Sie [FUNCTION MENU].
- 2 Wählen Sie "Grundeinstellungen" in "Einstellungen" aus und drücken Sie dann [OK].
- 3 Wählen Sie "Standby-Einstellungen" in "Sonstige" aus und drücken Sie dann [OK].
- 4 Wählen Sie "Schnellstart" aus und drücken Sie dann [OK].
- 5 Siehe auf Seite 19, Schritt 5.

### **Aufrufen von Netzwerk-Schnelleinstellungen**

- 1 Drücken Sie [FUNCTION MENU].
- 2 Wählen Sie "Grundeinstellungen" in "Einstellungen" aus und drücken Sie dann [OK].
- 3 Wählen Sie "Netzwerk-Schnelleinstellungen" in "Netzwerk" aus und drücken Sie dann [OK].
- 4 Siehe auf Seite 20.

## **So prüfen Sie, ob die Kanäle korrekt eingestellt wurden**

Beziehen Sie sich auf "Verwenden der Senderliste".  $(\Rightarrow 25)$ 

# FUNCTION MENU Bildschirm

Sie können einfach über das FUNCTION MENU auf die gewünschten Funktionen, wie Wiedergabe, Timer-Aufnahme, Geräteeinstellungen, etc. zugreifen.

1 Drücken Sie [FUNCTION MENU].

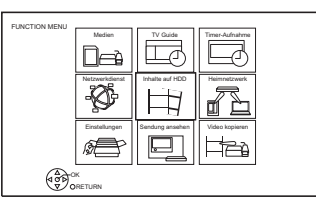

2 Wählen Sie das Element aus und drücken Sie dann [OK].

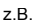

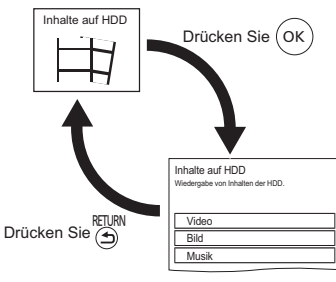

## **FUNCTION MENU-Liste**

## **• Medien**

- SD-Karte
- USB-Gerät
- USB HDD
- **TV Guide (→ 25)**
- **Timer-Aufnahme (⇒ 34)**
- **Netzwerkdienst (**> **66)**
- **Inhalte auf HDD**
	- Video  $(\Rightarrow 37)$
	- $-Bild \ (\Rightarrow 54)$
	- Musik ( $\Rightarrow$  58)
- **Heimnetzwerk**
	- Miracast ( $\Rightarrow$  65)
	- DLNA-Client ( $\Rightarrow$  63)
	- Media Renderer ( $\Leftrightarrow$  64)
	- Wi-Fi Direct  $(\Rightarrow 65)$

## **• Einstellungen**

- Grundeinstellungen ( $\Rightarrow$  73)
	- Sie können die Geräteeinstellungen für DVB-Sendertabelle, Audio, Anzeige, Anschluss, Netzwerk, etc. ändern.
- Externe Aufnahmesteuerung ( $\Rightarrow$  35)
- Hintergrund Personalisieren Sie einen Hintergrund für das FUNCTION MENU.
	- Vorherige Auswahl eines aufgenommenen Fotos unter "Bild".  $(\Rightarrow 55)$
- **Sendung ansehen (** $\Rightarrow$  **25)**
- **Video kopieren (**> **51)**

# **Fernsehen**

Diese Bedienungsanweisungen beziehen sich generell auf die Verwendung der Fernbedienung.  $(\Rightarrow 10)$ 

## **Drücken Sie [CH** W X**], um den Kanal zu wählen.**

- Sie können den Kanal auch über die folgenden Bedienvorgänge wählen.
- Verwenden der Zifferntasten
- Verwenden der Senderliste ( $\Rightarrow$  25)
- Mithilfe von TV Guide System  $(\Rightarrow 25)$
- Verwenden von Kanalinformationen ( $\Leftrightarrow$  26)

## **Zum zuvor angesehenen Kanal wechseln**

Drücken Sie [LAST VIEW ( ).

• Diese Funktion funktioniert nur für Kanäle, die Sie länger als 10 Sekunden angesehen haben.

## **Zu den Radiokanälen oder allen Kanälen wechseln**

Drücken Sie [RADIO/TV].

## $\Box$

- Die Kanalwahl ist einfach, wenn Sie eine Favoritenliste der Kanäle erstellen.  $\Leftrightarrow$  75. Favoriten bearbeiten).
- Wenn Sie das 3D-Programm, Untertitel und das Fernsehprogramm, etc. ansehen, erfolgt die Anzeige unter Umständen je nach den Einstellungen nicht korrekt. ( $\Rightarrow$  43, 44, 3D-Format, Ausgabetyp)

## **Wenn dieses Gerät einen PIN-Code abfragt**

Geben Sie den PIN-Code mit den Zifferntasten unter Beachtung der Anweisungen auf dem Bildschirm ein.

- **Wenn Sie sich für einen PIN-Code entscheiden, sollten Sie sich diesen notieren, um ihn nicht zu vergessen.**
- Der PIN-Code (außer dem der CAM) kann mittels "PIN-Eingabe" geändert werden.  $(\Rightarrow 85)$
- Zum PIN-Code der CAM siehe in der Bedienungsanleitung.

## **Wenn verschlüsselte Kanäle nicht angezeigt werden**

Um eine verschlüsselte Sendung zu sehen, stecken Sie das CI-Modul in den CI-Steckplatz ein.  $(\Rightarrow 12)$ 

• Führen Sie die Einstellung gemäß dem CI-Modul durch.  $(\Rightarrow 73, 81,$  Common Interface)

## Verwenden der Senderliste

Sie können aus einer Liste der Kanalnamen wählen.

1 Drücken Sie [OK].

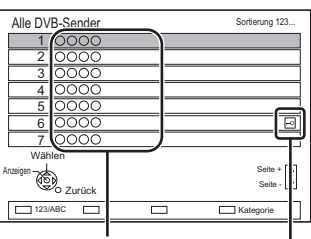

#### Kanalnamen

Verschlüsselter Kanal

- Drücken Sie zum Klassifizieren des Kanals die rote Taste.
- Drücken Sie zum Wechseln der Kategorie die blaue Taste.
- 2 Wählen Sie den Kanal aus und drücken Sie dann [OK].

#### **So überspringen Sie unerwünschte Kanäle**

Der Kanal wird nächstes Mal übersprungen, wenn Sie den Kanal auswählen.

- 1 Während Sie die zu überspringende Sendung sehen, drücken Sie [DEL].
- 2 Drücken Sie [OK].

### $\Box$

- Sie können den übersprungenen Kanal mit den Zifferntasten wählen.
- Wenn Sie den übersprungenen Kanal wiederherstellen möchten, editieren Sie die Kanalliste.  $(\Rightarrow 73, 75)$

### **So editieren Sie die Senderliste**

Beziehen Sie sich auf "Senderliste".  $( \Rightarrow 75)$ 

## Mithilfe von TV Guide System

1 Drücken Sie [GUIDE].

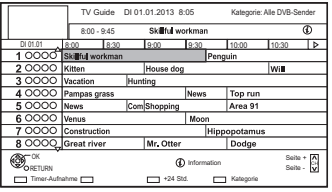

- Der TV Guide-Bildschirm erscheint.
- 2 Wählen Sie das Programm aus und drücken Sie dann [OK].
- 3 Wählen Sie "Anzeigen" aus und drücken Sie dann [OK].

## **Seite nach oben/unten**

Drücken Sie [CH  $\land$   $\lor$ ].

### **So zeigen Sie eine Programmliste für einen anderen Tag an**

Drücken Sie die grüne Taste (Vorherige) oder die gelbe Taste (Nächste).

## **So zeigen Sie Programminformationen an** Drücken Sie [STATUS 10].

## **Empfang von Programminformationen in einem leeren Bereich**

Wählen Sie den Bereich aus und drücken Sie dann [STATUS @1.

• Einige Sender übertragen möglicherweise keine Programminformationen. Sie können die Daten von ihnen nicht abrufen.

## **Einstellen einer Timer-Aufnahme mit dem TV Guide-System**

Beziehen Sie sich auf "Timer-Aufnahme".  $(\Rightarrow 33)$ 

m

• Wenn Sie über Netzwerkdienste auf Rovi Guide zugreifen, können Sie einen zusätzlichen TV Guide verwenden, der Programme nach Schlüsselwörtern durchsuchen und detaillierte Informationen, etc. anzeigen kann (Stand: Juli 2013).  $( \Rightarrow 66)$ 

## Fernsehen

# Verwenden von Kanalinformationen

Während Sie eine Sendung sehen Drücken Sie [STATUS 1].

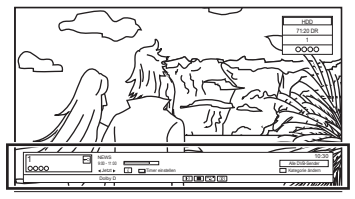

Es erscheinen die Kanalinformationen.

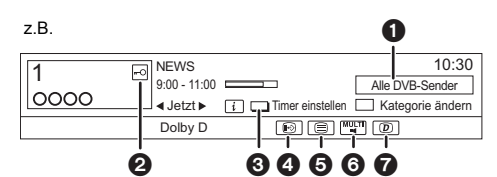

- **1** Aktuelle Kategorie
- **2** Verschlüsselte Sendung
- $\bigodot$  Timer einstellen ( $\Leftrightarrow$  35)
- **4** Untertitel
- **6** Teletext
- **6** Mehrfach-Audio/Unter-Kanal
- **2** Datendienst (Hybrid Broadcast Broadband TV)  $(\Rightarrow 27)$

**So zeigen Sie detaillierte Informationen an** Drücken Sie erneut [STATUS 10].

## **So blenden Sie den Informationsbildschirm aus**

Drücken Sie [EXIT  $\otimes$ ].

## **So ändern Sie die Kategorie**

Drücken Sie die blaue Taste.

## **• Speichern Ihrer bevorzugten Kanäle**

- 1 Drücken Sie [OPTION].
- 2 Wählen Sie "Digital-TV-Menü" aus und drücken Sie dann [OK].
- 3 Wählen Sie "Favoriten bearbeiten" aus und drücken Sie dann [OK].
- 4 Beziehen Sie sich auf "Favoriten bearbeiten".  $(\Rightarrow$  75)

**So wechseln Sie zwischen den Informationen zu dem aktuellen und dem nächsten Programm** Drücken Sie [◀, ▶].

**So wechseln Sie zu einem anderen Kanal** Drücken Sie [▲, ▼] und dann [OK].

# Bedienungen während Sie fernsehen

## **So zeigen Sie den Untertitel an**

Wenn "  $\odot$ " in den Kanalinformation erscheint  $(\Rightarrow$  links)

Drücken Sie [STTL [??].

• Drücken Sie die Taste erneut, um die Untertitel zu verbergen.

## **Ändern der Untertitelsprache**

- 1 Drücken Sie [OPTION].
- 2 Wählen Sie "Sprache Untertitel" in "Digital-TV-Menü" aus, drücken Sie dann [OK].
- 3 Wählen Sie die gewünschte Sprache.
	- Drücken Sie zum Verlassen des Bildschirms  $[EXIT \otimes]$ .

### $\Box$

• Manche Untertitelinhalte können mittels Videotext angezeigt werden.  $( \Rightarrow 27)$ 

## **Tonwechsel**

Drücken Sie [AUDIO].

• Bei jedem Druck wechselt der Ton gemäß den Programmmaterialien.

## **Verwenden von Datendiensten (Hybrid Broadcast Broadband TV)**

Sie können die interaktiven Datendienste für digitales Broadcasting verwenden. Um HbbTV nutzen zu können sind eine Netzwerkverbindung und Einstellungen erforderlich.  $(\Rightarrow 17, 20)$ 

Wenn eine Benachrichtigung angezeigt wird: Befolgen Sie die Anweisungen auf dem Bildschirm.

Wenn der Teletext im Datendienst enthalten ist:

Drücken Sie [TFXT □ lum den Teletext des Datendienstes anzuzeigen.

### $\Box$

- Funktionstasten:
	- [ $\blacktriangle$ ,  $\nabla$ ,  $\blacktriangleleft$ ,  $\blacktriangleright$ ], [OK], Zifferntasten oder Farbtasten, usw.
- Die Bedienvorgänge können je nach Fernsehsender variieren.
- Die Anweisungen auf dem Bildschirm könnten nicht mit den Tasten der Fernbedienung übereinstimmen.
- Es kann einige Zeit dauern, bis der Datendienst angezeigt wird.
- Je nach Fernsehsender sind nicht alle Datendienste verfügbar.
- Einige Funktionen des Datendiensts werden während der Aufnahme unter Umständen deaktiviert.

#### **Anzeige des Videotexts**

Wenn " $\textcircled{=}$ " in den Kanalinformation erscheint  $(\Rightarrow 26)$ 

- **1** Drücken Sie [TEXT  $\textcircled{\small{=}}$ ].
	- Wenn der Teletext des Datendienstes angezeigt wird, drücken Sie erneut

 $ITEXT \n\equiv 1.$ 

**2** Verwenden Sie [▲, ▼, ◀, ▶], Ziffern- oder Farbtasten, etc. gemäß den Anweisungen auf dem Bildschirm.

### $\Box$

• Sie können den Anzeigemodus ändern.  $(\Rightarrow 80$ . Teletext)

#### **Bildschirmformat**

Sie können den Bildschirmmodus ändern. Beziehen Sie sich auf "Wechsel des Seitenverhältnisses der Bilddarstellung".  $(\Rightarrow 88)$ 

## **Auswahl der Inhalte in der Sendung**

Wenn ein Programm Audiosignale, etc. enthält, können Sie Signale auswählen.

- **1** Drücken Sie [OPTION].
- **2** Wählen Sie "Digital-TV-Menü" aus und drücken Sie dann [OK].
- **3** Wählen Sie "Multi-Audio" oder "Unter-Kanal" aus, drücken Sie dann [OK].
- **4** Wählen Sie das Element aus.

#### **CAM Serviceliste**

Je nach Ihrer CAM kann die Kanalübersicht auf die von der CAM empfohlene aktualisiert werden.

Gehen Sie zum Ausführen eines Update entsprechend der Anweisungen auf dem Bildschirm vor.

• Bei einem Löschen wird die Meldung stattdessen in der Kanalinformation ( $\Rightarrow$  26) angezeigt.

z.B.

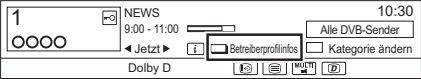

Drücken Sie die rote Taste, um eine Aktualisierung der Kanalliste durchzuführen.

### $\Box$

- Beim Ausführen eines Update wird die vorhandene Kanalübersicht gelöscht. Um zur ursprünglichen Kanalübersicht zurückzukehren rufen Sie bitte erneut das "Sendersuchlauf" im Menü "Grundeinstellungen" auf.  $(\Rightarrow 75)$
- Die Timer-Aufnahmeprogramme können gelöscht werden. Bitte bestätigen Sie ein Timer-Programm.  $(\Rightarrow 36)$

## Fernsehen

# REWIND LIVE TV/PAUSE LIVE TV

Dieses Gerät speichert ein Live-TV-Programm, das Sie gerade mit dem Tuner dieses Geräts ansehen, vorübergehend auf die Festplatte.

## **REWIND LIVE TV**

Sie können in Live-TV-Programmen bis zu dem Punkt zurückspulen, an dem der temporäre Speichervorgang begonnen hat (bis zu 1,5 Stunden).

## **PAUSE LIVE TV**

Sie können Live-TV Programme unterbrechen und an der Stelle, an der sie unterbrochen wurden, wieder fortsetzen.

1 Während Sie fernsehen **REWIND LIVE TV:**

Drücken Sie [SLOW/SEARCH << ] zum Zurückspulen.

## **PAUSE LIVE TV:**

Drücken Sie [PAUSE II] zum Unterbrechen.

- Die maximale Zeitdauer einer vorübergehenden Speicherung beträgt 1,5 Stunden.
- 2 Wenn Sie die Wiedergabe fortsetzen möchten:

Drücken Sie [PLAY/ $\times$ 1.3  $\blacktriangleright$ ].

- Sie können den Suchlauf oder Quick View usw. vornehmen.
- Beim Stopp der vorübergehenden Speicherung ( $\Leftrightarrow$  rechts) wird die Wiedergabe ab der Stelle vorgenommen.

## **Anzeigeinformationen**

Beim Anhalten oder Rückspulen einer Sendung: Drücken Sie [STATUS 1].

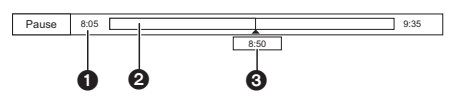

 $\cdot$  Drücken Sie erneut [STATUS  $\circledR$ ].

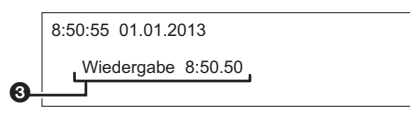

- 1 Die Zeit, um die Sie das Live-Programm zurückspulen können.
- 2 Die vorübergehend auf der Festplatte gespeicherte Zeitdauer.
- 3 Die Zeit der aktuellen Wiedergabeposition.

## **So stoppen Sie REWIND LIVE TV oder PAUSE LIVE TV**

- 1 Drücken Sie [STOP ■].
- 2 Wählen Sie "Ja" aus und drücken Sie dann [OK].

## **Verbergen der Anzeigeinformationen**

Drücken Sie [EXIT  $\otimes$ ].

## $\square$

- Das Gerät kann nicht mehr als 1,5 Stunden vor der aktuellen Zeit zurückgespult und wiedergegeben werden.
- Die vorübergehende Speicherung hält in den folgenden Fällen an:
	- Beim Umschalten auf andere Kanäle oder einen anderen Bildschirm
	- Beim Aufnahmestart des Programms, das Sie gerade sehen
	- Wenn die gleichzeitige Aufnahme von zwei Programmen gestartet wird
	- Bei Funktion von PAUSE LIVE TV oder REWIND LIVE TV für mehr als 8 Stunden (Dies könnte sich je nach Speicherplatz auf der Festplatte ändern.)
- Diese Funktionen funktionieren nicht in den folgenden Fällen:
	- Wenn die Uhr nicht eingestellt ist
	- Bei manueller Uhreinstellung (nur durch Copyright geschützte Titel (Wiedergabebeschränkungen)) (⇒ 13)
	- Bei gleichzeitiger Aufnahme von zwei Programmen
	- Während des Kopiervorgangs
	- Beim Sehen eines Programms, das aufgezeichnet wird
	- Bei Auswahl eines Radioprogramms
	- Beim Ansehen eines verschlüsselten Programms
- REWIND LIVE TV: Wenn "REWIND LIVE TV" auf "Aus" eingestellt ist  $(\Rightarrow$  77) • PAUSE LIVE TV:

Sie können dieses Gerät mit der TV-Fernbedienung mithilfe von VIERA Link (→ 70) bedienen.

Beziehen Sie sich auf die TV-Bedienungsanleitung.

# Aufnehmen von Fernsehprogrammen

**Die Titel können nur auf eine interne Festplatte aufgenommen werden und von einer internen Festplatte auf Medien, außer USB HDD, kopiert werden.**

# **FIRE**

- Dieses Gerät kann zwei gesendete Programme gleichzeitig aufzeichnen.
- Über die CI Plus-Beschränkung ( $\Rightarrow$  13)
- Hinweise zum Aufnehmen einer verschlüsselten Sendung ( $\Rightarrow$  31)
- 1 **Wählen Sie den aufzuzeichnenden Kanal aus.**
- 2 **Betätigen Sie [REC MODE] und wählen Sie den Umwandlungsmodus, drücken Sie dann [OK].**
	- Dieses Gerät zeichnet die Programme nur im Modus DR auf und wandelt sie dann in den gewählten Aufnahmemodus um, während sich das Gerät im Standby befindet.
		- Aufnahmemodus  $(\Rightarrow 7)$

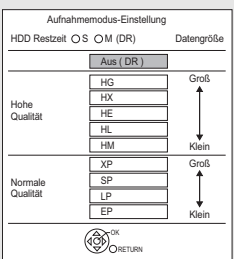

- Der hier eingerichtete Umwandlungsmodus wird als Ausgangswert für die nächste Aufnahme verwendet.
- **3** Drücken Sie [REC  $\bullet$ ]. Die Aufnahme beginnt.
- 4 **Wählen Sie "Automatisch anhalten" aus und drücken Sie dann [OK].**
	- **One Touch-Aufnahme (OTR)** Die Aufnahme endet automatisch mit dem Ende des Programms.

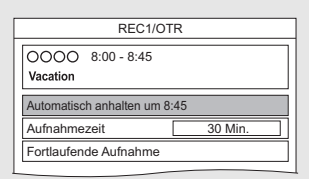

• Sie können auch "Aufnahmezeit" oder "Fortlaufende Aufnahme" wählen.  $(\Rightarrow$  unten)

## **So stellen Sie die Aufnahmezeit ein**

1 Wählen Sie "Aufnahmezeit" oder "Fortlaufende Aufnahme" in Schritt 4  $(\Rightarrow$  oben).

## **Aufnahmezeit:**

Sie können eine Aufnahmezeitdauer von 30 Minuten bis 4 Stunden einstellen.

• Sie können die Aufnahmezeit mit [<,  $\rightharpoonup$ ] wählen.

## **Fortlaufende Aufnahme:**

Die Aufnahme läuft so lange, bis Sie [STOP ■] drücken.

2 Drücken Sie [OK].

## Aufnehmen von Fernsehprogrammen

## **Umwandeln des Aufnahmemodus nach der Aufnahme im DR-Modus**

Beziehen Sie sich auf "Dateikonvertierung".  $(\Rightarrow 47)$ 

## **Bestätigung, ob die Umwandlung beendet wurde**

Beziehen Sie sich auf "Bestätigung, ob die Umwandlung beendet wurde".  $(\Rightarrow 47)$ 

## **So brechen Sie eine Umwandlung ab**

Beziehen Sie sich auf "So brechen Sie eine "Während Standby" Umwandlung ab".  $(\Rightarrow 48)$ 

## $\Box$

- Eine Aufnahme endet, wenn eine gleichzeitige Aufnahme erfolgt und die Timer-Aufnahme beginnt.
- Wenn das im DR-Modus aufgezeichnete Programm umgewandelt wird, wird der Teletext nicht aufgenommen.
- Der Datendienst wird nicht aufgenommen.
- Die folgenden Inhalte oder Medien können während der Aufnahme nicht wiedergegeben werden.
	- Xvid- und MKV-Datei
	- Foto
	- USB HDD (Für Datendateien,  $\Rightarrow$  8) und USB-Speicher
- Der Kopiervorgang kann während der Aufnahme nicht ausgeführt werden.
- Bei Einstellung von "Standby n. Aufn. auf Tastendr." auf "Ein" ( $\Leftrightarrow$  84) wird dieses Gerät in den Standby-Modus geschaltet, wenn es ungefähr 5 Minuten lang nach dem Ende von "Automatisch anhalten" oder "Aufnahmezeit" nicht bedient wird.
- Wenn ein Programm in verschlüsselter Form aufgezeichnet wird, beginnt die Umwandlung erst, wenn die Entschlüsselung beendet wurde.  $(\Rightarrow 31)$
- Der Titel vor der Umwandlung (d.h. der im DR-Modus aufgenommene Titel) wird nach dem Beenden der Umwandlung gelöscht.
- Die Umwandlung dauert in etwa so lange wie die Aufzeichnungsdauer des Titels.
- Ist auf der Festplatte kein ausreichender Aufnahmeplatz frei, beginnt die Umwandlung nicht.
- Die Umwandlung wird angehalten, wenn dieses Gerät eingeschaltet wird. Die Umwandlung beginnt erneut von Anfang an, nachdem das Gerät in den Standby-Modus geschaltet wird.
- Die Umwandlung beginnt nicht, wenn es möglich ist, dass eine Timer-Aufnahme während der zur Umwandlung erforderlichen Zeit gestartet wird.
- Bei der Umwandlung werden Audio-Inhalte und Untertitel mit denselben Einstellungen wie zu Beginn der Aufnahme konvertiert.

# Bedienung während der Aufnahme

## **So kontrollieren Sie das Programm, das Sie aufnehmen**

## Drücken Sie [STATUS 1.

z.B. Bei gleichzeitiger Aufnahme von zwei Programmen

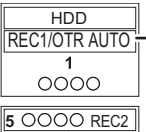

Das im Fernseher angezeigte Programm, das Sie aufnehmen

Das nicht im Fernseher angezeigte Programm, das Sie aufnehmen

## **So stoppen Sie die Aufnahme**

Drücken Sie [STOP ■].

## **Bei Aufnahme von einem Programm:**

Wenn der folgende Bildschirm angezeigt wird

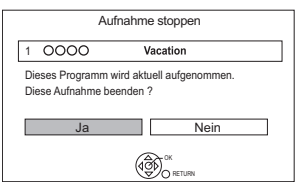

Wählen Sie "Ja" aus und drücken Sie dann [OK].

## **Bei Aufnahme von zwei Programmen:**

Wenn der folgende Bildschirm angezeigt wird

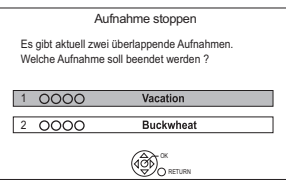

- 1 Wählen Sie das Programm aus und drücken Sie dann [OK].
- 2 Wählen Sie "Ja" aus und drücken Sie dann  $IOK1$

## **So unterbrechen Sie die Aufnahme**

Drücken Sie nach der Anzeige des Aufnahmeprogramms [PAUSE **II**].

• Erneut zum Aufnahmeneustart drücken. (Der Titel wird nicht unterteilt.)

 $\Box$ 

• Das Timer-Aufnahme-Programm kann nicht pausiert werden.

#### **Gleichzeitige Aufnahme von zwei Programmen**

Führen Sie während der Aufnahme die Schritte 1–4 auf Seite 29 durch.

m

• Der Kanal kann nur zwischen den Aufnahmeprogrammen gewechselt werden.

#### **Gleichzeitiges Aufnehmen und Wiedergeben**

Sie können den Titel, der aufgenommen wird, vom Anfang oder die zuvor auf der Festplatte aufgenommenen Titel wiedergeben.

**1** Drücken Sie [DIRECT NAVIGATOR].

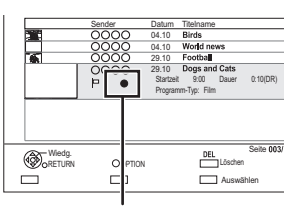

"**\*** wird auf dem Programm angezeigt, das Sie aufnehmen.

**2** Wählen Sie den Titel aus und drücken Sie dann [OK].

## Hinweise zum Aufnehmen einer verschlüsselten Sendung

Dieses Gerät ermöglicht das

Aufnehmen/Ansehen/Wiedergeben eines verschlüsselten Programms durch Entschlüsseln mit einem unterstützenden CI-Modul.

## **Aufnehmen einer verschlüsselten Sendung**

Die Aufnahme verschlüsselter Sendungen variiert je nach den Einstellungen bei "Aufnahme für verschlüsselten Sender" (→ 77) wie folgt.

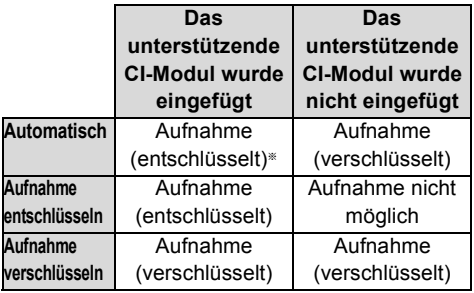

§ Je nach den Eigenschaften des CI-Modul wird die Sendung u.U. in verschlüsselter Form aufgenommen.  $(\Rightarrow$  unten)

#### **Gleichzeitiges**

## **Aufnehmen/Ansehen/Wiedergeben von 2 verschlüsselten Programmen**

Zwei Programme (z.B. "A" und "B"), die das gleiche CI-Modul zur Entschlüsselung benötigen, werden wie folgt aufgenommen/angezeigt/wiedergegeben:

• Wenn "Automatisch" ausgewählt ist

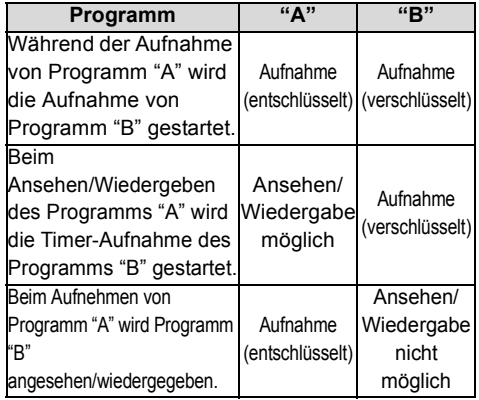

## Aufnehmen von Fernsehprogrammen

• Wenn "Aufnahme entschlüsseln" ausgewählt ist

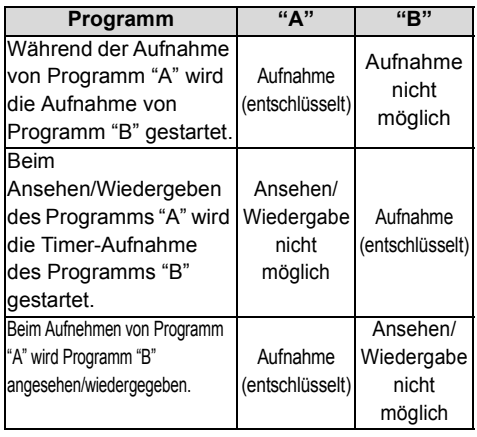

• Wenn "Aufnahme verschlüsseln" ausgewählt ist

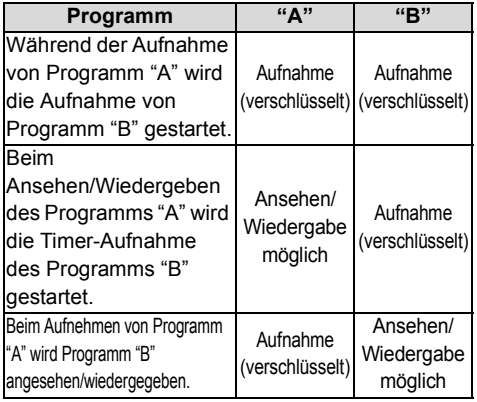

## **Verschlüsselte Titel**

In verschlüsselter Form  $\left( \Box$ ) aufgenommene Programme weisen folgende Einschränkungen auf:

- Der verschlüsselte Titel kann wiedergegeben werden, jedoch heißt das nicht, dass er entschlüsselt und in entschlüsselter Form gespeichert wird.
- Je nach dem Programm ist es unter Umständen nicht mehr möglich, nach der Aufnahme die Wiedergabe / das Entschlüsseln auszuführen.
- Es liegen Beschränkungen für die Wiedergabe und das Bearbeiten verschlüsselter Programme vor.
- Zum Kopieren eines verschlüsselten Programms muss eine Entschlüsselung vorgenommen werden.

## **Entschlüsselung**

Das Entschlüsseln erfolgt, wenn das Gerät ausgeschaltet ist. Dazu ist die gleiche Zeit notwendig, wie die Aufnahme gedauert hat.

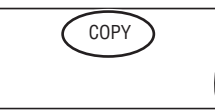

"COPY" bleibt während des Entschlüsselns auf dem Display des Gerätes erleuchtet.

## **Auch ein manuelles Entschlüsseln ist möglich**

Beziehen Sie sich auf "Dateientschlüsselung".  $(\Rightarrow 48)$ 

#### m

- Stecken Sie das CI-Modul zum Entschlüsseln in den Steckplatz CI (→ 12). Entfernen Sie das CI-Modul während des Entschlüsselns nicht aus dem Gerät.
- Der Titel vor der Entschlüsselung wird nach dem Entschlüsseln gelöscht.
- Ist auf der Festplatte kein ausreichender Platz frei, beginnt das Entschlüsseln nicht.
- Diese Funktion wird angehalten, wenn dieses Gerät eingeschaltet wird. Das Entschlüsseln beginnt erneut von Anfang an, nachdem das Gerät ausgeschaltet wird.
- Das Entschlüsseln beginnt nicht, wenn es möglich ist, dass eine Timer-Aufnahme während der zur Entschlüsselung erforderlichen Zeit gestartet wird.
- Wenn eine Entschlüsselung fehlschlägt, ändert sich das Bildschirmsymbol ( $\equiv 0$ ) zu " $\rightarrow 0$ " oder " $\rightarrow 0$  (grau)".
	- 56 : Versuchen Sie in diesem Fall, den Titel manuell zu entschlüsseln. ( $\Rightarrow$  48)
	- (grau): Wenn der Titel über CI Plus CAM kopiergeschützt ist (Das Kopieren ist untersagt), ist für den Titel kein Bedienvorgang möglich, außer ein Löschen. Löschen Sie in diesem Fall den Titel.

# Timer-Aufnahme

# **HDD**

- Bei diesem Vorgang wird nur auf die interne Festplatte aufgenommen.
- Dieses Gerät kann zwei gesendete Programme gleichzeitig aufzeichnen.
- $\cdot$  Über die CI Plus-Beschränkung ( $\Rightarrow$  13)
- Hinweise zum Aufnehmen einer verschlüsselten Sendung ( $\Rightarrow$  31)

## **Vorbereitung**

Wenn Sie den Aufnahmemodus ändern möchten:

Drücken Sie [REC MODE] und wählen Sie den Aufnahmemodus, drücken Sie dann [OK].

## 1 **Drücken Sie [GUIDE].**

Der TV Guide-Bildschirm erscheint.

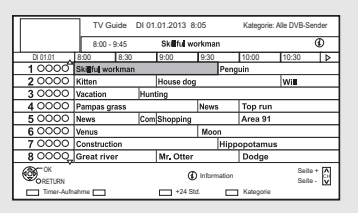

# 2 **Wählen Sie das Programm aus und drücken Sie dann die rote Taste.**

Das Timer-Symbol "<sup>o</sup>" (rot) wird angezeigt.

• Wenn Anweisungen auf dem Bildschirm angezeigt werden, befolgen Sie diese.

## **Verwenden des TV Guide-Systems**

Beziehen Sie sich auf "Mithilfe von TV Guide System".  $(\Rightarrow 25)$ 

## **Auswahl von Programmen einer bestimmten Kategorie**

- 1 Auf dem TV Guide-Bildschirm: Drücken Sie die blaue Taste.
- 2 Wählen Sie die Option aus und drücken Sie dann [OK].
	- So kehren Sie zur vorherigen TV Guide Liste zurück

Wählen Sie "Alle DVB-Sender" aus.

## **Bearbeiten der Timer-Aufnahme auf dem Bildschirm TV Guide**

- 1 Wählen Sie das zu bearbeitende Programm aus und drücken Sie dann die rote Taste.
- 2 Wählen Sie "Timer-Aufnahme bearbeiten" aus und drücken Sie dann [OK].
- 3 Fahren Sie mit Schritt 3 auf Seite 34, "Manuelles Programmieren der Timer-Aufnahme" fort.

## **Zum Löschen einer Timer-Aufnahme auf dem Bildschirm TV Guide**

- 1 Wählen Sie das abzubrechende Programm aus und drücken Sie dann die rote Taste.
- 2 Wählen Sie "Timer-Aufnahme abbrechen" aus und drücken Sie dann [OK].  $($ " $\odot$ " wird ausgeblendet)

## **Bedienung während der Aufnahme**

Beziehen Sie sich auf "Bedienung während der Aufnahme".  $(\Rightarrow 30)$ 

## **Bestätigen Sie die Nummer der aktiven Timer-Aufnahme im Standby-Modus.**

Drücken Sie ISTATUS (iim Standby-Modus. Wenn aktive Timer-Aufnahmen vorhanden sind, wird "1 REC" oder "2 REC" auf dem Geräte-Display angezeigt.

### m

- Einige digitale Sender übertragen möglicherweise keine Programminformationen. Wenn Programminformationen nicht richtig angezeigt werden, verwenden Sie die manuelle Timer-Aufnahme.  $( \Rightarrow 34)$
- Die Kategorie kann unter Umständen je nach Programminformationen nicht richtig zugeordnet werden.
- Sie können die Start- und Endzeit für eine erfolgreiche Timer-Aufnahme einstellen.  $(4)$  73, 77. Anfangsaufnahmezeit, Endaufnahmezeit)

## Timer-Aufnahme

# Manuelles Programmieren der Timer-Aufnahme

1 Drücken Sie [PROG/CHECK].

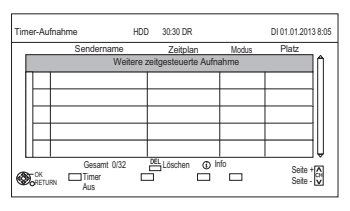

- 2 Wählen Sie "Weitere zeitgesteuerte Aufnahme" aus und drücken Sie dann [OK].
- 3 Wählen Sie die Optionen und ändern Sie sie. (> rechts, Optionen bei der Timer-Aufnahme)
- 4 Drücken Sie [OK]. Das Timer-Programm wird gespeichert.

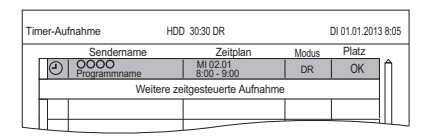

## **So bestätigen und editieren Sie das Timer-Programm**

Beziehen Sie sich auf "So bestätigen und editieren Sie ein Timer-Programm".  $(\Rightarrow 36)$ 

## **Bedienung während der Aufnahme**

Beziehen Sie sich auf "Bedienung während der Aufnahme".  $(\Rightarrow 30)$ 

# Optionen bei der Timer-Aufnahme

Wählen Sie die Optionen und ändern Sie sie.

z.B.

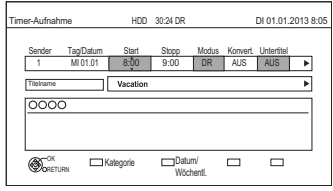

#### **Sender**

• Sie können Kategorie mit der roten Taste auswählen.

## **Tag/Datum**

- Sie können "Datum" oder "Wöchentlich" durch Betätigen der grünen Taste wählen.
	- **Automatische Erneuerungsaufnahme** (Nur tägliche/wöchentliche Timer-Aufnahme) Die alte Aufnahme wird durch die neue überschrieben. Drücken Sie die gelbe Taste.

"Erneuern : EIN" wird angezeigt.

## **Start/Stopp**

• Drücken und halten Sie [A,  $\Pi$ ], um es im 15-Minuten-Takt zu ändern.

## **Modus/Konvert.**

Beziehen Sie sich auf Schritt 2.  $(\Rightarrow 29)$ 

### **Untertitel**

(Nur bei Auswahl einer anderen Option außer "AUS" in "Konvert.")

### **Titelname**

- 1 Wählen Sie "Titelname" aus und drücken Sie dann [OK].
- 2 Beziehen Sie sich auf "Text eingeben".  $(\Rightarrow 87)$

## Timer-Aufnahme von Kanalinformation

Sie können eine Timer-Aufnahme des laufenden oder nächsten Programms vornehmen.

**1** Während Sie ein Programm ansehen Drücken Sie [STATUS 10].

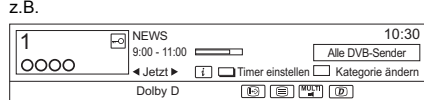

- 2 Zeigen Sie die Kanalinformation eines aufzunehmenden Programms an.
	- Wechseln Sie das Programm mit  $[4, 1]$ .

Kategorie ändern Alle DVB-Sender

- Wechseln Sie den Kanal mit  $[4, 4]$ .
- 3 Drücken Sie die gelbe Taste.
- 4 Fahren Sie mit Schritt 3 auf Seite 34, "Manuelles Programmieren der Timer-Aufnahme" fort.

## Aufnahme über das Internet einrichten

Sie können eine Aufnahme von einem Smartphone oder einem PC, etc., von zu Hause entfernt einrichten. (Sie müssen sich für einen Dienst registrieren, um diese Funktion nutzen zu können.)

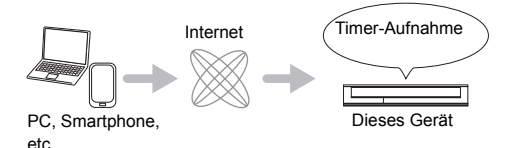

Details finden Sie auf der folgenden Website. http://panasonic.jp/support/global/cs/ (Diese Seite steht nur auf Englisch zur Verfügung.)

## **Vorbereitung**

- Netzwerkanschluss ( $\Leftrightarrow$  17, 20)
- Einstellungen für externe Aufnahmesteuerung  $(\Rightarrow 73, 82)$

### $\Box$

- Dieses Gerät ist immer mit dem Internet verbunden, wenn diese Funktion aktiv ist.
- Der Dienst kann durch regelmäßige Wartung oder vorübergehende Störungen unterbrochen sein. Die Inhalte Des Dienstes können geändert oder aufgehoben, die Bildschirme des Bedienmenüs ohne vorherige Ankündigung geändert werden.

## Hinweise zur Timer-Aufnahme

- Sie können bis zu 32 Programme innerhalb eines Monats im Voraus einrichten. (Jedes tägliche oder wöchentliche Programm wird als ein Programm gezählt.)
- Nach der Konvertierung des im DR-Modus aufgezeichneten Programms wird die Sprache der Audioinhalte und der Untertitel entsprechend der folgenden Einstellungen gewählt:
	- "Multi-Audio" von "Bevorzugte Sprache"  $(\Rightarrow$  77)
	- "Untertitel" von "Bevorzugte Sprache"  $(\Rightarrow$  77)
	- Audio für HG / HX / HE / HL / HM-Aufnahme  $\left(\rightleftharpoons$  79)
- Wenn das im DR-Modus aufgezeichnete Programm umgewandelt wird, wird der Teletext nicht aufgenommen.
- Der Datendienst wird nicht aufgenommen.
- (Nur beim Aufnehmen von Sendungen in einem anderen außer dem DR-Modus) Dieses Gerät nimmt zuerst im DR-Modus auf und wandelt dann während des Standby automatisch in den gewählten Modus um. Wurde der Titel nicht entschlüsselt, beginnt die Umwandlung nach der Entschlüsselung.
- Auch wenn Sie das Gerät während der Timer-Aufnahme in den Standby-Modus schalten, wird die Aufnahme fortgesetzt.
- Wenn Sie aufeinander folgende Timer-Aufnahmestarts programmieren, wird in etwa die letzte Minute des vorherigen Programms nicht aufgenommen.
- Die Timer-Aufnahme startet nicht während folgender Vorgänge:
	- Umwandeln eines Titels in "Dateikonvertierung" (Nur wenn "Jetzt" ausgewählt ist)
	- Kopieren eines HD-Videos (AVCHD) von einem USB-Gerät oder einer SD-Karte
	- Kopieren von Fotos/Musik
	- Formatieren

## Timer-Aufnahme

# So bestätigen und editieren Sie ein Timer-Programm

## 1 Drücken Sie IPROG/CHECKI.

z.B.

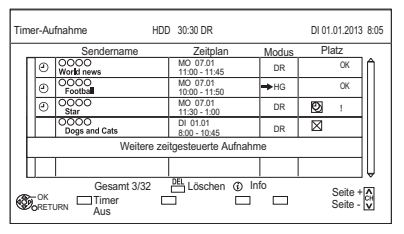

2 Wählen Sie das Programm aus und nehmen Sie dann die Bedienvorgänge vor.

## **So deaktivieren Sie ein Timer-Programm** Drücken Sie die rote Taste.

- Das Timer-Symbol "<sup>o"</sup> ändert die Farbe von Rot in Grau.
- Drücken Sie erneut die rote Taste, um die Timer-Aufnahmebereitschaft zu aktivieren. (Das Timer-Symbol "<sup>o"</sup> ändert die Farbe in Rot.)

**So löschen Sie ein Timer-Programm** Drücken Sie [DEL].

## **Bearbeiten eines Timer-Programms**

- 1 Drücken Sie [OK].
- 2 Ändern der Optionen für die Timer-Aufnahme.
	- Beziehen Sie sich auf "Optionen bei der Timer-Aufnahme".  $(\Rightarrow$  34)
- 3 Drücken Sie [OK].

## **Anzeige der Programminformationen**

Drücken Sie [STATUS 10].

## **So schließen Sie die Timer-Aufnahmeliste**

Drücken Sie [EXIT  $\otimes$ ].

#### **Bildschirmsymbole** F Rot: Timer-Aufnahmebereitschaft ist aktiviert. Grau: Timer-Aufnahmebereitschaft ist deaktiviert. [ Die Aufnahme läuft Ein Teil oder das gesamte Programm ₿ werden nicht aufgenommen, da sich die Programme überschneiden.  $\mathbb{R}$ Die Festplatte ist voll. Durch Copyright geschütztes Programm ⋒ Es wurde nicht aufgenommen. Die Aufnahme des Programms wurde aus  $\boxtimes$ irgendeinem Grund nicht abgeschlossen. Die automatische Erneuerungsaufnahme C ist eingestellt ( $\Rightarrow$  34). Wird angezeigt wenn sich die Timer  $\odot$ Aufnahmen von zwei verschlüsselten Programmen überschneiden. (Nur wenn "Aufnahme für verschlüsselten Sender" auf "Aufnahme entschlüsseln" eingerichtet ist) Ein Teil oder das gesamte Programm werden nicht aufgenommen, da sich die verschlüsselten Programme überschneiden. OK Wird angezeigt, wenn die Aufnahme in den verbleibenden Platz auf der Disc passt Das tägliche oder wöchentliche  $\rightarrow$ Timer-Programm ist eingestellt. (Datum) ! In folgenden Situationen sind keine Aufnahmen möglich:

- Der restliche Platz reicht nicht.
- Die maximale Titelanzahl wurde erreicht.  $(\Rightarrow 101)$
- Die Programme sind deaktiviert, usw.
# Wiedergabe von Titeln auf der Festplatte

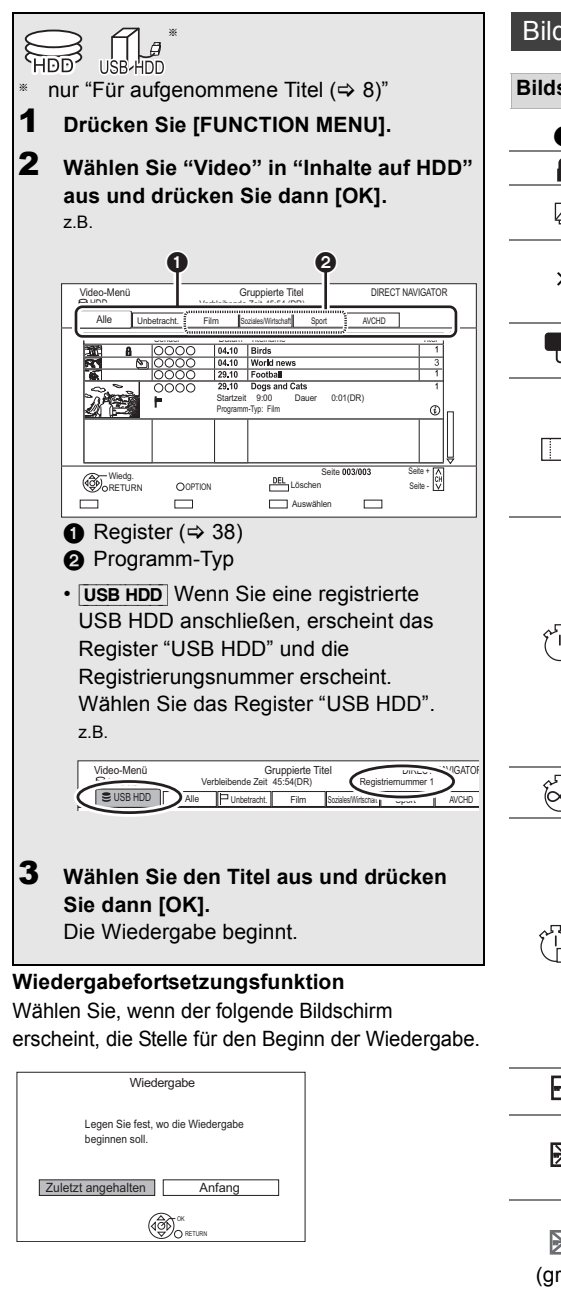

## Bildschirm DIRECT NAVIGATOR

## **Bildschirmsymbole**

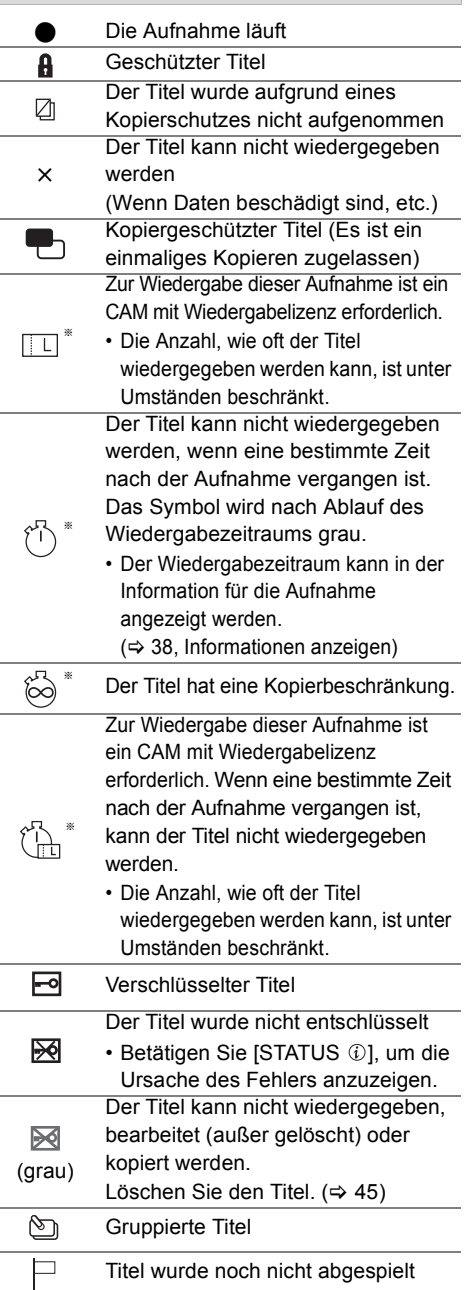

## Wiedergabe von Titeln auf der Festplatte

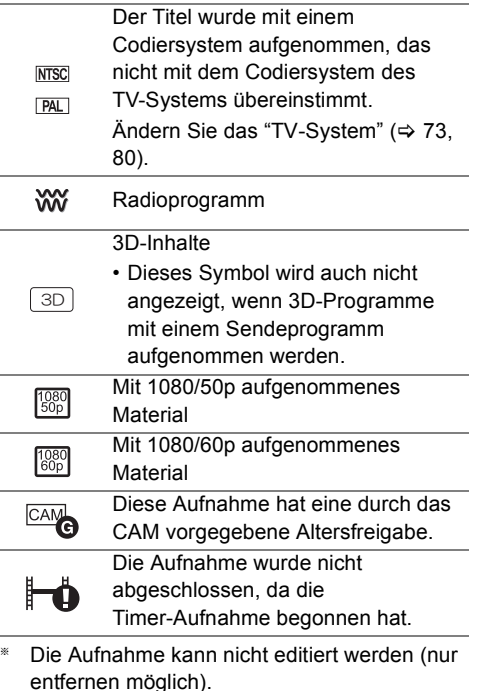

## **Register**

Die Titel werden automatisch kategorisiert. Sie können die aufgenommenen Titel schnell durch Auswahl des Registers finden.

## **Auswahl des Registers**

Drücken Sie  $[4, 1]$ .

#### **Wechseln des angezeigten Programmtyp-Registers**

- 1 Wählen Sie den Programmtyp aus und drücken Sie dann die grüne Taste.
- 2 Wählen Sie die Option aus und drücken Sie dann [OK].

### **Informationen anzeigen**

Wählen Sie den Titels aus und drücken Sie dann **ISTATUS (D)**.

## **Umschalten der Anzeige**

- **1** Drücken Sie [OPTION].
- **2** Wählen Sie "Gruppierte Titel" oder "Alle Titel" aus, drücken Sie dann [OK].

#### **Gruppierte Titel:**

Zwei oder mehr im täglichen/wöchentlichen Timer-Aufnahmemodus aufgenommene Titel werden zusammengefasst und als eine Option angezeigt.

## **Alle Titel:**

Zeigt alle Titel an.

## **Wiedergabe von gruppierten Titeln**

- **1** Auf dem Gruppierte Titel-Bildschirm: Wählen Sie das mit \] gekennzeichnete Element aus.
- **2 Bei Wiedergabe aller Titel:** Drücken Sie [PLAY/ $\times$ 1.3  $\blacktriangleright$ ].

## m

• Diese Funktion kann nicht benutzt werden, wenn die Gruppe einen verschlüsselten Titel umfasst ( $\boxed{\bullet}$ ).

## **Bei Wiedergabe des einzelnen Titels:**

Drücken Sie [OK] und wählen Sie den Titel, drücken Sie dann [OK].

## **Editieren der in Gruppen zusammengefassten Titel**

- **1** Wählen Sie den Titel oder die Gruppe aus und drücken Sie dann die gelbe Taste.
	- Ein Häkchen wird angezeigt. Wiederholen Sie diesen Schritt.
		- Drücken Sie die gelbe Taste erneut, um die Auswahl aufzuheben.
	- Wählen Sie, wenn Sie "Entfernen" ausführen, den Titel in der Gruppe.
- **2** Drücken Sie [OPTION].
- **3** Wählen Sie das Element aus und drücken Sie dann [OK].

## **Gruppe erstellen:**

Die ausgewählten Titel werden zusammengefasst und bilden eine Gruppe. Wählen Sie "Erstellen" aus und drücken Sie dann [OK].

## **Gruppierung Aufheben:**

Alle Titel in der Gruppe werden gelöscht. Wählen Sie "Aufheben" aus und drücken Sie dann [OK].

## **Entfernen:**

Die ausgewählten Titel werden aus der Gruppe gestrichen.

Wählen Sie "Entfernen" aus und drücken Sie dann [OK].

## **Ändern des Gruppennamens**

- **1** Wählen Sie die Gruppe aus und drücken Sie dann [OPTION].
- **2** Wählen Sie "Bearbeiten" aus und drücken Sie dann [OK].
- **3** Wählen Sie "Titelnamen eingeben" aus und drücken Sie dann [OK].
- **4** Beziehen Sie sich auf "Text eingeben". (→ 87)

## **Wiedergabe von Kapitelansicht**

## **In Bezug auf Kapitel**

Ein Titel kann in mehrere Kapitel unterteilt werden. Jeder Abschnitt zwischen den Unterteilungspunkten (Kapitelmarkierung) wird zu einem Kapitel.

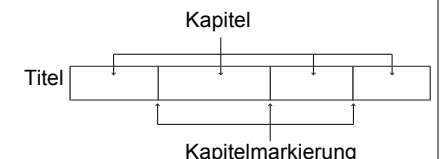

## **• Kapitelerstellung**

Dieses Gerät kann automatisch während der Aufnahme der Sendung Kapitel erstellen.  $(\Rightarrow 78)$ 

 $\Box$ 

- Wenn der Titel in verschlüsselter Form aufgenommen wurde, wird das Kapitel erst nach dem Entschlüsseln des Titels erstellt.
- **1** Wählen Sie den Titel aus und drücken Sie dann [OPTION].
- **2** Wählen Sie "Kapitelansicht" aus und drücken Sie dann [OK].

z.B.: [HDD]

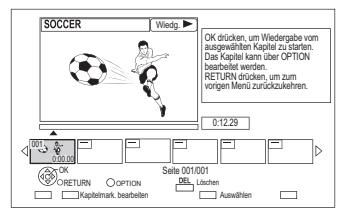

**3** Wählen Sie das Kapitel aus und drücken Sie dann [OK].

## **Bearbeiten des Kapitels in der Kapitelansicht**

Beziehen Sie sich auf "Bearbeiten von Kapiteln".  $(\Rightarrow 49)$ 

# Wiedergabe von Titeln auf einem Medium

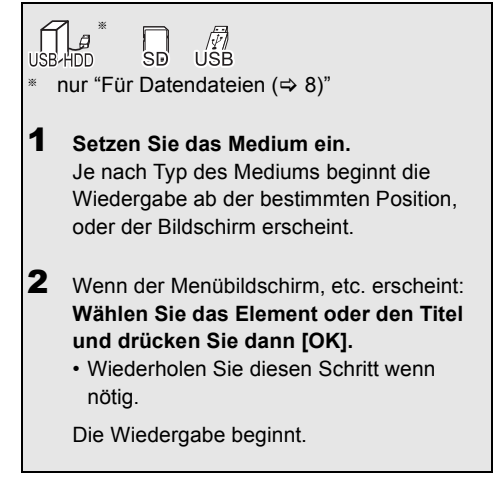

#### $\Box$

• Einige Dateien werden je nach Videoauflösung und Bildrate unter Umständen nicht wiedergegeben.

#### **Menübildschirm**

Ein Auswahlbildschirm wird beim Einlegen eines Mediums angezeigt, mit dem die Bedienung vereinfacht wird.

#### z.B. [USB]

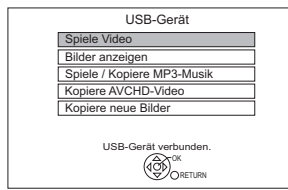

• Je nach den auf dem Medium befindlichen Dateien ändern sich die angezeigten Optionen.

## **Sollte der Menübildschirm nicht angezeigt werden, können Sie ihn mit den folgenden Schritten anzeigen.**

- 1 Im Stoppmodus Drücken Sie [FUNCTION MENU].
- 2 Wählen Sie "Medien" aus und drücken Sie dann [OK].
- 3 Wählen Sie das Medium aus und drücken Sie dann [OK].

#### **Videolisten-Bildschirm**

z.B.

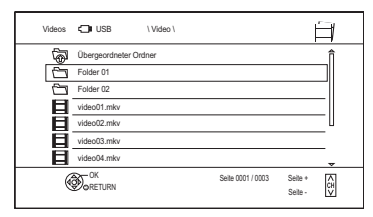

## **Bildschirmsymbole:**

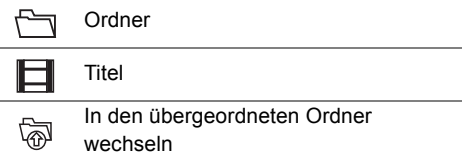

## **Video-Menü ( AVCHD )-Bildschirm**

 $\overline{\text{SD}}$ z.B.

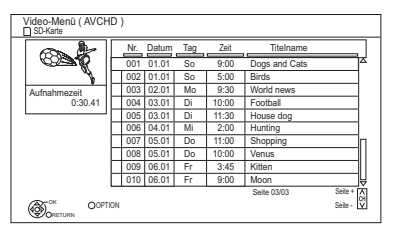

#### **Informationen anzeigen**

- 1 Wählen Sie den Titel aus und drücken Sie dann [OPTION].
- 2 Wählen Sie "Information" aus und drücken Sie dann [OK].

## **Die Bildschirm-Symbole**

Beziehen Sie sich auf "Bildschirmsymbole".  $(\Rightarrow 37)$ 

# Bedienung während der Wiedergabe

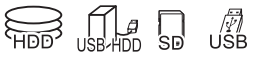

#### $\Box$

- Je nach Medium und Dateityp könnten einige Vorgänge nicht möglich sein.
- Je nach Medium kann es einige Zeit dauern, bis der Menübildschirm, die Bilder usw. erscheinen bzw. der Ton usw. zu hören ist.

## Allgemeine Bedienung

## **Statusmeldungen**

Drücken Sie [STATUS 10] zweimal.

z.B.

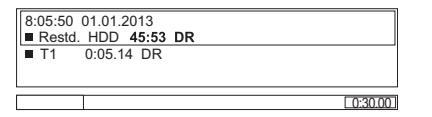

## **Stopp**

Drücken Sie [STOP ■].

## **Wiedergabefortsetzungsfunktion**

Drücken Sie [PLAY/ $\times$ 1.3  $\blacktriangleright$ ], um die Wiedergabe ab der Stoppposition fortzusetzen.

## **Quick View**

Halten Sie [PLAY/×1.3 ▶] gedrückt.

• Durch erneutes Drücken können Sie auf Normalgeschwindigkeit zurückschalten.

#### $\Box$

- **Xvid, MKV, MP4 und MPEG2:** Quick View ist nicht nutzbar.
- Quick View funktioniert während der Aufnahme im XP-Modus nicht.
- Quick View kann nicht bei verschlüsselten Titeln verwendet werden  $(\overline{\phantom{aa}})$ .

## **Suchlauf**

Drücken Sie [SLOW/SEARCH << 1] oder **ISLOW/SEARCH >>1** 

• Durch Drücken von [PLAY/×1.3 > 1 können Sie die Wiedergabe fortsetzen.

#### m

- Die Geschwindigkeit erhöht sich in bis zu 5 Schritten.
- **Xvid, MKV, MP4 und MPEG2:** Während aller Stufen des Suchlaufs ist der Ton nicht zu hören.

## **Pause**

Drücken Sie [PAUSE II].

• Durch Drücken von  $[PLAY/x1.3]$  l können Sie die Wiedergabe fortsetzen.

## **Zeitlupe**

Drücken Sie im Pausenmodus [SLOW/SEARCH <<a>All</a> oder [SLOW/SEARCH  $\blacktriangleright$ ].

• Durch Drücken von [PLAY/ $\times$ 1.3  $\blacktriangleright$ ] können Sie die Wiedergabe fortsetzen.

#### m

- Die Geschwindigkeit erhöht sich in fünf Schritten.
- **Xvid, MKV, MP4 und MPEG2:** Die Zeitlupen-Funktion ist nicht nutzbar.
- **AVCHD (**[SD]**):** Nur in Vorwärtsrichtung [SLOW/SEARCH ▶▶].
- Die Zeitlupen-Funktion kann nicht bei verschlüsselten Titeln verwendet werden  $(\overline{\phantom{a}})$ .

## Bedienung während der Wiedergabe

## **Einzelbild-Weiterschaltung**

Drücken Sie im Pausenmodus [4] (4II) oder  $[\blacktriangleright]$  ( $[\blacktriangleright]$ ).

- Bei jedem weiteren Drücken erscheint das jeweils nächste Bild.
- Halten Sie die Taste gedrückt, um die Bilder vorwärts oder rückwärts durchlaufen zu lassen.
- Durch Drücken von  $[PLAY/x1.3]$  l können Sie die Wiedergabe fortsetzen.

## m

- **Xvid, MKV, MP4 und MPEG2:** Die Einzelbildwiedergabe ist nicht nutzbar.
- $\cdot$  **AVCHD (** $\overline{SD}$ **):** Nur in Vorwärtsrichtung  $\overline{P}$  ( $\overline{IP}$ ).
- Die Einzelbildwiedergabe kann nicht bei verschlüsselten Titeln verwendet werden  $\left( \right)$ .

## **Manuelles Überspringen**

## **Ca. 1 Minute vorspringen:**

Drücken Sie [MANUAL SKIP +60s].

## **Ca. 10 Sekunden zurückspringen:**

Drücken Sie [MANUAL SKIP -10s].

#### m

• **Xvid und MKV:** Die manuelle Überspringen-Funktion ist nicht nutzbar.

## **Überspringen einer bestimmten Zeit**

- **1** Drücken Sie [TIME SLIP].
- **2** Wählen Sie die Zeit mit [▲, ▼].
	- Drücken und halten Sie [ $\blacktriangle$ ,  $\Psi$ ], um den Zeitabschnitt um 10-Minuten zu ändern.
- **3** Drücken Sie [OK].
	- Die bestimmte Zeit wird übersprungen.

## m

• **Xvid, MKV, AVCHD, MP4 und MPEG2:** [TIME SLIP] ist nicht nutzbar.

## **Titel oder Kapitel überspringen**

Drücken Sie [SKIP: <a>[44]</a> oder [SKIP: <a>[5].

m

- $\cdot$  **HDD**  $\overline{UBB}$  HDD<sub></sub> (Für aufgenommene Titel,  $\Rightarrow$  8): Überspringt den Titel nicht. Aber der Titel in den gruppierten Titeln wird übersprungen.  $(\Rightarrow 38)$
- [SKIP >>] ist bei verschlüsselten Titeln nicht wirksam  $(\overline{\phantom{aa}})$ .

## **Erstellen von Kapitelmarkierungen**

HDD USB HDD (Für aufgenommene Titel,  $\Rightarrow$  8) Im Wiedergabe- oder Pausenmodus Drücken Sie [CHAPTER].

## **So löschen Sie die Kapitelmarkierung**

## HDD USB HDD (Für aufgenommene Titel,  $\Rightarrow$  8)

- **1** Im Pausenmodus Drücken Sie [SKIP:  $|\blacktriangleleft|$ ] oder [SKIP  $\blacktriangleright\blacktriangleright|$ ] und springen Sie zu der Stelle, die Sie löschen möchten.
- **2** Drücken Sie [CHAPTER].
- **3** Wählen Sie "Ja" aus und drücken Sie dann [OK].

## **Audio-Änderung**

Drücken Sie [AUDIO].

• Bei jedem Druck wechselt er gemäß den aufgenommenen Programmmaterialien.

#### **Umschalten von Untertiteln**

#### HDD USB HDD (Für aufgenommene Titel,  $\Rightarrow$  8):

- **1** Drücken Sie [STTL [9].
- **2** Drücken Sie [OK].
- **3** Wählen Sie "Ein" oder "Aus" aus, drücken Sie dann [OK].
- Wenn Sie die Sprache der Untertitel ändern möchten, wählen Sie diese im Basisbetrieb-Menü aus  $(\Rightarrow$  71).

#### **Xvid und MKV:**

Anzeige mit "Untertitel-Einstell." im Basisbetrieb-Menü ( $\Rightarrow$  71).

#### m

• **Xvid und MKV:** Wenn der Untertiteltext nicht richtig angezeigt wird, versuchen Sie die Spracheinstellung zu ändern ( $\Leftrightarrow$  78, Untertiteltext).

#### **Anzeige des Videotexts**

[HDD] [USB\_HDD] **(Für aufgenommene Titel,** > **8)**

## Drücken Sie [TEXT <sup>□</sup>].

#### $\Box$

- Teletext Anzeigemodus ist nur TOP ( FLOF ).
- Einige Funktionen könnten nicht funktionieren.
- Teletext kann nicht angezeigt werden, wenn die Untertitel auf ON eingerichtet sind.

### **Bildschirmformat**

Sie können den Bildschirmmodus ändern. Beziehen Sie sich auf "Wechsel des Seitenverhältnisses der Bilddarstellung". (⇒ 88)

## 3D-Videowiedergabe

### **Vorbereitung**

Schließen Sie einen zu 3D kompatiblen Fernseher an dieses Gerät an.  $(\Rightarrow 14)$ 

• Treffen Sie die notwendigen Vorbereitungen für das Fernsehgerät.

## **Befolgen Sie zur Wiedergabe die auf dem Bildschirm angezeigten Anweisungen.**

#### **Vorbereitende 3D-Einstellungen**

Nehmen Sie bei Bedarf die folgenden Einstellungen vor:

#### **3D-Format**

Wenn ein 3D-Video nicht in 3D wiedergegeben werden kann, können Sie es unter Umständen nach dem Ändern der Einstellung in 3D wiedergeben.  $(\Rightarrow 73, 80)$ 

#### **3D AVCHD-Ausgabe**

Wird ein 2D AVCHD-Video als 3D-Video erkannt und nicht richtig wiedergegeben, können Sie es unter Umständen nach dem Ändern der Einstellung wiedergeben.  $(\Rightarrow 73, 80)$ 

#### **Nachrichtenanzeige für 3D**

Blenden Sie den Warnbildschirm der 3D-Anzeige aus.  $(\Rightarrow 73, 80)$ 

## Bedienung während der Wiedergabe

## **3D-Einstellungen während der Wiedergabe**

Ändern Sie diese Einstellung, wenn der Bildschirm bei 3D-kompatiblen Programmen nicht richtig angezeigt wird.

- **1** Drücken Sie [OPTION].
- **2** Wählen Sie "Wiederg.-einstell." in "Wiedergabemenü" aus und drücken Sie dann [OK].
- **3** Wählen Sie "3D-Einstellungen" aus und drücken Sie dann [OK].
- **4** Wählen Sie das Element aus und drücken Sie dann [OK].

## **Ausgabetyp**

- Original:

Beibehalten des ursprünglichen Bildformats.

- Nebeneinander:

3D-Bildformat einschließlich des linken und rechten Bildschirms.

 $-2D$  nach  $3D$ Umwandeln von 2D-Bildern während der Wiedergabe in 3D-Effekt.

## **3D-Bildmodus**

- Normal:
	- Normale 3D-Effekte.
- Soft:

Weiche 3D-Effekte.

- Diese Funktion kann nicht aktiviert werden, wenn "Ausgabetyp" auf "2D nach 3D" eingestellt ist.
- Manuell:

Manuell eingestellte 3D-Effekte ( $\Leftrightarrow$  unten)

## **Manuelle Einstell.**

(Zum Ändern der Einstellung, stellen Sie "3D-Bildmodus" auf "Manuell".)

## **Entfernung**

Einrichten der Stärke der Tiefenwahrnehmung.

## **Bildschirmtyp**

Wählen Sie, wie der Bildschirm bei der 3D-Wiedergabe aussehen soll (flach oder rund).

## **Rahmenbreite**

Einrichten der Abschwächung am Bildschirmrand.

## **Rahmenfarbe**

Einrichten der Abschwächungsfarbe am Bildschirmrand.

## **Graph. Anzeigestufe**

Richten Sie die 3D-Position für das Wiedergabemenü, den Meldungsbildschirm, etc. ein. (→ 72)

- Je nach Inhalt ändern sich die angezeigten Optionen.
- Dieses Gerät garantiert nur die Wiedergabe der Programmtypen Frame Sequential und Side-by-Side (Hälfte).
- Sehen Sie keine 3D-Bilder an, wenn Sie sich nicht wohl fühlen oder Sehbeschwerden haben. Sollten Sie Schwindelgefühl Übelkeit oder andere Beschwerden beim Ansehen von 3D-Bildern wahrnehmen, stellen Sie die Verwendung ein und lassen Sie ihre Augen ausruhen.
- Je nach dem angeschlossenem Fernseher könnte das wiedergegebene Bild auf Grund von Änderungen bei der Auflösung usw. auf ein 2D-Bild umschalten. Kontrollieren Sie die 3D-Einstellung am Fernseher.
- Das 3D-Video kann unter Umständen nicht so ausgegeben werden, wie in "HDMI-Videoformat" (→ 80) eingestellt.
- Bei der Wiedergabe des 3D-Videos erfolgt die Anzeige unter Umständen Side-by-Side.

# Löschen/Bearbeiten von aufgenommenen Titeln

**Gelöschtes oder unterteiltes aufgenommenes Material kann nicht wieder in seinen ursprünglichen Zustand zurückversetzt werden. Vergewissern Sie sich, dass Sie es nicht mehr benötigen, bevor Sie fortfahren.**

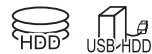

nur "Für aufgenommene Titel  $(\Rightarrow 8)$ " §

## Löschen

1 Auf dem DIRECT NAVIGATOR-Bildschirm: Wählen Sie den Titel aus.

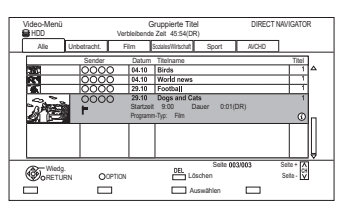

- 2 Drücken Sie [DEL].
- 3 Wählen Sie "Löschen" aus und drücken Sie dann [OK].

#### **Mehrfaches Löschen**

Wählen Sie den Titel aus und drücken Sie in Schritt 1 die gelbe Taste.

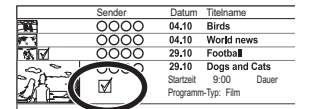

Ein Häkchen wird angezeigt. Wiederholen Sie diesen **Schritt** 

• Drücken Sie die gelbe Taste erneut, um die Auswahl aufzuheben.

#### **Löschen während der Wiedergabe**

- **1** Drücken Sie während der Wiedergabe [DEL].
- **2** Wählen Sie "Löschen" aus und drücken Sie dann [OK].

## $\Box$

• Auch nach Beendigung des Löschvorgangs ist unter Umständen Zeit erforderlich bis der aktualisierte Wert für den verfügbaren Speicherplatz angezeigt wird.

## Editieren

- Kopiergeschützte Aufnahmen können möglicherweise nur gelöscht werden.  $(\Rightarrow 13)$
- 1 Auf dem DIRECT NAVIGATOR-Bildschirm: Wählen Sie den Titel aus.

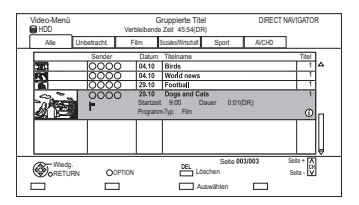

- 2 Drücken Sie [OPTION].
- $3$  Wählen Sie die Option aus und drücken Sie dann [OK].

z.B.

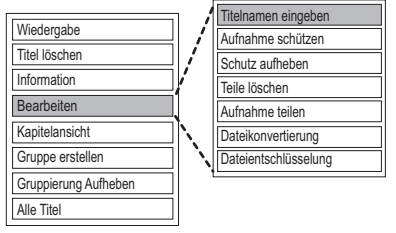

• "Bearbeiten" hat mehrere Funktionen.

## **Mehrfaches Editieren**

Wählen Sie den Titel aus und drücken Sie in Schritt 1 die gelbe Taste.

Ein Häkchen wird angezeigt. Wiederholen Sie diesen Schritt.

• Drücken Sie die gelbe Taste erneut, um die Auswahl aufzuheben.

## Löschen/Bearbeiten von aufgenommenen Titeln

## **Löschen**

- **1** Wählen Sie "Titel löschen" aus und drücken Sie dann [OK].
- **2** Wählen Sie "Löschen" aus und drücken Sie dann [OK].

#### **Eingabe des Titelnamens**

- **1** Wählen Sie "Titelnamen eingeben" in "Bearbeiten" aus und drücken Sie dann [OK].
- **2** Beziehen Sie sich auf "Text eingeben".  $(\Rightarrow 87)$

#### **Einstellen des Löschschutzes**

Die Löschschutzeinstellung schützt den Titel vor versehentlichem Löschen.

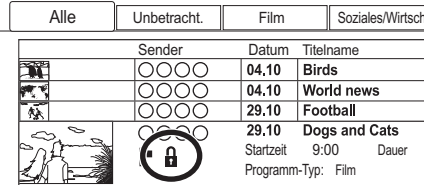

- **1** Wählen Sie "Aufnahme schützen" oder "Schutz aufheben" in "Bearbeiten" aus und drücken Sie dann [OK].
- **2** Wählen Sie "Ja" aus und drücken Sie dann [OK].

**A** wird bei Einstellen des Löschschutzes angezeigt.

#### $\Box$

• Diese Funktion kann nicht bei verschlüsselten Titeln verwendet werden

 $(\lceil -\circ \rceil)$ 

## **Teilweises Löschen**

- **1** Wählen Sie "Teile löschen" in "Bearbeiten" aus und drücken Sie dann [OK].
- **2** Drücken Sie [OK] am zu löschenden Anfangs- und am Endpunkt.
	- Sie können den gewünschten Punkt über die Wiedergabe, Suche, etc. finden.  $(\Rightarrow 41)$
- **3** Wählen Sie "Fortsetzen" aus und drücken Sie dann [OK].
	- Wählen Sie "Nächste" aus und drücken Sie dann [OK], um andere Abschnitte zu löschen. Es können höchstens 20 Abschnitte eingestellt werden. (⇒ weiter mit Schritt 2)
- **4** Wählen Sie "Löschen" aus und drücken Sie dann [OK].
	- Ein Kapitelzeichen wird in jener Szene erstellt, die teilweise gelöscht wurde.
- **5** Drücken Sie IRETURN <sup>(3)</sup>.

#### M

• Diese Funktion kann nicht bei verschlüsselten Titeln verwendet werden  $(\overline{-\alpha})$ .

#### **Titelteilung**

- **1** Wählen Sie "Aufnahme teilen" in "Bearbeiten" aus und drücken Sie dann [OK].
- **2** Drücken Sie [OK] an dem Punkt, an dem der Titel unterteilt werden soll.
	- Sie können den gewünschten Punkt über die Wiedergabe, Suche, etc. finden.  $( \Rightarrow 41)$
- **3** Wählen Sie "Fortsetzen" aus und drücken Sie dann [OK].
- **4** Wählen Sie "Teilen" aus und drücken Sie dann [OK].

#### **So bestätigen Sie den Teilungspunkt**

Nach der Durchführung von Schritt 2.

Wählen Sie "Vorschau" aus und drücken Sie dann [OK].

• Das Gerät gibt einen Abschnitt von 10 Sekunden vor und nach dem Teilungspunkt wieder.

#### **So ändern Sie den Teilungspunkt**

Nach der Durchführung von Schritt 2.

Starten Sie die Wiedergabe neu, wählen Sie "Teilen" aus und drücken Sie dann [OK] am Teilungspunkt.

#### m

- Unterteilte Titel werden in eine Gruppe von Titeln zusammengefasst.
- Diese Funktion kann nicht bei verschlüsselten Titeln verwendet werden

## **Dateikonvertierung**

Dateikonvertierung ist eine Funktion für die Umwandlung des Aufnahmemodus des Titels im DR-Modus und AVCHD-Inhalten. Die Größe des umgewandelten Titels ist in der Regel kleiner. Der Vorgang dauert in etwa so lange wie die Aufnahme des Titels.

**1** Wählen Sie "Dateikonvertierung" in "Bearbeiten" aus und drücken Sie dann [OK]. z.B.

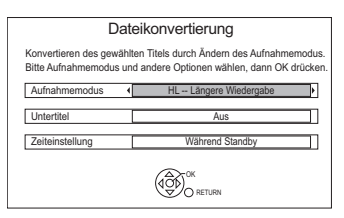

**2** Wählen Sie die Umwandlungsoptionen aus und drücken Sie dann [OK].

## **Aufnahmemodus (↔ 7):**

• [USB\_HDD] Sie können die Modi XP, SP, LP und EP nicht auswählen.

## **Untertitel:**

**• Automatisch**

Untertitel werden aufgezeichnet, wenn sie im Titel enthalten sind, und nicht aufgezeichnet, wenn sie nicht enthalten sind.

**• Aus**

Der Untertitel wird nicht aufgenommen.

## **Zeiteinstellung:**

**• Jetzt**

Die Umwandlung beginnt unmittelbar nach Schritt 4.

- Die Timer-Aufnahme erfolgt nicht während der Umwandlung.
- Ist ein verschlüsselter Titel (<sub>ro</sub>) enthalten, kann "Jetzt" nicht gewählt werden.

## **• Während Standby**

Die Umwandlung erfolgt nach dem Umschalten des Gerätes in den Standby-Modus.

**3** Wählen Sie das Element aus und drücken Sie dann [OK].

## **Konvert. & Löschen:**

Der Original-Titel wird gelöscht, um nach der Umwandlung Festplattenkapazität einzusparen.

## **Nur konvertieren:**

Der Original-Titel bleibt nach der Umwandlung erhalten.

• Der Originaltitel wird nach Dateikonvertierung gelöscht, wenn der

gewählte Titel mit  $\Box$  gekennzeichnet ist.  $(\Rightarrow 13)$ 

## **4 "Jetzt" Umwandlung:**

Wählen Sie "Start" aus und drücken Sie dann [OK].

## **"Während Standby" Umwandlung:**

Drücken Sie [OK].

• Die Umwandlung erfolgt nach dem Umschalten des Gerätes in den Standby-Modus.

"COPY" oder "CONV" leuchtet während der Umwandlung auf dem Display des Gerätes.

• Wenn der Titel verschlüsselt ist  $($ beginnt die Umwandlung nach der Entschlüsselung.

## **So brechen Sie eine "Jetzt" Umwandlung ab**

Halten Sie [RETURN <sup>6</sup>] mindestens 3 Sekunden lang gedrückt.

## **Bestätigung, ob die Umwandlung beendet wurde**

Drücken Sie [DIRECT NAVIGATOR]. z.B.

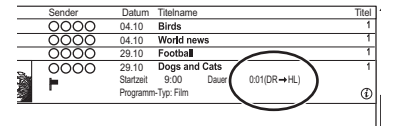

Wenn " $\circlearrowright \circ \to \circlearrowright$  (Aufnahmemodus für Umwandlung)" angezeigt wird, ist die Umwandlung noch nicht abgeschlossen.

## Löschen/Bearbeiten von aufgenommenen Titeln

## **So brechen Sie eine "Während Standby" Umwandlung ab**

Nach der Durchführung der Schritte 1–3  $(\Rightarrow 45,$  Editieren)

- 1 Wählen Sie "Dateikonvertierung" in "Bearbeiten" aus, drücken Sie dann [OK].
- 2 Wählen Sie "Ja" aus und drücken Sie dann [OK].

#### $\Box$

- Für den Gebrauch der "Dateikonvertierung" benötigt die Festplatte ausreichend Speicherkapazität.
- Die Größe des umgewandelten Titels kann je nach Titel zunehmen.
- Teletext wird nicht aufgenommen.
- Die Dateikonvertierung wird angehalten, wenn dieses Gerät während der "Während Standby"-Umwandlung eingeschaltet wird. Die Umwandlung beginnt erneut von Anfang an, nachdem das Gerät in den Standby-Modus geschaltet wird.
- Nach der Konvertierung wird die Sprache der Audioinhalte und der Untertitel entsprechend folgenden Einstellungen gewählt:
	- "Multi-Audio" von "Bevorzugte Sprache" ( $\Rightarrow$  77)
	- "Untertitel" von "Bevorzugte Sprache" (→ 77)
	- Audio für HG / HX / HE / HL / HM-Aufnahme  $(\Rightarrow$  79)
- Bei der Umwandlung werden 3D-Daten u.U. nicht beibehalten.
- In Titeln mit der Einstellung der automatischen Erneuerungsaufnahmefunktion ( $\Rightarrow$  34) könnte ein Programm unabsichtlich umgewandelt werden, wenn es sich in "Während Standby" befindet.

## **Dateientschlüsselung**

#### H<sub>DD</sub>

Verschlüsselte Titel ( $\Box$ ) können manuell entschlüsselt werden.

- **1** Wählen Sie "Dateientschlüsselung" in "Bearbeiten" aus, drücken Sie dann [OK].
- **2** Wählen Sie aus, ob Sie den Original-Titel löschen möchten, und drücken Sie dann [OK].

**• Ja**

Der Original-Titel wird gelöscht, um nach der Entschlüsselung Festplattenkapazität einzusparen.

**• Nein**

Der Original-Titel bleibt nach der Entschlüsselung erhalten.

**3** Wählen Sie "Start" aus und drücken Sie dann [OK].

Die Entschlüsselung beginnt. "Entschlüsseln" erscheint während der Entschlüsselung.

- Wenn ein Titel mit Kopierschutz (Es ist ein einmaliges Kopieren zugelassen) gewählt wird, wird der Originaltitel nach dem Entschlüsseln gelöscht.  $(\Rightarrow 13)$
- Kann das Entschlüsseln nicht erfolgen, wechselt das Bildschirmsymbol ( $\Box$ ) zu

 $"$   $\overline{>}$   $\overline{>}$   $"$   $\overline{>}$ 

## **Abbrechen der Entschlüsselung**

Halten Sie [RETURN ) mindestens 3 Sekunden lang gedrückt.

- Zum Entschlüsseln ist ein CI-Modul notwendig, das das Programm unterstützt.
- Je nach dem Programm könnte die Wiedergabe / Entschlüsselung nicht mehr möglich sein.
- Entfernen Sie das CI-Modul während des Entschlüsselns nicht aus diesem Gerät.

### **Bearbeiten von Kapiteln**

- **1** Wählen Sie "Kapitelansicht" aus und drücken Sie dann [OK].
- **2** Führen Sie die Bearbeitungsvorgänge aus.

### **Kapitelmark. bearbeiten:**

Legen Sie während der Wiedergabe des Titels den Punkt fest, an dem ein neues Kapitel beginnen soll.

- 1 Drücken Sie die grüne Taste.
- 2 Drücken Sie [OK] am gewünschten Unterteilungspunkt.
	- Wiederholen Sie diesen Schritt.
- 3 Drücken Sie [RETURN 5], um zum Bildschirm Kapitelansicht zu gehen.

#### **So löschen Sie das Kapitel:**

1 Wählen Sie das Kapitel aus und drücken Sie dann [DEL].

#### **Mehrfaches Editieren**

Wählen Sie das Kapitel aus und drücken Sie die gelbe Taste.

Ein Häkchen wird angezeigt. Wiederholen Sie diesen Schritt.

- Drücken Sie die gelbe Taste erneut, um die Auswahl aufzuheben.
- 2 Wählen Sie "Löschen" aus und drücken Sie dann [OK].

## **So kombinieren Sie Kapitel (Löschen des Kapitelzeichens):**

- 1 Wählen Sie das Kapitel aus und drücken Sie dann [OPTION].
- 2 Wählen Sie "Kapitel zusammenfügen" aus und drücken Sie dann [OK].
- 3 Wählen Sie "Zusammenfügen" aus und drücken Sie dann [OK]. Das gewählte Kapitel wird mit dem nächsten kombiniert.

#### **Wiedergabe von Kapitelansicht**

Beziehen Sie sich auf "Wiedergabe von Kapitelansicht".  $( \Rightarrow 39)$ 

#### m

- Maximale Kapitelanzahl: (vom Aufnahmestatus abhängig.) Ca. 1000 pro Titel
- Wenn der Titel die maximale Kapitelanzahl erreicht hat, können Sie die Wiedergabefortsetzungsfunktion (⇒ 37) für den Titel nicht ausführen.
- Diese Funktion kann nicht bei verschlüsselten Titeln

verwendet werden  $(\overline{\phantom{a}}\overline{\phantom{a}}\overline{\phantom{a}})$ .

# Kopieren von Titeln

§1, 2, 3  $*1$  nur "Für aufgenommene Titel ( $\Rightarrow$  8)" §<sup>2</sup> Der Titel im Quellmedium wird gelöscht. §<sup>3</sup> Der Aufnahmemodus kann nicht geändert werden. 1 **Verbinden Sie die USB HDD.** 2 **Drücken Sie [FUNCTION MENU].** 3 **Wählen Sie "Video" in "Inhalte auf HDD" aus und drücken Sie dann [OK].** 4 **Wählen Sie den Titel aus und drücken Sie die gelbe Taste.** Ein Häkchen wird angezeigt. Wiederholen Sie diesen Schritt. Datum Titelnam<br>04.10 Birds 04.10 World news 29.10 Football 29.10 Dogs and Cats Startzeit 9:00 ब्र Startzeit 9:00<br>Programm-Typ: Film Dauer • Drücken Sie die gelbe Taste erneut, um die Auswahl aufzuheben. 5 **Drücken Sie die blaue Taste.** 6 **Wählen Sie "Ja" aus und drücken Sie dann [OK].** • Wenn Sie "Nein" auswählen, können Sie die Auswahl ändern. (→ 51, Ändern der Auswahl)

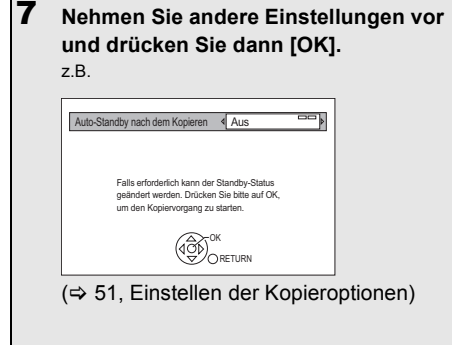

8 **Wählen Sie "Ja" aus und drücken Sie dann [OK].**

## **Registrieren der externen Festplatte (USB HDD)**

Beziehen Sie sich auf "Registrierung der USB HDD".  $( \Rightarrow 69)$ 

- Verschlüsselte Titel ( $\equiv 0$ ) können nicht kopiert werden.  $(\Rightarrow 31)$
- Entfernen Sie das CI-Modul während des Kopiervorgangs nicht aus diesem Gerät.
- Die folgenden Titel können nicht auf die USB HDD kopiert werden.
	- Geschützte Titel
	- HD-Video (AVCHD)

#### **Ändern der Auswahl**

- **1** Wählen Sie "Nein" und drücken Sie dann [OK] in Schritt 6 ( $\Rightarrow$  50).
- **2** Wählen Sie den Titel aus und drücken Sie die gelbe Taste. Wiederholen Sie diesen Schritt, um Titel auszuwählen.
- **3** Drücken Sie die blaue Taste.
- **4** Weiter mit Schritt 6.  $(\Rightarrow 50)$

#### **Bildschirmsymbol**

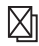

Nicht kopierfähige Titel

## **Über Bildschirm-Symbole im DIRECT NAVIGATOR**

Beziehen Sie sich auf "Bildschirmsymbole".  $(\Rightarrow 37)$ 

## **Einstellen der Kopieroptionen**

- **1** Wählen Sie die Option in Schritt  $7 \Leftrightarrow 50$ ).
- **2** Betätigen Sie [◀, ▶] zum Ändern der Einstellungen.
	- **Auto-Standby nach dem Kopieren Ein:**

Dieses Gerät wird in den Standby-Modus geschaltet, wenn es nach der Beendigung des Kopiervorgangs für ungefähr 5 Minuten nicht bedient wird.

## Kopieren von Titeln mit der Kopierliste

## $[HDD] \leftrightarrow [USE HDD]$  \* 1, 2, 3

- $*1$  nur "Für aufgenommene Titel ( $\Rightarrow$  8)"
- §<sup>2</sup> Der Titel im Quellmedium wird gelöscht.
- §<sup>3</sup> Der Aufnahmemodus kann nicht geändert werden.
- 1 1 Drücken Sie [FUNCTION MENU].
	- 2 Wählen Sie "Video kopieren" aus und drücken Sie dann [OK].
- 2 Stellen Sie die Kopierrichtung ein.
	- 1 Wählen Sie "Kopierrichtung" aus und drücken Sie dann [▶] (rechts).
	- 2 Stellen Sie "Quelle" und "Ziel" ein.
	- 3 Drücken Sie [<].

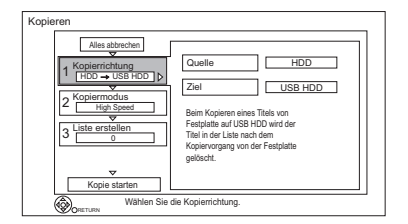

## Kopieren von Titeln

- 3 Tragen Sie die zu kopierenden Titel ein.
	- 1 Wählen Sie "Liste erstellen" aus und drücken Sie dann [ $\blacktriangleright$ ] (rechts).
	- 2 Wählen Sie "Neues Element" aus und drücken Sie dann [OK].
	- 3 Wählen Sie den Titel aus und drücken Sie die gelbe Taste.

Wiederholen Sie diesen Schritt, um Titel auszuwählen.

z.B. [HDD]

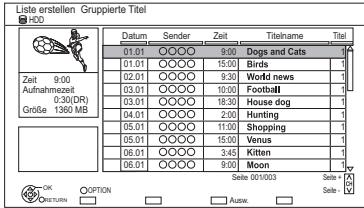

## **• Ändern der Listenansicht oder Anzeigen der Titel-Informationen**

- 1 Drücken Sie [OPTION].
- 2 Wählen Sie das Element aus und drücken Sie dann [OK].
- $\Box$
- Die Titel werden in der Reihenfolge der Kopierliste kopiert. Wenn Sie die Reihenfolge genau bestimmen möchten, editieren Sie die Kopierliste nach der Auswahl der Titel. (> 53, Editieren der Kopierliste)
- 4 Drücken Sie [OK].
- 5 Drücken Sie [<].

Datengröße der ausgewählten Titel

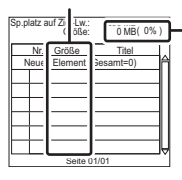

## **Größe:**

Größe der auf dem Kopierziel aufgenommenen Daten

- 4 Wählen Sie "Kopie starten" aus und drücken Sie dann [OK].
- 5 Wählen Sie "Ja" aus und drücken Sie dann [OK].

## **So löschen Sie alle eingetragenen Kopiereinstellungen und -listen**

Nach der Durchführung von Schritt 1

- 1 Wählen Sie "Alles abbrechen" aus und drücken Sie dann [OK].
- 2 Wählen Sie "Ja" aus und drücken Sie dann [OK].

- Verschlüsselte Titel ( $\boxed{\leftarrow\text{o}}$ ) können nicht kopiert werden.  $(\Rightarrow 31)$
- Titel der in Gruppen zusammengefassten Titel und sonstige Titel können nicht gleichzeitig registriert werden.

## **Editieren der Kopierliste**

**1** Wählen Sie den Titel nach der Durchführung von Schritt 3 aus ( $\Rightarrow$  52).

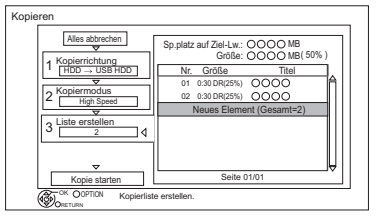

- **2** Drücken Sie [OPTION].
- **3** Wählen Sie das Element aus und drücken Sie dann [OK].

## **Alles löschen:**

Alle Titel, die zum Kopieren markiert wurden, werden gelöscht.

Wählen Sie "Ja" aus und drücken Sie dann [OK].

## **Hinzufügen:**

Der Kopierliste werden neue Optionen hinzugefügt.

- 1 Wählen Sie die Titel mit der gelben Taste aus.
- 2 Drücken Sie [OK].

## **Löschen:**

Die gewählten Titel werden gelöscht.

• Wählen Sie den Titel aus und drücken Sie die gelbe Taste vor Schritt 2.

Wiederholen Sie diesen Schritt, um Titel auszuwählen.

Wählen Sie "Ja" aus und drücken Sie dann [OK].

## **Bewegen:**

Ändern Sie die Reihenfolge der Elemente in der Kopierliste.

• Wählen Sie vor Schritt 2 den zu verschiebenden Titel.

Wählen Sie das Ziel aus und drücken Sie dann [OK].

## $\Box$

- Beim Kopieren mit Normalgeschwindigkeit ändert sich die Gesamtgröße der Daten je nach Aufnahmemodus.
- Die angezeigte gesamte Datengröße kann größer sein als die Summe der Datengrößen aller registrierten Elemente.

## **Bildschirmsymbole**

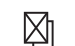

Nicht kopierfähige Titel

 **(NTSC)**

Mit einem anderen Codiersystem

 **(PAL)**

als dem des Geräts

- aufgenommener Titel.
	- Titel, die diese Markierungen anzeigen, können nicht ausgewählt werden.

## **Über andere Bildschirm-Symbole**

Beziehen Sie sich auf "Bildschirmsymbole".  $(\Rightarrow 37)$ 

# **Wiedergabe von Fotos**

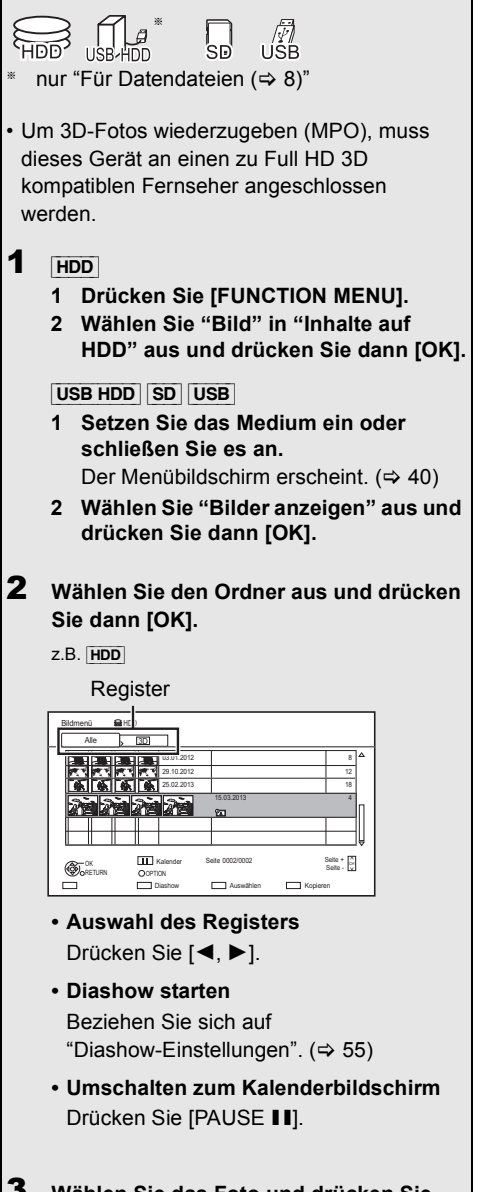

- 3 **Wählen Sie das Foto und drücken Sie dann [OK].**
	- Drücken Sie [<, >], um das vorherige oder nächste Foto anzuzeigen.

# **Verlassen des Kalender-Bildschirms**

Drücken Sie [PAUSE **III**]

 $\square$ 

• Sind viele Dateien und/oder Ordner vorhanden, können einige Dateien möglicherweise nicht angezeigt oder wiedergegeben werden.  $(\Rightarrow 101)$ 

## Bildmenü-Bildschirm

## z.B. [HDD]

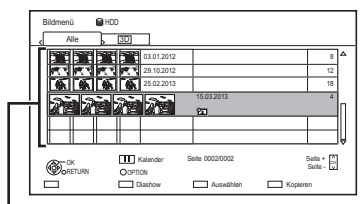

## **Ordner**

 $\cdot$  Auf die Festplatte ( $\Leftrightarrow$  57) importierte Fotos werden unter Verwendung von Verzeichnissen verwaltet.

Verzeichnisse und Fotos können durch Betätigen von [OPTION] bearbeitet werden.  $(\Rightarrow 56)$ 

## **Bildschirmsymbole**

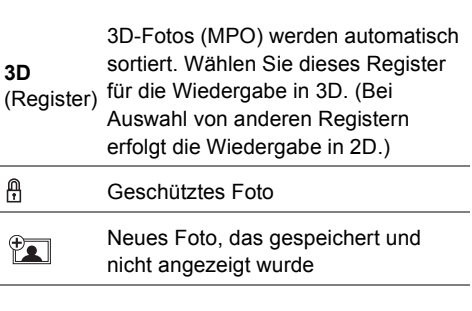

## Option für die Wiedergabe von Fotos

- 1 Während der Anzeige eines Fotos: Drücken Sie [OPTION].
- 2 Wählen Sie die Option aus und drücken Sie dann [OK].

#### **Bildschirmformat**

Sie können den Bildschirmmodus ändern.  $(\Rightarrow 88)$ 

#### **Graph. Anzeigestufe**

Sie können die 3D-Position der Bildschirmanzeige, usw. während der Wiedergabe von 3D-Fotos ändern.

#### **Bildmenü**

- **Diashow starten** Sie können eine Diashow starten.
- **RECHTS drehen/LINKS drehen** z.B.

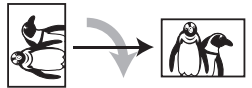

- Die Bildinformationen gedrehter Bilder können je nach Medium nicht gespeichert werden.
- Diese Funktion ist während der Wiedergabe von 3D-Fotos nicht verfügbar.

#### **• Information**

Die Informationen (Aufnahmedatum, usw.) werden angezeigt.

#### **• Hintergrund**

Ein einmal gezeigtes Foto wird als möglicher Hintergrund für den FUNCTION MENU Bildschirm gespeichert.  $(\Rightarrow 23)$ 

## Diashow-Einstellungen

1 Auf dem Bildmenü-Bildschirm: Drücken Sie die grüne Taste.

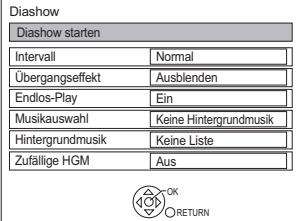

2 Wählen Sie die Option aus und drücken Sie dann [OK].

#### **Diashow starten**

Sie können eine Diashow starten.

#### **Intervall**

Sie können die Zeit bis zur Anzeige des nächsten Fotos einrichten.

#### **Übergangseffekt**§

Der Effekt für das als nächstes anzuzeigende Foto kann eingerichtet werden.

#### **Endlos-Play**

Sie können eine wiederholte Wiedergabe einstellen.

#### **Musikauswahl**§

Sie können eine Hintergrundmusik wählen (von HDD oder USB).

#### **Hintergrundmusik**§

Sie können eine Hintergrundmusik von HDD (Favoriten oder Wiedergabelisten) oder USB (Verzeichnis) wählen.

#### **Zufällige HGM**§

Sie können die HGM (Hintergrundmusik) in zufälliger Reihenfolge wiedergeben.

§ Diese Funktion ist während der Wiedergabe von 3D-Fotos nicht verfügbar.

#### **So halten Sie die Diashow an**

Drücken Sie [PAUSE **II**].

• Drücken [PAUSE III] erneut, um den Vorgang neu zu starten.

#### **So stoppen Sie die Diashow**

Drücken Sie [RETURN 5].

# Bearbeiten von Fotos

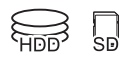

1 Auf dem Bildschirm Bildmenü:

#### z.B.: [HDD]

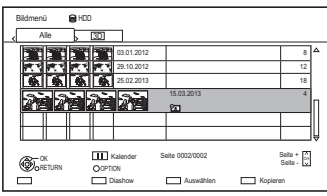

#### **Editieren des Ordners:**

Wählen Sie den Ordner aus.

### **Editieren des Fotos:**

- 1 Wählen Sie den Ordner aus und drücken Sie dann [OK].
- 2 Wählen Sie das zu bearbeitende Foto.
- **Auswahl von mehreren Ordnern oder Fotos**

Drücken Sie zur Auswahl des Ordners oder Fotos die gelbe Taste.

Ein Häkchen wird angezeigt. Wiederholen Sie diesen Schritt.

• Drücken Sie die gelbe Taste erneut, um die Auswahl aufzuheben.

## 2 Drücken Sie [OPTION].

• Die wählbaren Optionen ändern sich je nach Medium und Dateityp.

3 Wählen Sie die Option aus und drücken Sie dann [OK].

### **Ordnernamen eingeben**

Beziehen Sie sich auf "Text eingeben".  $(\Rightarrow 87)$ 

#### **Ordner zusammenlegen**

#### [HDD]

Wählen Sie "Ja" aus und drücken Sie dann [OK].

#### **Ordner löschen**

Wählen Sie "Ja" aus und drücken Sie dann [OK].

#### **Bilder verschieben**

#### [HDD]

Wählen Sie "In neuen Ordner verschieben" oder "In anderen Ordner verschieben" aus, drücken Sie dann [OK].

• Richten Sie bei Auswahl von "In anderen Ordner verschieben" ein Zielverzeichnis ein.

## **Bild löschen**

Wählen Sie "Ja" aus und drücken Sie dann [OK].

#### **Aufnahme schützen**

#### $\overline{\text{SD}}$

Wählen Sie "Ja" aus und drücken Sie dann [OK].

**A** wird angezeigt, wenn der Löschschutz eingestellt ist.

• Auch wenn der Löschschutz eingestellt ist, kann das Album unter Umständen mit einem anderen Gerät gelöscht werden.

## **Schutz aufheben**

 $\overline{\text{SD}}$ 

Wählen Sie "Ja" aus und drücken Sie dann [OK].

## **Bilder für Musik**

[HDD]

Wählen Sie "Ja" aus und drücken Sie dann [OK].

# Kopieren von Fotos

§

nur "Für Datendateien (→ 8)" (JPEG, MPO)

## Auswahl und Kopieren der Fotos

 $\rightarrow$  [SD]

 $[UBB]$  HDD  $[SD]$   $USB$   $\rightarrow$   $[HDD]$ 

1 Auf dem Bildschirm Bildmenü: **Kopieren des Ordners:**

> Wählen Sie Ordner aus und drücken Sie die blaue Taste.

## **Kopieren des Fotos:**

- **1** Wählen Sie den Ordner aus und drücken Sie dann [OK].
- **2** Wählen Sie die zu kopierenden Fotos und drücken Sie dann die blaue Taste.
- **Auswahl von mehreren Ordnern oder Fotos**

Drücken Sie zur Auswahl des Ordners oder Fotos die gelbe Taste.

Ein Häkchen wird angezeigt. Wiederholen Sie diesen Schritt.

- Drücken Sie die gelbe Taste erneut, um die Auswahl aufzuheben.
- 2 Wählen Sie "Ja" aus und drücken Sie dann [OK].

Der Kopiervorgang beginnt.

## **So stoppen Sie den Kopiervorgang**

Halten Sie [RETURN @] 3 Sekunden lang gedrückt.

#### M

- Der Name der kopierten Fotos wird geändert.
- Wenn die Anzahl der zu kopierenden Dateien/Ordner das Maximum (→ 101) überschreitet, wird der Kopiervorgang vorzeitig abgebrochen.

## Automatisches Kopieren

 $\overline{UBB}$  HDD  $\overline{SD}$  USB  $\rightarrow$  [HDD]

Neu hinzugefügte Fotos werden automatisch auf die Festplatte kopiert.

- 1 Setzen Sie das Medium ein. Der Menübildschirm erscheint.  $(\Rightarrow 40)$
- 2 Wählen Sie "Kopiere neue Bilder" aus und drücken Sie dann [OK].

z.B. [SD]

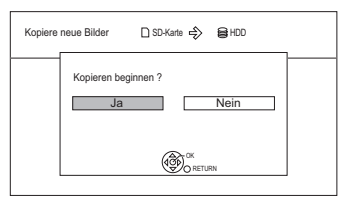

 $3$  Wählen Sie "Ja" aus und drücken Sie dann  $IOK1$ 

Der Kopiervorgang beginnt.

4 Wählen Sie nach dem Ende des Kopiervorgangs "Ja" oder "Nein" aus, drücken Sie dann [OK].

## **So stoppen Sie den Kopiervorgang**

Halten Sie [RETURN [9] 3 Sekunden lang gedrückt.

#### $\square$

- Fotos ohne Aufnahmedatum werden nach dem Erstellungsdatums klassifiziert.
- Wenn der Platz auf dem Ziellaufwerk nicht ausreicht oder die Anzahl der zu kopierenden Dateien/Ordner das Maximum ( $\Rightarrow$  101) überschreitet, wird das Kopieren vorzeitig abgebrochen.
- Der Name der kopierten Fotos wird geändert.

# Wiedergabe von Musik

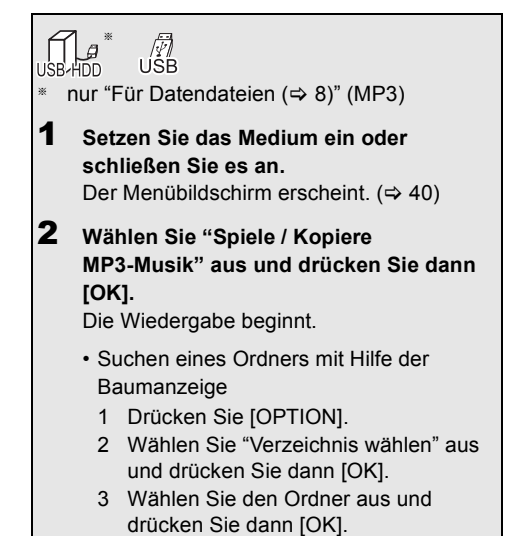

## **Um andere Musik (Track) wiederzugeben**

Wählen Sie die Option aus und drücken Sie dann [OK].

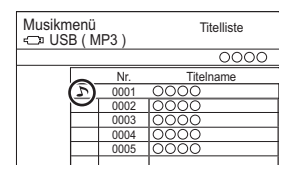

## $\Box$

- Der Titel/Künstlername wird angezeigt, wenn die Information im Tag ID3 der MP3-Datei enthalten ist.
- Wenn eine MP3-Datei sehr viele Fotodaten usw. enthält, ist die Wiedergabe unter Umständen nicht möglich.

## Kopieren von Musik (MP3) auf die **Festplatte**

 $[USB HDD]$   $[USB]$   $\rightarrow$   $[HDD]$ 

Nach der Durchführung der Schritte 1–2 ( $\Leftrightarrow$  links)

- 1 Drücken Sie die blaue Taste.
- 2 Wählen Sie "Kopieren" aus und drücken Sie dann [OK].

## **So stoppen Sie den Kopiervorgang**

Halten Sie [RETURN [9] 3 Sekunden lang gedrückt.

- Während des Kopierens können keine weiteren Tätigkeiten ausgeführt werden. Timer-Aufnahmen werden nicht fortaesetzt.
- Es werden alle Tracks in dem Ordner kopiert.
- In einem Vorgang auf die Festplatte aufgenommene Tracks werden als ein Album behandelt.

## Wiedergabe der auf Festplatte aufgenommenen Musik

### [HDD]

- 1 Drücken Sie [FUNCTION MENU].
- 2 Wählen Sie "Musik" in "Inhalte auf HDD" aus und drücken Sie dann [OK].

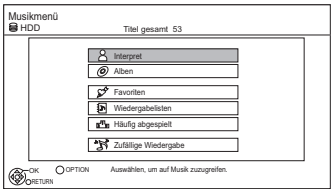

3 Wählen Sie die Option aus und drücken Sie dann [OK].

## **Interpret**

- 1 Drücken Sie [◀, ▶], um den Anfangsbuchstaben des Künstlers auszuwählen.
- 2 Wählen Sie den Namen des Künstlers aus und drücken Sie dann [OK].
- 3 Wählen Sie das Album aus und drücken Sie dann [OK].
- 4 Wählen Sie den Track aus und drücken Sie dann [OK].

## **Alben**

- 1 Drücken Sie [◀, ▶], um den Anfangsbuchstaben des Albums auszuwählen.
- 2 Wählen Sie das Album aus und drücken Sie dann [OK].
- 3 Wählen Sie den Track aus und drücken Sie dann [OK].

## **Favoriten**

In "Favoriten" registrierte Tracks.

Wählen Sie den Track aus und drücken Sie dann [OK].

• Registrieren eines Tracks in "Favoriten". (Bis zu 99 Tracks)

Während der Titelliste-Bildschirm angezeigt wird:

Wählen Sie den Track und drücken Sie dann die grüne Taste.

## **Wiedergabelisten**

- 1 Wählen Sie die Wiedergabeliste aus und drücken Sie dann [OK].
- 2 Wählen Sie den Track aus und drücken Sie dann [OK].

## $F^{\Pi}$ <sub>T</sub> Häufig abgespielt

Die letzten meistgespielten Tracks (bis zu 30 Tracks).

Wählen Sie den Track aus und drücken Sie dann [OK].

## **November 25** Zufällige Wiedergabe

Zufällige Wiedergabe aller Tracks.

Die Wiedergabe beginnt.

## **Anzeige von Track-Informationen**

Auf dem Bildschirm Titelliste:

- **1** Wählen Sie den Track aus und drücken Sie dann [OPTION].
- **2** Wählen Sie "Information" aus und drücken Sie dann [OK].

## Wiedergabe von Musik

## Bedienungen während der Musikwiedergabe

[HDD] [USB\_HDD] [USB]

### **Stopp**

Drücken Sie [STOP ■].

## **Pause**

Drücken Sie [PAUSE II].

• Durch Drücken von [PLAY/ $\times$ 1.3  $\blacktriangleright$ ] können Sie die Wiedergabe fortsetzen.

#### **Suchlauf**

Drücken Sie [SLOW/SEARCH <<a></a>Global oder [SLOW/SEARCH  $\blacktriangleright\blacktriangleright$ ].

• Durch Drücken von [PLAY/ $\times$ 1.3  $\blacktriangleright$ ] können Sie die Wiedergabe fortsetzen.

#### **Überspringen**

Drücken Sie [SKIP: I< 1] oder [SKIP I→1].

#### **Endlos-Play/Zufällig**

Siehe "Endlos-Play" oder "Zufällig" im Basisbetrieb Menü ( $\Rightarrow$  71).

#### **Klang**

Siehe "Klang" im Klangeinstellungen Menü  $(\Rightarrow 72)$ .

#### **Anzeige von Fotos (Bildschirmschoner)**

Während der Wiedergabe von Musik können auch Fotos wiedergegeben werden.

Während der Wiedergabe von Musik Drücken Sie die rote Taste.

• Auswahl der anzuzeigenden Fotos Das ursprünglich auf der Festplatte gespeicherte Original-Foto oder ein mit "Bilder für Musik" ( $\Leftrightarrow$  56) gespeichertes Verzeichnis kann gewählt werden.

(3D-Fotos im Verzeichnis werden in 2D wiedergegeben.)

- 1 Während der Wiedergabe des Bildschirmschoners Drücken Sie [OPTION].
- 2 Wählen Sie "Bildschirmschonerkonfig." aus und drücken Sie dann [OK].
- 3 Wählen Sie die Option aus und drücken Sie dann [OK].

z.B.

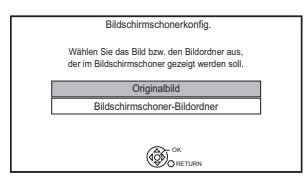

**Beenden des Bildschirmschoners** Drücken Sie [RETURN ).

## **Um die Musik dauerhaft wiederzugeben, auch während Automatisches Ausschalten**

Beziehen Sie sich auf "Weiter Musik hören, wenn das TV-Gerät abgeschaltet wird".  $(\Rightarrow 70)$ 

# Bearbeiten der Musik/Playliste

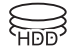

1 Auf dem Bildschirm Musikmenü: Drücken Sie [OPTION]. z.B.

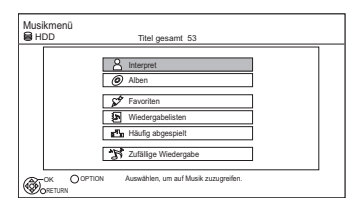

2 Wählen Sie die Option aus und drücken Sie dann [OK].

z.B. während der Auswahl eines Albums

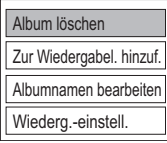

• Die Bearbeitungsvorgänge ändern sich je nach Bildschirm.

#### **Alle Titel löschen**

- **1** Wenn der Bestätigungsbildschirm erscheint: Wählen Sie "Ja" und drücken Sie dann [OK].
- **2** Wählen Sie "Löschen" aus und drücken Sie dann [OK].

### **Album löschen**

Wählen Sie "Löschen" aus und drücken Sie dann [OK].

#### **Löschen**

Wählen Sie "Löschen" aus und drücken Sie dann [OK].

## **Albumnamen bearbeiten/Titelname bearbeiten/ Interpret bearbeiten/Wiederg.-listenname bearb.**

Siehe "Text eingeben" auf Seite 87.

#### **Alle Titel entfernen**

Wählen Sie "Entfernen" aus und drücken Sie dann [OK].

• Die Tracks selbst werden nicht von der Festplatte gelöscht.

## **Favoriten leeren/"Häufig abgespielt" leeren**

Wählen Sie "Leeren" aus und drücken Sie dann [OK].

• Die Tracks selbst werden nicht von der Festplatte gelöscht.

## **Entfernen**

Wählen Sie "Entfernen" aus und drücken Sie dann [OK].

• Die Tracks selbst werden nicht von der Festplatte gelöscht.

#### **Zur Wiedergabel. hinzuf.**

Sie können Ihre Lieblingsalben und -tracks in 10 voreingestellte Playlisten eintragen.

Wählen Sie die Playliste aus und drücken Sie dann [OK].

- Eine neue Playliste kann nicht hinzugefügt werden.
- Es können höchstens 999 Tracks in jede Playliste eingetragen werden.

# **Smart Home Networking (DLNA)**

Smart Home Networking (DLNA) ermöglicht Ihnen das Ansehen von Inhalten und Sendungen auf einem Server über einen Client, der mit dem selben Netzwerk verbunden ist.

Dieses Gerät kann sowohl als Server, als auch als Client, genutzt werden. Bei der Nutzung als Client kann dieses Gerät zusätzlich als Media Renderer verwendet werden, und über ein Smartphone, etc. gesteuert werden.

## **Vorbereitung**

- Netzwerkanschluss ( $\Leftrightarrow$  17, 20)
- Nehmen Sie die Einstellungen des Home-Netzwerks für das zu DLNA kompatible Gerät vor.

Weitere Informationen erhalten Sie auf der folgenden Website und in den Bedienungsanleitungen der entsprechenden Geräte.

**http://panasonic.jp/support/global/cs/** (Nur auf Englisch.)

## $\Box$

- Manche Videos oder Sendungen können je nach dem zu DLNA (Client) kompatiblen Gerät, dem Zustand dieses Geräts oder dem Dateityp nicht wiedergegeben werden.
- Vergewissern Sie sich, dass der Router für Ihr Netz über ein entsprechendes Sicherheitssystem verfügt und unbefugte Zugriffe unterbindet.

## Nutzung dieses Gerätes als Server

Sie können von diesem Gerät (TV-Streaming in mehreren Räumen) empfangene Sendungen sowie Videos und Fotos, die auf der Festplatte dieses Geräts gespeichert sind, auf zu DLNA (Client) kompatiblen Geräten wiedergeben.

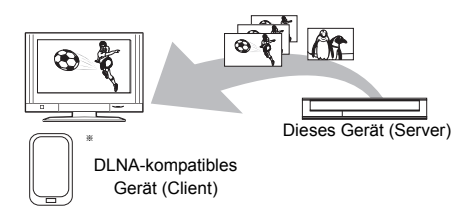

Für Einzelheiten bezüglich des Anschlusses und des Betriebs der über das Netzwerk angeschlossenen Geräte lesen Sie die entsprechenden Betriebsanleitungen.

Zur DLNA-Funktion kompatible Software sollte installiert sein.

## **Vorbereitung**

- Nehmen Sie, wenn die DLNA (Server)-Funktion deaktiviert ist, die Einstellungen vor.  $(\Rightarrow 73, 83,$ Heimnetzwerkeinstellungen)
- 1 Bedienen Sie das Wiedergabegerät (Client) zur Anzeige der Inhalte auf diesem Gerät.
	- Nehmen Sie auf die entsprechenden Bedienungsanleitungen Bezug.
- 2 Wählen Sie die Option aus und drücken Sie dann [OK].

- Die Titel mit von den Sendern gesendeten Signalen für Zugriffsbeschränkungen (z.B. Kopierbeschränkungen) sind für diese Funktion nicht verfügbar.
- Sie können keine Musik über das Wiedergabegerät (Client) abspielen.
- Das DLNA kompatible Gerät, das mit diesem Gerät verbunden werden soll, sollte an denselben Hub oder Breitbandrouter wie dieses Gerät angeschlossen werden.
- Dateien, die sich nicht auf der Festplatte befinden, können nicht wiedergegeben werden.
- Die Wiedergabe von 3D-Videos, die auf diesem Gerät aufgenommen wurden, funktioniert u.U. nicht richtig.
- Auf dieses Gerät kopierte 3D-Fotos können nicht in 3D wiedergegeben werden.
- Die Bearbeitung ist nicht möglich.

## Nutzung dieses Geräts als Client

Sie können auf einem Medienserver mit DLNA-Zertifikat (wie einem PC mit Windows 7, etc.) gespeicherte Videos, Fotos und Musik teilen.

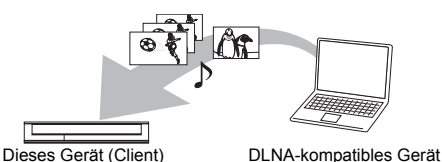

(Server)

- 1 Drücken Sie [FUNCTION MENU].
- 2 Wählen Sie "DLNA-Client" in "Heimnetzwerk" aus und drücken Sie dann [OK]. Eine Liste der über das Netzwerk angeschlossenen Geräte wird angezeigt.
	- Diese Liste kann durch Betätigen der roten Taste aktualisiert werden.
- **3** Wählen Sie das Gerät aus und drücken Sie dann [OK].
- 4 Wählen Sie das Element aus und drücken Sie dann [OK].
	- Der Menüaufbau ist je nach dem Gerät unterschiedlich. Wählen Sie die Inhalte durch Wiederholung des Vorgangs aus.
	- Je nach den Inhalten können komfortable Funktionen durch Betätigen von [OPTION] benutzt werden.
	- **Bedienfeld**

Bedienfeld wird nach dem Start der Wiedergabe angezeigt. Die Bedienung kann mit [▲, ▼, ◀, ▶],

- $IOK1$  und  $IEXIT$   $\otimes$ 1 vorgenommen werden. • Drücken Sie [OK], wenn das Bedienfeld
- nicht angezeigt wird.
- (Während der Wiedergabe eines Videos oder Fotos) Drücken Sie [RETURN (5), um das Bedienfeld zu verbergen.

- Sie könnten nicht in der Lage sein, das Bedienfeld zu verwenden, auch wenn Sie ein DLNA kompatibles Gerät von Panasonic verwenden.
- Je nach den Inhalten und der angeschlossenen Ausrüstung ist die Wiedergabe unter Umständen nicht möglich.
- Die Wiedergabeliste von Windows Media® Player kann nur Inhalte wiedergeben, die in den Bibliotheken gespeichert sind.
- Während der Wiedergabe eines 3D-Programms können Sie "3D-Einstellungen" nicht ändern.  $(\Rightarrow 44)$
- In Grau auf der Anzeige angezeigte Positionen können nicht von diesem Gerät wiedergegeben werden.
- Je nach Leistung des angeschlossenen PC könnten Bilder des Videos während der Wiedergabe ausgelassen werden oder das Video wird überhaupt nicht wiedergegeben.  $(\Rightarrow 95)$

## Smart Home Networking (DLNA)

## **Wiedergabefähige Inhalte**

Wenn dieses Gerät als DLNA-Client funktioniert, können die folgenden Inhalte wiedergegeben werden. **Video**

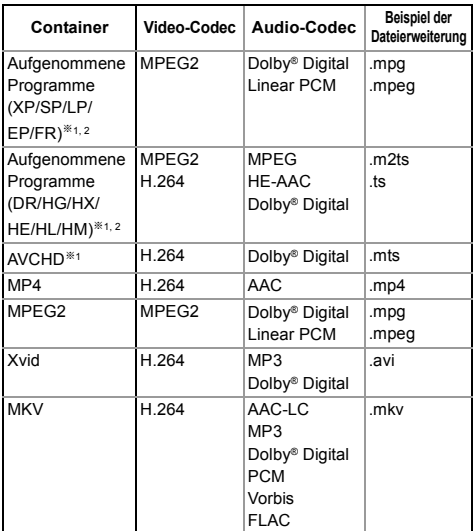

§<sup>1</sup> Nur wenn der Server ein weiterer DIGA ist.

§<sup>2</sup> Aufnahmemodus im Panasonic Blu-ray Disc-Recorder

#### **Foto**

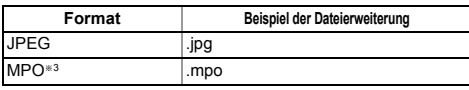

§<sup>3</sup> Nur 2D-Wiedergabe.

#### **Audio**

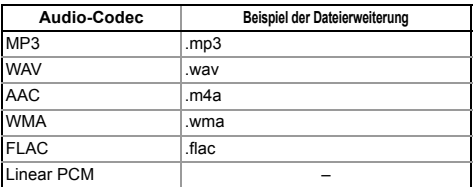

• Je nach Server können andere als die oben genannten Inhalte wiedergegeben werden.

## Nutzung dieses Geräts als Media Renderer

Dieses Gerät funktioniert als Media Renderer, was es Ihnen ermöglicht, die Inhalte durch die Bedienung eines Digital Media Controllers (ein Smartphone, etc.) auf einem DLNA-Server wiederzugeben.

## **Mögliche Anwendungen:**

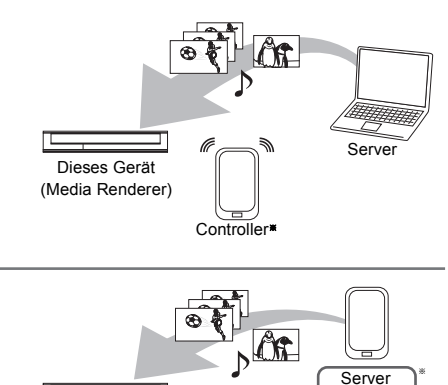

Dieses Gerät (Media Renderer)

§ Digital Media Controller-kompatible Software sollte installiert sein.

+ Controller

Die folgenden Schritte sind notwendig, um dieses Gerät als Media Renderer zu verwenden.

- 1 Drücken Sie [FUNCTION MENU].
- 2 Wählen Sie "Media Renderer" in "Heimnetzwerk" aus und drücken Sie dann [OK].
- $3$  Bedienen Sie das zu Digital Media Controller kompatible Gerät.

## **Verlassen des Heimnetzwerk (Media Renderer)-Bildschirms**

Drücken Sie [RETURN (b).

- Je nach den Inhalten und der angeschlossenen Ausrüstung ist die Wiedergabe unter Umständen nicht möglich.
- In Grau auf der Anzeige angezeigte Positionen können nicht von diesem Gerät wiedergegeben werden.
- Dieses Gerät kann nur über das angeschlossene Gerät wiedergeben, wenn es mit dem Digital Media Controller bedient wird.
- Je nach Leistung des angeschlossenen PC könnten Bilder des Videos während der Wiedergabe ausgelassen werden oder das Video wird überhaupt nicht wiedergegeben.  $( \Rightarrow 95)$

## Verwendung des Smart Home Networking (DLNA) mit Wi-Fi Direct™

Wi-Fi Direct ist ein Standard, der es Wireless LAN Geräten ermöglicht, untereinander, ohne WLAN Router, Daten auszutauschen.

Dieses Gerät kann vorübergehend und unabhängig vom Netzwerkanschluss und den Einstellungen dieses Gerätes wireless und direkt an ein anderes, DLNA-kompatibles Gerät angeschlossen werden.

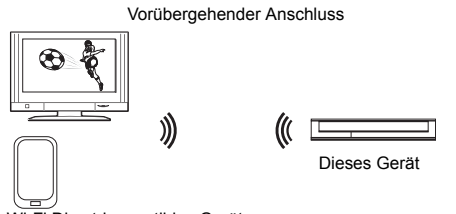

Wi-Fi Direct-kompatibles Gerät

- 1 Drücken Sie [FUNCTION MENU].
- 2 Wählen Sie "Wi-Fi Direct" in "Heimnetzwerk" aus und drücken Sie dann [OK].
- 3 Wählen Sie die Option aus und drücken Sie dann [OK].
	- Konfigurieren Sie das anzuschließende Gerät, so dass eine Wi-Fi Direct-Verbindung hergestellt werden kann. Detaillierte Informationen finden Sie in der Bedienungsanleitung zum anzuschließenden Gerät.
- 4 Wählen Sie das anzuschließende Gerät und betätigen Sie dann [OK].
	- Wird das anzuschließende Gerät nicht angezeigt, wechseln Sie die Anschlussmethode durch Betätigen der grünen Taste.
- 5 **Bei Auswahl von "DLNA-Client":** Fahren Sie mit Schritt 4 auf Seite 63 fort. **Bei Auswahl von "DLNA-Server":**

Bedienen Sie das Wiedergabegerät (Client).

**Bei Auswahl von "Media Renderer":** Verwenden Sie den Digital Media Controller.

## **Wenn keine Geräte gefunden werden**

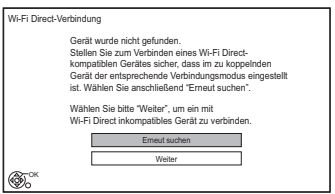

Wenn das entsprechende Gerät auch nach einem Suchlauf nicht gefunden wird, wählen Sie "Weiter" und wechseln Sie die Anschlussmethode.

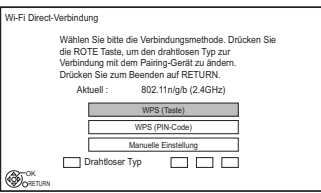

Wählen Sie die Anschlussmethode entsprechend dem anzuschließenden Gerät.

## Verwenden von Miracast™

Sie können den Inhalt, den Sie auf einem zu Miracast kompatiblem Smartphone, etc. ansehen, auf dem großen Bildschirm Ihres Fernsehers genießen.

• Kompatibel zu AndroidTM-Geräten, Ver. 4.2 und höher sowie Miracast-zertifiziert. Für Informationen, ob das Smartphone, etc. Miracast unterstützt, kontaktieren Sie den Gerätehersteller.

Miracast-kompatibles Gerät

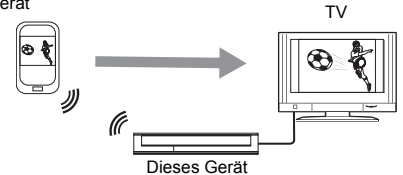

- Drücken Sie [FUNCTION MENU].
- 2 Wählen Sie "Miracast" in "Heimnetzwerk" aus und drücken Sie dann [OK].
- $3$  Bedienen Sie das zu Miracast kompatible Gerät.

## **Schließen von Miracast**

Drücken Sie [EXIT  $\otimes$ ].

# Verwendung von Netzwerkdiensten

Die Netzwerkdienste ermöglichen den Zugriff auf besondere, von Panasonic unterstützte Internetseiten, und die Nutzung von Inhalten des Internet, wie beispielsweise Fotos und Videos. z.B.

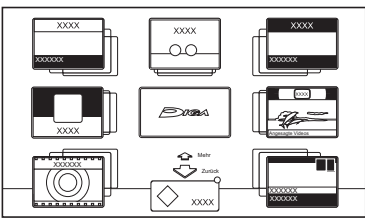

Home-Bildschirm der Netzwerkdienste

• Die Abbildungen dienen der Anschauung, Inhalte können sich ohne Vorankündigung ändern.

## **Vorbereitung**

• Netzwerkanschluss ( $\Leftrightarrow$  17, 20)

## **Ausführen einer Videokommunikation (z.B. SkypeTM)**

- Verbinden Sie dieses Gerät mit der optionalen Kamera (TY-CC20W oder TY-CC10W). Je nach Gebiet ist diese optionale Kamera unter Umständen nicht erhältlich. Wenden Sie sich zur Beratung bitte an Ihren lokalen Panasonic-Händler.
	- z.B.

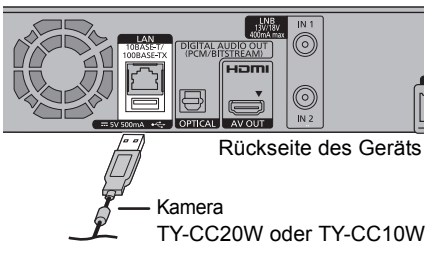

• Erläuterungen zur Funktionsweise finden Sie auf: http://panasonic.jp/support/global/cs/

(Diese Seite steht nur auf Englisch zur Verfügung.)

- Wenn dieses Gerät eingehende Anrufe, etc. empfängt, erscheint "NEW MESSAGE" auf dem Display des Geräts.
- Kann nicht während der Aufnahme, eines Kopiervorgangs oder dem Ausführen von Wi-Fi Direct verwendet werden.

1 Drücken Sie [INTERNET].

Die Meldung wird angezeigt. Lesen Sie diese sorgfältig durch und drücken Sie dann [OK].

- Die Funktion zur Videokommunikation kann direkt mit der Taste [ **a**] aufgerufen werden.
- 2 Wählen Sie einen Dienst aus und drücken Sie dann [OK].
	- Bedientasten:

 $[A, \nabla, \blacktriangleleft, \blacktriangleright], [OK], [RETURN \textcircled{\tiny{\textcircled{\tiny 2}}}],$ Farbtasten und Zifferntasten.

## **Beenden**

Drücken Sie [EXIT <sup>8]</sup>.

## m

- Einige Funktionen dieser Website sind möglicherweise nicht im Browser dieses Geräts verfügbar.
- In den folgenden Fällen sind die Einstellungen unter Verwendung von "Einstellungen für Netzwerkdienst" möglich  $(\Rightarrow 73, 82)$ 
	- Bei Einschränkung des Gebrauchs der Netzwerkdienste.
	- Wenn der Ton verzerrt ist.
- Wenn Sie einen langsamen Internetanschluss verwenden, könnte das Video nicht korrekt wiedergegeben werden. Es wird ein Hochgeschwindigkeits-Internetservice mit mindestens 6 Mbps empfohlen.
- Aktualisieren Sie die Software (Firmware), wenn ein Hinweis zur Software (Firmware)-Update auf dem Bildschirm angezeigt wird. Wenn die Software (Firmware) nicht aktualisiert wird, können Sie die Funktion Netzwerkdienste nicht nutzen.
- Die Netzwerkdienste werden von den entsprechenden Anbietern betrieben. Ein solcher Dienst kann ohne vorherigen Hinweis dauerhaft oder vorübergehend eingestellt werden. Deshalb übernimmt Panasonic keine Gewährleistung für die Inhalte oder Kontinuität der Dienste.
- Alle Funktionen der Internetseiten oder des Dienstinhaltes könnten nicht verfügbar sein.
- Einige Inhalte könnten für manche Zuschauer ungeeignet sein.
- Einige Inhalte der Netzwerkdienste sind unter Umständen nur für bestimmte Länder verfügbar und werden nur in bestimmten Sprachen präsentiert.
- Das Starten einer Timer-Aufnahme beendet den Netzwerkdienst.

# Kopieren von HD-Video (AVCHD)

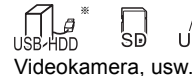

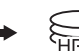

nur "Für Datendateien (→ 8)"

**Dieses Gerät kann keine Titel von der Festplatte auf das Speichermedium kopieren. Seien Sie beim Löschen des Originaltitels auf dem Medium vorsichtig.**

z.B. Anschließen an die Panasonic-Videokamera

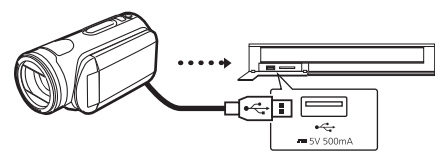

**USB-Anschlusskabel** (Sonderzubehör)

- 1 Schließen Sie die Videokamera an oder setzen Sie das Medium ein.
	- Bereiten Sie die Videokamera für die Datenübertragung vor.

Der Menübildschirm erscheint.  $(\Rightarrow 40)$ 

2 Wählen Sie "Kopiere AVCHD-Video" aus und drücken Sie dann [OK].

Wählen Sie den Titel aus und drücken Sie die gelbe Taste.

Ein Häkchen wird angezeigt. Wiederholen Sie diesen Schritt.

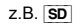

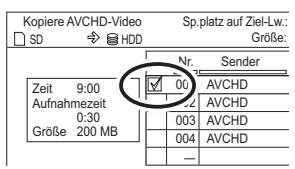

• Drücken Sie die gelbe Taste erneut, um die Auswahl aufzuheben.

(Alle Aufnahmen eines Tages werden als ein Titel gespeichert.)

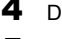

- 4 Drücken Sie [OK].
- $5$  Wählen Sie "Start" aus und drücken Sie dann [OK].
	- Der Kopierstart könnte einen Moment dauern.

## **So stoppen Sie den Kopiervorgang**

Halten Sie [RETURN [9] 3 Sekunden lang gedrückt.

#### m

- Das Originaldatei muss im AVCHD Format vorliegen.
- Wenn Sie ein Panasonic-Produkt mit einem USB-Anschlusskabel anschließen, könnte der Einstellbildschirm auf dem angeschlossenen Gerät angezeigt werden. Details finden Sie in der Anleitung des angeschlossenen Geräts.
- Ein AVCHD-Titel mit über 100 Szenen wird nach jeder 99. Szene in Titel unterteilt und kopiert.

## **Bildschirmsymbole**

 **(NTSC)** Mit einem anderen Codiersystem als

- **(PAL)** dem des Geräts aufgenommener Titel.
	- Titel, die diese Markierungen anzeigen, können nicht ausgewählt werden.

# Registrierung einer externen Festplatte (USB HDD)

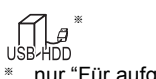

nur "Für aufgenommene Titel ( $\Rightarrow$  8)"

Wenn Sie aufgenommene Titel auf eine USB HDD verschieben möchten, muss die USB HDD zunächst auf dieses Gerät registriert werden.

## **Einschränkungsinformationen**

- Eine USB HDD mit einer Kapazität von weniger als 160 GB kann nicht verwendet werden.
- Die Registrierung einer USB HDD formatiert die USB HDD, und alle darauf enthaltenen Inhalte werden gelöscht.
- Auf diesem Gerät können bis zu acht USB-Festplatten registriert werden.
- Registrierte USB-Festplatten können nur mit diesem Gerät verwendet werden.

## **Externe Festplatte (USB HDD)**

## **Bitte verwenden Sie eine kompatible USB HDD.**

Aktuelle Informationen zu kompatiblen USB-Festplatten finden Sie auf der folgenden Website.

http://panasonic.jp/support/global/cs/

- Bestimmte nicht kompatible USB-Festplatten können mit diesem Gerät nicht verwendet werden.
- Wenn ein Problem mit der USB-Festplatte auftritt, kontaktieren Sie bitte den Gerätehersteller.

## Anschluss einer USB HDD

**Verbinden Sie dieses Gerät mit einer optionalen USB HDD.**

z.B.

Rückseite des Geräts

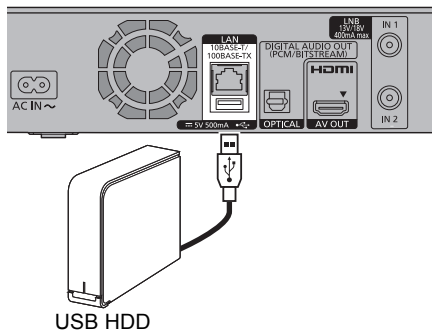

- Es kann immer nur eine USB HDD (Für aufgenommene Titel,  $\Rightarrow$  8) angeschlossen werden.
- Schließen Sie keine zusätzlichen Festplatten über einen USB-Hub an.
- Details zur Anschlussmethode finden Sie in der mit der USB HDD mitgelieferten Anleitung.

## Entfernen der USB HDD

Bitte verwenden Sie zum Entfernen das folgende Verfahren.

Ein Entfernen ohne die Einhaltung dieses Verfahrens kann zum Verlust von aufgezeichneten Daten aus der USB HDD oder der internen Festplatte führen.

- 1 Drücken Sie [FUNCTION MENU].
- 2 Wählen Sie "Grundeinstellungen" in "Einstellungen" aus und drücken Sie dann [OK].
- 3 Wählen Sie "USB HDD-Einstellungen" in "HDD / USB HDD" aus und drücken Sie dann [OK].
- 4 Wählen Sie "USB HDD trennen" aus und drücken Sie dann [OK].
- 5 Wählen Sie "Ja" aus und drücken Sie dann [OK].
- 6 Entfernen Sie die USB HDD von diesem Gerät.

## Registrierung der USB HDD

- Wenn der Registrierungsbildschirm beim Anschließen der USB HDD erscheint, fahren Sie mit Schritt 5 fort.
- 1 Drücken Sie [FUNCTION MENU].
- 2 Wählen Sie "Grundeinstellungen" in "Einstellungen" aus und drücken Sie dann [OK].
- 3 Wählen Sie "USB HDD-Einstellungen" in "HDD / USB HDD" aus und drücken Sie dann [OK].
- 4 Wählen Sie "USB HDD-Registrierung" aus und drücken Sie dann [OK].
- 5 Wählen Sie "Ja" aus und drücken Sie dann [OK].
	- Wenn Sie bereits acht USB-Festplatten registriert haben, muss mindestens eine gelöscht werden, um eine neue USB HDD registrieren zu können.

Der Meldungsbildschirm erscheint:

- 1 Wählen Sie "Ja" aus und drücken Sie dann [OK].
- 2 Wählen Sie die zu entfernende USB HDD aus und drücken Sie dann [OK].

Der Bestätigungsbildschirm erscheint.

- 3 Wählen Sie "Ja" aus und drücken Sie dann [OK].
- 6 Wenn die Registrierung abgeschlossen ist, erscheint der Meldungsbildschirm. Drücken Sie [OK].
- 7 Der Bestätigungsbildschirm erscheint. Drücken Sie [OK].

## **Aufheben aller USB HDD-Registrierungen**

Beziehen Sie sich auf "Alle USB HDD-Registrierungen aufheben". (→ 78)

- Wenn Sie eine USB HDD registrieren, werden alle auf der USB HDD enthaltenen Daten gelöscht.
- Eine Wiedergabe der Inhalte auf der USB HDD, deren Registrierung aufgehoben wurde, ist nicht möglich.
- Sie können die Anzahl der registrierten USB HDD im DIRECT NAVIGATOR überprüfen. (→ 37)

# **VIERA Link-Funktionen**

## **Was ist VIERA Link "HDAVI Control"?**

VIERA Link "HDAVI Control" ist eine komfortable Funktion, die die Bedienung dieses Geräts und eines Panasonic-Fernsehers (VIERA) oder eines Verstärkers/Receivers miteinander verknüpft. Sie können diese Funktion nutzen, wenn Sie die Geräte mit dem HDMI-Kabel verbinden. Informationen zum angeschlossenen Gerät finden Sie in der Bedienungsanleitung.

## **Automatische Eingangsumschaltung/ Automatisches Einschalten**

Wenn folgende Bedienvorgänge ausgeführt werden, wird der Eingabekanal des Fernsehgeräts automatisch umgeschaltet und der Bildschirm dieses Geräts wird angezeigt. Darüber hinaus schaltet sich der Fernseher automatisch ein, wenn er ausgeschaltet ist.

- Bei Wiedergabestart an diesem Gerät
- Wenn eine Aktion ausgeführt wird, die DIRECT NAVIGATOR, etc. nutzt

## **Automatisches Ausschalten**

Wenn Sie den Fernseher in den Standby-Modus schalten, wird dieses Gerät ebenfalls automatisch in den Standby-Modus gestellt.

• Die Funktion Automatisches Ausschalten ist beim Aufnehmen, Kopieren, usw. nicht aktiv.

## **Weiter Musik hören, wenn das TV-Gerät abgeschaltet wird**

Die folgenden Schritte ermöglichen es, dass das Gerät eingeschaltet bleibt und die Musik fortwährend wiedergibt.

Bei direktem Anschluss des Geräts an einen Verstärker/Empfänger.

- **1** Während der Musikwiedergabe Drücken Sie [OPTION].
- **2** Wählen Sie "TV ausschalten" aus und drücken Sie dann [OK].
- Der Klang könnte einige Sekunden lang unterbrochen werden, wenn der Strom des Fernsehers abgeschaltet wird.
- Diese Funktion ist für Fernsehgeräte verfügbar, die "HDAVI Control 2" oder höher unterstützen.

## **PAUSE LIVE TV**

Sie können dieses Gerät mit der Fernbedienung des Fernsehers bedienen.

Beziehen Sie sich auf "PAUSE LIVE TV". (→ 28)

• Diese Funktion ist für Fernsehgeräte verfügbar, die "HDAVI Control 3" oder höher unterstützen.

## **TV-Direktaufnahme**

Mit Hilfe dieser Funktion können Sie sofort die Aufnahme des Programms starten, das Sie im Fernsehen ansehen.

Weitere Informationen finden Sie in der Bedienungsanleitung des Fernsehers.

• Diese Funktion ist für Fernsehgeräte verfügbar, die "HDAVI Control 3" oder höher unterstützen.

## **Benutzen der Panasonic TV Fernbedienung**

Sie können dieses Gerät mithilfe der Fernbedienung des Fernsehers bedienen. Für die von Ihnen verwendbaren Tasten siehe Bedienungsanleitung des Fernsehgeräts.

• Diese Funktion ist für Fernsehgeräte verfügbar, die "HDAVI Control 2" oder höher unterstützen.

## m

- Dieses Gerät unterstützt die Funktion "HDAVI Control 5". "HDAVI Control 5" ist der Standard für die zu Panasonics HDAVI Control kompatible Ausstattung. Dieser Standard ist zu herkömmlichen Panasonic HDAVI-Geräten kompatibel. Informationen finden Sie in den entsprechenden Bedienungsanleitungen der Geräte von anderen Herstellern, welche die VIERA Link-Funktion unterstützen.
- VIERA Link "HDAVI Control" ist eine einzigartige Zusatzfunktion auf der Grundlage der Steuerfunktionen von HDMI, einer weltweit etablierten Schnittstellennorm, die als HDMI CEC (Consumer Electronics Control) bezeichnet wird. Aus diesem Grund ist der einwandfreie Betrieb im Zusammenhang mit Geräten anderer Hersteller, welche HDMI CEC unterstützen, nicht gewährleistet.
- Je nach Gerätezustand funktionieren diese Funktionen unter Umständen nicht normal.
- Verwenden Sie die mit diesem Gerät mitgelieferte Fernbedienung, wenn Sie dieses Gerät nicht mithilfe der Tasten auf der TV-Fernbedienung bedienen können.
- Die Bedienung dieses Geräts wird unter Umständen unterbrochen, wenn Sie bestimmte Tasten auf der Fernbedienung des Fernsehgerätes drücken.

# Wiedergabemenü

Es können verschiedene Bedienvorgänge und Einstellungen während der Wiedergabe von Videos oder Musik vorgenommen werden, wie z.B. das Ändern der Untertitel- und Audiosprachen. Die Bild- und Audioqualität kann entsprechend Ihrer Präferenzen eingestellt werden.

- 1 Drücken Sie [OPTION].
- 2 Wählen Sie "Wiederg.-einstell." im "Wiedergabemenü" oder "Wiederg.-einstell." und drücken Sie dann [OK].

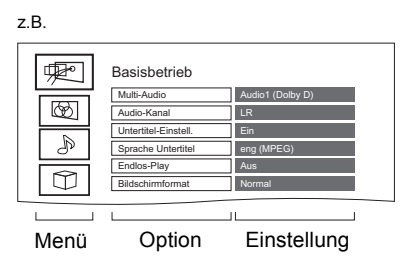

- 3 Wählen Sie das Menü aus und drücken Sie dann [OK].
- 4 Wählen Sie die Option aus und drücken Sie dann [OK].
- 5 Ändern Sie die Einstellung.

Je nach Zustand des Geräts (Wiedergabe, Stopp, etc.) und der Medieninhalte können bestimmte Optionen nicht ausgewählt werden oder die Effekte funktionieren nicht ordnungsgemäß.

## **So löschen Sie das Wiedergabemenü** Drücken Sie [RETURN @1, bis das Wiedergabemenü erscheint.

## **Basisbetrieb**

## **Audiospur**

Tonspur anzeigen oder ändern.

**Multi-Audio**

Bei Mehrfachton umschalten.

## **Audio-Kanal**

Ändern Sie den Ton (LR/L/R) während der Wiedergabe.

## **Untertitel-Einstell.**

Schalten Sie den Untertitel ein/aus und ändern Sie je nach Medium die Sprache.

## **Sprache Untertitel**

Wählen Sie bei mehreren Sprachen die Untertitelsprache.

## **Endlos-Play**

Wählen Sie die Option, die Sie wiederholen möchten.

## **Zufällig**

Wählen Sie aus, ob Sie die zufällige Wiedergabe möchten.

## **Video**

Die Aufnahmemethode von Original-Videos erscheint (MPEG-4 AVC etc.).

**Bildschirmformat (** $⇒$  **88)** 

## **Empfang**

(Nur bei Verwendung des WLAN:) Der Status der WLAN Verbindung wird angezeigt.

## Wiedergabemenü

## **Videoeinstellungen**

## **Bildmodus**

Wählen Sie die Bildqualität.

**HD-Optimierung**

Verringert Störungen in Videos. Je höher der Wert ist, um so weniger Störungen treten auf.

**Chrominanz-Prozess**

Korrigiert die Farbbandbreite, die Sättigung und den Farbton von Bildern durch Korrektur der Farbsignale mit einem hohen Genauigkeitsgrad.

## **Super-Auflösung / Detailschärfe**

Korrigiert die Schärfe der Bilder. Je höher der Wert ist, um so schärfer sind die Bilder.

## **Luma-Prozess**

Korrigiert den Kontrast, die Helligkeit und die Schwarz-Weiß-Abstufung.

## **Progressiv**

Auswahl der Umwandlungsmethode für die progressive Ausgabe.

## **• Auto**

Erkennt automatisch den Film- und Videoinhalt und konvertiert diesen entsprechend.

## **• Video**

Wählen Sie diese Einstellung aus, wenn der Inhalt verzerrt ist, wenn "Auto" gewählt ist.

## **• Film**

Wählen Sie diese

Einstellung, wenn die Ränder des Films rau oder uneben sind während "Auto"

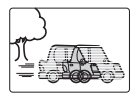

ausgewählt ist. Wenn das Video verzerrt ist, wie in der Illustration rechts gezeigt, dann wählen Sie dennoch "Auto".

## **Zurücksetzen auf**

## **Standard-Videoeinstellungen**

Stellt die Grundeinstellungen des Menüs Videoeinstellungen wieder her.

## **Klangeinstellungen**

## **Klang**

- Diese Funktion ist wirksam, wenn "Digital Audio Ausgang" auf "PCM" eingestellt ist.  $(\Rightarrow 79)$
- **Remaster 1/Remaster 2**

Der Ton wird natürlicher, indem Sie höhere Frequenzsignale hinzufügen, die nicht auf der Spur aufgenommen wurden.

#### **Dialog-Anhebung**

Die Lautstärke des Center-Kanals wird angehoben, um Dialoge besser hören zu können.

## **3D-Einstellungen**

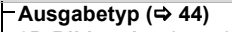

**3D-Bildmodus (**> **44)**

- **Manuelle Einstell. (⇔ 44)**
- **Graph. Anzeigestufe**

Sie können die 3D-Anzeigeposition der Wiedergabe-Einstellungen, etc. während der 3D-Wiedergabe ändern.

#### **Sprache**

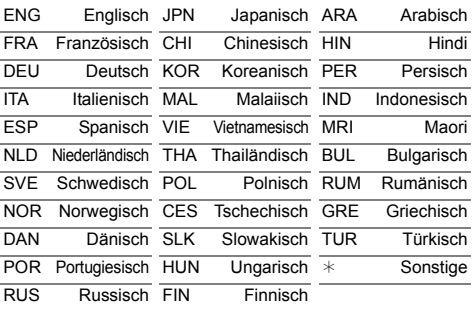

#### $\square$

<sup>•</sup> Das Menü wird bei der Wiedergabe von Fotos nicht angezeigt.
## Grundeinstellungen

Sie können die Geräteeinstellungen für DVB-Sendertabelle, Audio, Anzeige, Anschluss, Netzwerk, etc. in dem Menü ändern.

## Allgemeine Bedienung

- 1 Drücken Sie [FUNCTION MENU].
- 2 Wählen Sie "Grundeinstellungen" in "Einstellungen" aus und drücken Sie dann [OK].

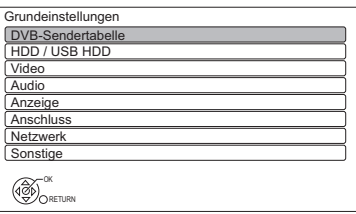

- 3 Wählen Sie das Menü aus und drücken Sie dann [OK].
- 4 Wählen Sie die Option aus und nehmen Sie dann die Einstellung vor.  $(\Rightarrow$  rechts)
	- Befolgen Sie die Anweisungen auf dem Bildschirm, wenn weitere Bedienvorgänge erforderlich sind.
	- Je nach Anschluss oder Zustand dieses Geräts können einige Optionen nicht gewählt oder geändert werden.

## **So kehren Sie zum vorhergehenden Bildschirm zurück**

Drücken Sie [RETURN  $\circledcirc$ ].

## **Menü-Liste**

Die Positionen der Einstellungsoptionen sind wie folgt.

Details zu den entsprechenden Einstellungsoptionen finden Sie auf den folgenden Seiten.

#### DVB-Sendertabelle

- **Favoriten bearbeiten (⇒ 75)**
- **Senderliste (→ 75)**
- **Sendersuchlauf (** $⇒ 75$ **)**
- **Manueller Suchlauf (** $\Rightarrow$  **76)**
- **Senderliste aktualisieren (→ 76)**
- **Senderliste austauschen (→ 76)**
- **Signaleigenschaften (** $⇒ 76$ **)**
- **Antennen System (**> **77)**
- **LNB Grundeinstellungen (→ 77)**
- **Bevorzugte Sprache (⇔ 77)**

## HDD / USB HDD

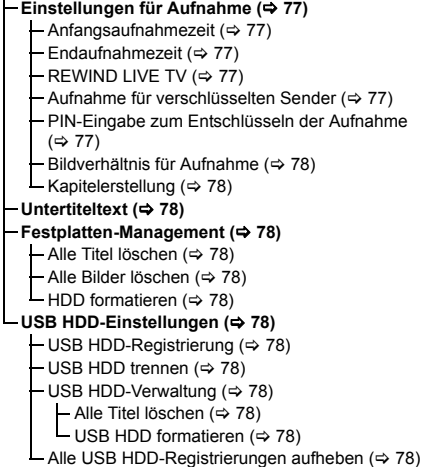

## Grundeinstellungen

### Video

**Standbild-Modus (**> **79)**

#### Audio

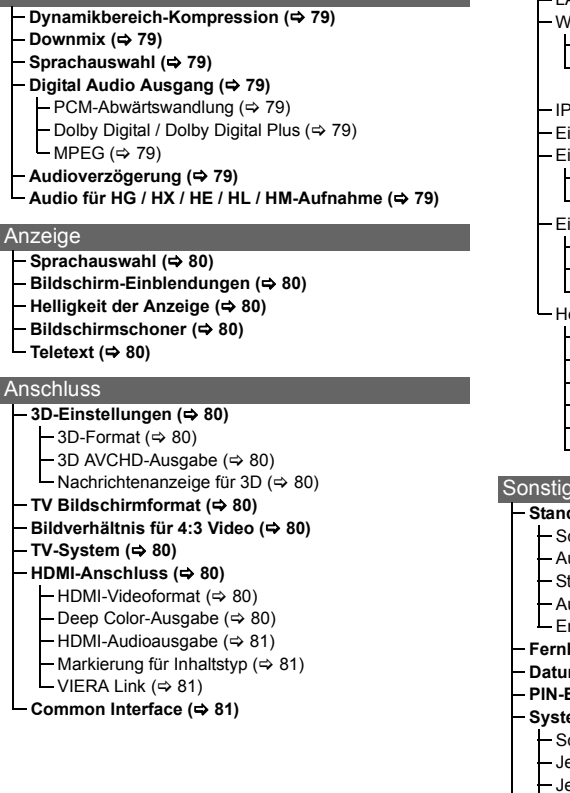

#### Netzwerk **Netzwerk-Schnelleinstellungen (**> **81) Netzwerkeinstellungen (⇔ 81)**  $-LAN-Verbindungsmodus (~ 81)$  $/LAN$ -Einstellungen ( $\Rightarrow$  81)  $-$  Verbindungseinstellung ( $\Rightarrow$  81) 2X-Geschwindigkeitsmodus-Einstellung ( 2,4 GHz )  $(\Rightarrow 81)$ P-Adresse / DNS-Einstellungen (⇒ 82) instellungen des Proxy-Servers (⇒ 82)  $instein$ instellungen für Netzwerkdienst ( $\Rightarrow$  82) Sperren ( $\Rightarrow$  82) – Automatische Lautstärkeregelung (⇒ 82) instellungen für externe Aufnahmesteuerung ( $\Leftrightarrow$  82)  $-$  Funktion externe Aufnahmesteuerung ( $\Rightarrow$  82)  $-$  Geräte-ID ( $\Rightarrow$  82) – Geräte-Kennwort initialisieren (⇒ 82) eimnetzwerkeinstellungen (⇒ 83) - Heimnetzwerkfunktion (→ 83) Gerätenamen festlegen (⇒ 83)  $-$  Konvertierungseinstellung für DLNA ( $\Rightarrow$  83) - Videoauflösung für DLNA (→ 83)  $-$  Anmeldeart für externe Geräte ( $\Rightarrow$  83) -Liste der Fernzugriffsgeräte (⇒ 83)  $\overline{e}$ **Standby-Einstellungen (**> **84)**

- chnellstart ( $\Rightarrow$  84) uto-Standby  $(\Rightarrow 84)$  $t$ andby n. Aufn. auf Tastendr. ( $\Rightarrow$  84)  $u$ to-Standby nach dem Kopieren ( $\Rightarrow$  84) nergiesparendes Netzwerk-Standby (⇒ 84) **Fernbedienung (**> **84) m** / Zeit (⇔ 85) **PIN-Eingabe (**> **85) System Update (→ 85)** oftware Update (Standby-Modus) (→ 85) etzt Software aktualisieren ( Übertragung ) (⇒ 85) etzt Software aktualisieren ( Internet ) (⇒ 85)
- $\mathsf{\mathsf{L}}$  Software Lizenz ( $\Leftrightarrow$  85)
- **Systeminformationen (→ 85)**

#### **Initialisieren (→ 85)**

- $-D$ aten löschen ( $\Rightarrow$  85)
- Standardeinstellungen  $( \Rightarrow 85)$

## DVB-Sendertabelle

### **Favoriten bearbeiten**

Zum leichteren Ansehen und zur leichteren Aufnahme können Sie vier Favoritenkanäle erstellen.

## **Speichern Sie nach dem Bearbeiten die Favoriten.** Drücken Sie [RETURN (b)] und dann [OK].

- Auswahl einer Favoriten-Liste: Drücken Sie die grüne Taste.
- So fügen Sie Kanäle zur Favoriten-Liste hinzu: Wählen Sie den Kanal in der Spalte "Alle DVB-Sender" aus und drücken Sie dann [OK]. Wiederholen Sie diesen Schritt.
	- Rot: Ändern des Klassifizierungsmodus.
	- Gelb: Hinzufügen eines fortlaufenden Kanalblocks zur Liste.
	- Drücken Sie [A,  $\Psi$ ], um den Block anzulegen und betätigen Sie dann [OK].
	- Blau: Wählen Sie die Kategorie aus.
- So ändern Sie die Reihenfolge innerhalb der Kanalliste:
	- 1 Wählen Sie den Kanal in der Spalte "Favorit" aus und drücken Sie dann die grüne Taste.
	- 2 Wählen Sie die neue Position und drücken Sie die grüne Taste.
- So löschen Sie Kanäle: Wählen Sie den Kanal in der Spalte "Favorit" aus und drücken Sie dann [OK].
	- Gelb: Alle Kanäle löschen.
- So ändern Sie den Namen der Favoriten-Liste:
	- 1 Drücken Sie die rote Taste in der Spalte "Favorit".
	- 2 Wählen Sie mit [▲, ▼, ◀, ▶ 1 ein Zeichen und drücken Sie [OK]. Wiederholen Sie diesen Schritt, um weitere Zeichen einzugeben.
		- Rot: Ein Zeichen löschen.
		- Blau: Alle Zeichen löschen.
	- 3 Drücken Sie [RETURN (b).

## **Senderliste**

Sie können die Senderliste editieren.

- So blenden Sie Kanäle aus/ein
	- 1 Wählen Sie den Kanal aus.
	- 2 Drücken Sie [OK]. Das Häkchen wird entfernt/angezeigt.
		- Rot: Ändern des Klassifizierungsmodus.
		- Gelb: Alle Kanäle anzeigen.
		- Blau: Ändern der Kategorie.
- Ändern der Kanalnummer-Zuordnung
	- 1 Wählen Sie den zu ändernden Kanal aus. Drücken Sie dann die grüne Taste.
	- 2 Geben Sie die Neue Kanalnummer ein.
	- 3 Drücken Sie [OK].
	- Wurde dieser Kanalnummer bereits ein anderer Kanal zugewiesen, werden die beiden Kanäle umgeschaltet.

## **Sendersuchlauf**

Sie können den Sendersuchlauf erneut starten.  $(\Rightarrow 19)$ 

- 1 Wählen Sie die Sendersuchlauf-Methode aus und drücken Sie dann [OK].
	- Ausgewählten Satelliten durchsuchen Die Transponder des bereits gefundenen Satelliten werden nach Kanälen durchsucht.
	- Alle Satelliten durchsuchen Alle Satelliten und Transponder werden nach Kanälen durchsucht.
- 2 Wählen Sie "Ja" aus und drücken Sie dann [OK].

#### $\Box$

• Die Timer-Aufnahmeprogramme werden gelöscht.

## Grundeinstellungen

## **Manueller Suchlauf**

Sie können neue Kanäle manuell hinzufügen.

- 1 Wählen Sie die Optionen und ändern Sie sie.
	- Ändern Sie die Optionen durch Überprüfen der angezeigten Signalstärke und Signalqualität.
- 2 Wählen Sie "Suchlauf starten" und drücken Sie [OK], um den Scanvorgang zu starten.
	- Der eingestellte Kanal wird in der Tabelle angezeigt.

#### m

• Diese Funktion steht während einer Aktualisierung der CAM Serviceliste nicht zur Verfügung.  $(\Rightarrow 27)$ 

## **Senderliste aktualisieren**

Sie können die Kanalliste auf den letzten Stand bringen.

1 Wählen Sie die Methode und dann die Einstellungen aus.

#### **Modus Suchlauf**

• Freie Sender

Suchen Sie nur nach freien Kanälen.

• Alle Sender

Suchen Sie nach allen Kanälen.

## **Programmsuche**

• Schnell

Scannt die entsprechende Frequenz für den gewählten Satelliten.

- Ausführlich Scannt den gesamten Frequenzbereich.
- 2 Drücken Sie [OK].

Das Gerät startet einen Suchlauf für neu verfügbare Digital-Satellitenkanäle.

#### m

• Diese Funktion steht während einer Aktualisierung der CAM Serviceliste nicht zur Verfügung. (→ 27)

#### **Senderliste austauschen**

Exportiert / Importiert die Einstellungen von DVB-S-Kanallisten mit der SD-Karte, um dieselben Einstellungen mit einem anderen DIGA-Gerät, das dieselbe Funktion hat, zu teilen.

- Senderliste exportieren Sie können die Senderliste dieses Geräts auf eine SD-Karte exportieren.
- Senderliste importieren Sie können die Senderliste eines anderen DIGA von einer SD-Karte importieren.

## **Signaleigenschaften**

Sie können die Qualität und Stärke der Signale kontrollieren.

- Drücken Sie [<, >], um das LNB zu wählen.
- Drücken Sie [CH  $\land$   $\lor$ ], um den Kanal zu wählen.

#### m

- Die Kanäle, die Sie empfangen können, werden von den Wetterbedingungen, den Jahreszeiten, der Tageszeit (Tag/Nacht), der Region, der Länge des an die Antenne angeschlossenen Kabels, etc. beeinflusst.
- Wenn das Signal zu stark ist (roter Balken), reduzieren Sie die Signalverstärkung an Ihrer Antenne.
- Bei schwachem Signal:
	- Stellen Sie die Position und Richtung der Parabolantenne ein.
	- Kontrollieren Sie, ob der aktuelle Digitalsender korrekt sendet.

## **Antennen System**

Sie können mehrere Satelliten empfangen, wenn Sie über das Antennensteuersystem DiSEqC oder einen Einkabel-Multischalter verfügen.

- 1 Wählen Sie "Antennen System" aus.
- 2 Drücken Sie [◀, ▶], um das Antennensystem auszuwählen.
	- Ein LNB

Kompatibel zu Einzel-LNB.

- MiniDiSEqC Es können bis zu 2 LNBs gesteuert werden.
- $\cdot$  DiSEqC1.0 Es können bis zu 4 LNBs gesteuert werden.
- Einzelkabel Kompatibel zu Einkabel-Multischalter.
- Dieses Gerät unterstützt DiSEqC Version 1.0.

## **LNB Grundeinstellungen**

Gegebenenfalls können Sie die Einstellungen LNB und Nutzer-Band vornehmen.

- Wenn Sie den angeschlossen Satelliten nicht kennen, wählen Sie "Kein Satellit" in "Satellit". (Der verfügbare Satellit wird im Sendersuchlauf gesucht.)
- Sollten Sie "Manuell" in "Satellit" gewählt haben, stellen Sie eine "Test Transponder-Frequenz" von Hand ein.

#### **Bevorzugte Sprache**

Wählen Sie die Sprache für mehrsprachige Sendung. Wenn die ausgewählte Sprache nicht verfügbar ist, wird die Originalsprache ausgewählt.

## HDD / USB HDD

#### **Einstellungen für Aufnahme**

#### **Anfangsaufnahmezeit**

Diese Funktion stellt ein, dass die Timer-Aufnahme vor der TV Guide Zeit startet.

#### **Endaufnahmezeit**

Diese Funktion stellt ein, dass die Timer-Aufnahme nach der TV Guide Zeit stoppt.

#### **REWIND LIVE TV**

Schalten Sie die REWIND LIVE TV Funktion ein/aus.

 $\cdot$  Ist "Auto-Standby" auf "Aus" ( $\Rightarrow$  84) eingestellt, so kann "Ein" nicht ausgewählt werden.

### **Aufnahme für verschlüsselten Sender**

Diese Funktion erlaubt es, die Aufnahmebeschränkung für das verschlüsselte Programm zu ändern.  $(\Rightarrow 31)$ 

- "Automatisch" und "Aufnahme verschlüsseln" können in folgenden Fällen nicht gewählt werden.
	- "Ein Kabel" wurde unter "Grundeinstellung" oder "Sendersuchlauf" qewählt.  $(\Rightarrow 19, 75)$
	- "Einzelkabel" wurde unter "Antennen System" gewählt und ein Anwenderbereich ist deaktiviert.  $(\Rightarrow$  links, 21)

## **PIN-Eingabe zum Entschlüsseln der Aufnahme**

Sollte Ihr CAM einen PIN-Code zur Timer-Aufnahme benötigen kann dieser hier vorab eingegeben werden.

## Grundeinstellungen

## **Bildverhältnis für Aufnahme**

Stellt das Bildseitenverhältnis für die Aufnahme oder den Kopiervorgang mit Ausnahme im DR Modus ein.

- "HG", "HX", "HE", "HL" oder "HM"-Modus: Wenn "Automatisch" ausgewählt ist, wird der Titel im Originalbildverhältnis aufgenommen.
- "XP", "SP" oder "LP"-Modus: Bei Auswahl von "Automatisch" wird der Titel mit dem Originalbildverhältnis bei Aufnahmebeginn (einschließlich Aufnahmebeginn bei einem Werbespot usw.) aufgenommen.
- "EP"-Modus: Bei Auswahl von "Automatisch" wird das Bildverhältnis unveränderlich auf 4:3 eingestellt.

## **Kapitelerstellung**

Stellen Sie die Art der Kapitelerstellung ein.

• Bei Auswahl von "Automatisch" könnte das Kapitel je nach aufzunehmendem Programm nicht richtig erstellt werden.

## **Untertiteltext**

Wählen Sie die Sprache für Xvid- und MKV-Untertiteltexte.

• Diese Position wird nur nach Wiedergabe einer Xvid oder MKV-Datei mit Untertiteltext angezeigt.

## **Festplatten-Management**

Halten Sie [OK] 3 Sekunden lang gedrückt, um die folgenden Einstellungen anzuzeigen.

## **Alle Titel löschen**

Löschen aller Titel (Videos) von der internen Festplatte.

• Die Löschfunktion ist nicht verfügbar, wenn ein oder mehrere Titel geschützt sind.

#### **Alle Bilder löschen**

Löschen aller Fotos von der internen Festplatte.

## **HDD formatieren**

**Beim Formatieren werden alle Inhalte von der internen Festplatte gelöscht und können nicht wiederhergestellt werden. Vor dem Fortfahren genau kontrollieren.**

## **USB HDD-Einstellungen**

## **USB HDD-Registrierung**

Registrieren Sie die USB HDD. (→ 69)

#### **USB HDD trennen**

Diese Funktion versetzt die USB-Festplatte in einen Zustand, in dem sie sicher entfernt werden kann.  $(\Rightarrow 68)$ 

## **USB HDD-Verwaltung**

Halten Sie [OK] 3 Sekunden lang gedrückt, um die folgenden Einstellungen anzuzeigen.

#### **Alle Titel löschen**

Löschen aller Titel von der USB HDD.

• Die Löschfunktion ist nicht verfügbar, wenn ein oder mehrere Titel geschützt sind.

#### **USB HDD formatieren**

**Die Formatierung löscht alle Inhalte, die nicht wiederhergestellt werden können. Überprüfen Sie diese bevor Sie fortfahren.**

## **Alle USB HDD-Registrierungen aufheben**

Diese Funktion verwirft die Registrierungen aller USB-Festplatten, die auf diesem Gerät registriert sind.

Tun Sie dies nur, wenn Sie dieses Gerät entsorgen.

m

- Führen Sie vor dem Betrieb "USB HDD trennen" (> oben) aus und entfernen Sie die USB HDD.
- Eine Wiedergabe der Inhalte von der USB HDD, deren Registrierung aufgehoben wurde, ist nicht möglich.

## Video

## **Standbild-Modus**

Wählen Sie den Typ des im Pausenmodus angezeigten Bildes.

• Halbbild:

Wählen Sie diese Einstellung, wenn das Bild bei der Einstellung "Automatisch" zittert. (Die Bildauflösung ist geringer.)

• Vollbild:

Wählen Sie diese Einstellung, falls kleiner Text oder feine Muster bei der Einstellung "Automatisch" undeutlich sind. (Die Bildauflösung ist höher.)

## Audio

## **Dynamikbereich-Kompression**

Zur Senkung des dynamischen Bereichs für die Wiedergabe (z.B. bei Nacht).

• Je nach den Sendungen und den aufgenommenen Titeln funktioniert dies nicht.

#### **Downmix**

Wählen Sie das Downmix-System von Multikanal auf 2-Kanalton.

- Wählen Sie "Surround-kodiert" aus, wenn die angeschlossene Ausstattung die virtuelle Surround-Funktion unterstützt.
- Es ist wirkungslos bei "Bitstream" mit HDMI AV OUT und DIGITAL AUDIO OUT-Buchse.
- Der Ton wird während der AVCHD-Wiedergabe in "Stereo" ausgegeben.

## **Sprachauswahl**

Wählen Sie, ob der Audio-Typ aufgezeichnet werden soll ("M1" oder "M2"), wenn:

- Dateikonvertierung ( $\Rightarrow$  47)

## **Digital Audio Ausgang**

### **PCM-Abwärtswandlung**

Legt fest, wie der Ton mit einer Abtastfrequenz von 96 kHz ausgegeben wird.

• Ein:

Die Signale werden in 48 kHz umgewandelt. (Wählen Sie diese Einstellung, wenn das angeschlossene Gerät keine Signale mit einer Abtastfrequenz von 96 kHz verarbeiten kann.)

• Aus:

Signale werden als 96 kHz ausgegeben.

• Die Signale werden unabhängig von der Einstellung in 48 kHz umgewandelt, wenn die Signale eine Abtastfrequenz von über 96 kHz haben.

## **Dolby Digital / Dolby Digital Plus MPEG**

Wählen Sie das auszugebende Tonsignal aus.

- Wählen Sie "PCM" aus, wenn das angeschlossene Gerät das entsprechende Tonformat nicht entschlüsseln kann.
- Bei falschen Einstellungen kann es zu Störungen kommen.

### $\Box$

- Bei Verwendung des DIGITAL AUDIO OUT-Anschlusses gelten die folgenden Einschränkungen in Bezug auf Dolby Digital / Dolby Digital Plus.
	- Wenn "Bitstream" ausgewählt ist, wird der Dolby Digital Plus-Ton als Dolby Digital ausgegeben.
	- Wenn "PCM" ausgewählt ist, wird der Ton auf 2ch PCM heruntergemischt ausgegeben.

#### **Audioverzögerung**

Fehlsynchronisierung zwischen Bild und Ton wird durch Verzögerung des Tonausgangs korrigiert.

## **Audio für HG / HX / HE / HL / HM-Aufnahme**

Wenn das Programm über einen Mehrkanalton verfügt, ist Ihre Wahl vorrangig.

- Diese Einstellung gilt in den folgenden Fällen.
	- Timer-Aufnahme  $(\Rightarrow 33)$
	- Dateikonvertierung ( $\Rightarrow$  47)

## Grundeinstellungen

## Anzeige

### **Sprachauswahl**

Wählen Sie die Sprache für die Bildschirmmenüs.

### **Bildschirm-Einblendungen**

Wählen der Zeit, nach der der Informationsbildschirm  $(\Rightarrow$  26) automatisch ausgeblendet wird.

#### **Helligkeit der Anzeige**

Änderung der Helligkeit des Geräte-Displays.

- Wenn Sie "Automatisch" wählen, verdunkelt sich das Display während der Wiedergabe und erlischt, wenn sich das Gerät im Standby-Modus befindet. Mit dieser Einstellung können Sie den Stromverbrauch im Standby-Modus senken.
- Wenn "Schnellstart" auf "Aus" oder "Zeiteinstellung für Schnellstart" ( $\Rightarrow$  84) gestellt ist, ist diese Funktion fest auf "Automatisch" eingestellt.

#### **Bildschirmschoner**

Dies dient zum Schutz vor Einbrennen auf dem Bildschirm.

#### **Teletext**

Wählen Sie den Anzeigemodus Teletext ( $\Rightarrow$  27).

## **Anschluss**

#### **3D-Einstellungen**

#### **3D-Format**

Wenn ein 3D-Video nicht in 3D wiedergegeben werden kann, können Sie es unter Umständen nach dem Ändern der Einstellung in 3D wiedergeben.

• Ändern Sie die 3D-Einstellungen am Fernseher auch, wenn "Nebeneinander" ausgewählt ist.

#### **3D AVCHD-Ausgabe**

Wird ein 2D AVCHD-Video als 3D-Video erkannt und nicht richtig wiedergegeben, können Sie es unter Umständen nach dem Ändern der Einstellung wiedergeben.

#### **Nachrichtenanzeige für 3D**

Wählen Sie aus, ob der Warnbildschirm der 3D-Anzeige angezeigt oder ausgeblendet werden soll.

## **TV Bildschirmformat**

Stellen Sie diesen Parameter entsprechend des Fernsehtyps ein.

• Pan & Scan:

Die Bildseite wird für ein Bild im Seitenverhältnis 16:9 angepasst. Je nach Material können die Bilder möglicherweise im

Letterbox-Format gezeigt werden.

• Letterbox: Es werden schwarze Streifen für

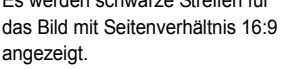

#### **Bildverhältnis für 4:3 Video**

Stellen Sie für die Wiedergabe eines Titels im Bildverhältnis 4:3 ein, wie die Bilder auf einem 16:9-Bildschirm angezeigt werden sollen.

#### **TV-System**

In Übereinstimmung mit dem TV-System für den angeschlossenen Fernseher einstellen.

### **HDMI-Anschluss**

#### **HDMI-Videoformat**

Sie können nur Optionen wählen, die mit dem angeschlossenen Gerät kompatibel sind.

- Wenn "Automatisch" gewählt wird, wird die für den angeschlossenen Fernseher beste Ausgangsauflösung (1080p, 1080i, 720p oder 576p/480p) automatisch gewählt.
- Zur Ausgabe eines in 1080p umgewandelten High Quality-Videos muss das Gerät an einen zu 1080p kompatiblen HD-Fernseher angeschlossen werden. Sollte dieses Gerät über andere Geräte an einen HD-Fernseher angeschlossen sein, müssen auch diese zu 1080p kompatibel sein.

#### **Deep Color-Ausgabe**

Diese Einstellung wählt aus, ob Sie die Deep Colour Ausgabe verwenden, wenn ein Fernseher, der Deep Colour unterstützt, angeschlossen ist.

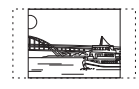

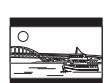

### **HDMI-Audioausgabe**

Wählen Sie "Aus", wenn eine Verbindung zu einem Verstärker/Receiver über den DIGITAL AUDIO OUT Anschluss besteht.

#### **Markierung für Inhaltstyp**

Wenn "Automatisch" ausgewählt ist, wird die optimale Wiedergabemethode je nach TV (z.B. Cinema) automatisch ausgewählt (nur wenn der TV Markierung für Inhaltstyp unterstützt).

#### **VIERA Link**

Wählen Sie "Aus", wenn Sie "HDAVI Control" nicht verwenden möchten.

#### **Common Interface**

Abruf der auf dem CI-Modul enthaltenen Software.  $(\Rightarrow 12)$ 

• Wählen Sie "Slot 1:" oder "Slot 2:" aus und drücken Sie [OK].

Befolgen Sie die Anweisungen auf dem Bildschirm.

• Diese Einstellung ist nicht möglich, wenn "TV-System" auf "NTSC" eingestellt ist  $(\Rightarrow 80)$ .

#### $\Box$

- Die Anweisungen auf dem Bildschirm könnten nicht mit den Tasten der Fernbedienung übereinstimmen.
- Für weitere Informationen über den TV Service fragen Sie Ihren Serviceprovider.
- Je nach Karte könnte ihr Gebrauch in Verbindung mit diesem Gerät beschränkt oder nicht möglich sein.

## Netzwerk

#### **Netzwerk-Schnelleinstellungen**

Drücken Sie [OK], um Netzwerk-Schnelleinstellungen zu starten.  $(\Rightarrow 20)$ 

#### **Netzwerkeinstellungen**

#### **LAN-Verbindungsmodus**

Wählen sie eine LAN-Verbindungsmethode aus.

#### **WLAN-Einstellungen**

Dies ermöglicht das Einstellen und das Überprüfen des Anschlusses eines Wireless Router.

z.B.

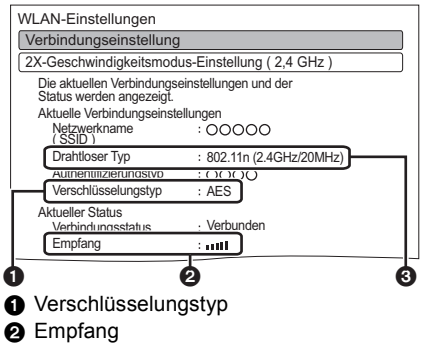

**6** Typ des Wireless Routers

#### **Verbindungseinstellung**

Das Hilfsprogramm zum Anschluss des Wireless Router wird angezeigt.

#### **2X-Geschwindigkeitsmodus-Einstellung ( 2,4 GHz )**

Bei Nutzung des 2,4 GHz Wireless-Formats wird über diese Einstellung die Verbindungsgeschwindigkeit eingestellt.

• Beim Anschluss unter Verwendung des "2X-Geschw.-Modus (40 MHz)" verwenden 2 Kanäle den gleichen Frequenzbereich. Dabei besteht demzufolge eine größere Gefahr von Empfangsstörungen. Dies kann zu einer Reduzierung der Geschwindigkeit oder Instabilität der Verbindung führen.

## Grundeinstellungen

## **IP-Adresse / DNS-Einstellungen**

Kontrollieren Sie den Netzwerkanschluss oder stellen Sie die IP-Adresse und die Adresse des DNS ein.

- Einstellung von IP-Adresse und DNS
	- 1 Stellen Sie "Auto-Zuweisung der IP-Adresse" und "Auto-Zuweisung der DNS-IP" auf "Aus".
	- 2 Wählen Sie die Option aus und drücken Sie dann [OK], um die entsprechende Einstellung anzuzeigen.
- Wenn die DHCP-Serverfunktion des Routers nicht aktiviert ist, überprüfen Sie die Zahlen der anderen angeschlossenen Geräte wie PCs, und weisen Sie der "IP-Adresse" dann eine von den anderen Geräten abweichenden Zahl zu und ordnen Sie "Maske Sub-Netz" und "Gateway-Adresse" dieselbe Zahl zu.

## **Einstellungen des Proxy-Servers**

Kontrollieren Sie den Anschluss an den Proxy-Server und stellen Sie diesen ein.

• Drücken Sie [OK], um die folgenden Einstellungen anzuzeigen.

## **Einstellungen für Netzwerkdienst**

## **Sperren**

Sie können die Benutzung der Netzwerkdienste einschränken.

• Zum Ändern wird die PIN benötigt.  $\left(\Rightarrow$  24)

## **Automatische Lautstärkeregelung**

Die Lautstärke wird während der Nutzung der Netzwerkdienste automatisch auf die Standard-Lautstärke eingestellt.

- Je nach Inhalt ist diese Funktion nicht aktiv.
- Wählen Sie "Aus", wenn der Ton verzerrt ist.

## **Einstellungen für externe Aufnahmesteuerung**

Sie müssen sich für einen Dienst registrieren, um diese Funktion nutzen zu können. Details finden Sie auf der folgenden Website. http://panasonic.jp/support/global/cs/ (Diese Seite steht nur auf Englisch zur Verfügung.)

### **Funktion externe Aufnahmesteuerung**

Wenn Sie eine Aufnahme von einem Smartphone oder PC, etc. von zu Hause entfernt einrichten, stellen Sie diese Funktion auf "Ein".

## **Geräte-ID**

Diese Geräte-ID und das Geräte-Kennwort werden für die Registrierung und Nutzung eines Dienstes benötigt.

## **Geräte-Kennwort initialisieren**

Ein neues Geräte-Kennwort wird erzeugt.

• Wird das Geräte-Kennwort initialisiert, kann die Funktion "externe Aufnahmesteuerung" erst nach erneuter Registrierung für diesen Dienst ausgeführt werden.

## **Heimnetzwerkeinstellungen**

Sie können die Funktion DLNA (Server) einstellen.  $(\Rightarrow 62)$ 

## **Heimnetzwerkfunktion**

Sie können zwischen der Aktivierung/Deaktivierung des DLNA (Server) und der Funktion DMR (Media Renderer) umschalten.

- Wenn "Ein" ausgewählt ist, ist die Einstellung für "Schnellstart" fest auf "Ein" eingestellt.  $(\Rightarrow 84)$
- Wenn "Aus" ausgewählt ist, ist die Einstellung für "Funktion externe Aufnahmesteuerung" fest auf "Aus" eingestellt.  $(\Rightarrow 82)$
- Die Einstellung kann nicht auf "Ein" erfolgen, wenn der Anschluss über den Wireless Breitband-Router nicht im Wireless-Anschluss verschlüsselt ist.

## **Gerätenamen festlegen**

Es kann der Name dieses Geräts im Netz geändert werden.

- Auswahl aus vordefinierter Liste Wählen Sie den vorbestimmten Namen und drücken Sie dann [OK].
- Namen erstellen Geben Sie den Namen ein. Beziehen Sie sich auf "Text eingeben".  $(\Rightarrow 87)$

## **Konvertierungseinstellung für DLNA**

• Ein:

Bei der Wiedergabe auf zu DLNA (Client) kompatiblen Geräten verringert diese Einstellung die Gefahr von Unterbrechungen und Bildeinfrierungen, indem die Bildqualität verringert wird.

#### m

• Bei Auswahl von "Ein", dauert das Umschalten der Sender oder das Starten der Wiedergabe länger.

## **Videoauflösung für DLNA**

Ist die "Konvertierungseinstellung für DLNA" auf "Ein" Gestellt, kann hier die Bildqualität ausgewählt werden.

## **Anmeldeart für externe Geräte**

- Automatisch: Alle mit dem gleichen Netzwerk verbundenen Geräte können auf dieses Gerät zugreifen.
- Manuell: Nur registrierte Geräte können auf dieses Gerät zugreifen.

## **Liste der Fernzugriffsgeräte**

- Manuelles Eintragen der Geräte
	- 1 Wählen Sie den Gerätenamen oder die MAC-Adresse für das Gerät, das Sie eintragen möchten, aus und drücken Sie [OK].
	- 2 Wählen Sie "Ja" aus und drücken Sie dann [OK].
- Löschen eines Gerätes
	- 1 Wählen Sie das eingetragene Gerät aus und drücken Sie dann [OK].
	- 2 Wählen Sie "Ja" aus und drücken Sie dann [OK].

### $\Box$

- Diese Funktion kann nicht eingeschaltet werden, wenn "Automatisch" in "Anmeldeart für externe Geräte" gewählt wurde.  $(\Rightarrow$  oben)
- Maximal können 16 Geräte eingetragen werden.

## Grundeinstellungen

## **Sonstige**

### **Standby-Einstellungen**

#### **Schnellstart**

• Ein:

Aktiviert den Schnellstart aus dem Standby-Modus.

• Aus:

Der Stromverbrauch im Standby-Modus wird minimiert.  $(\Rightarrow 100)$ 

Die Startzeit aus dem Standby-Modus verlängert sich jedoch.

• Zeiteinstellung für Schnellstart:

"Schnellstart" wird zur festgelegten Zeit aktiviert.

#### $\Box$

- Wenn "Heimnetzwerkfunktion" ( $\Leftrightarrow$  83) oder "Funktion externe Aufnahmesteuerung" (⇒ 82) auf "Ein" eingerichtet ist, ist die Einstellung für diese Funktion fest auf "Ein" eingestellt.
- Wenn "Aus" oder "Zeiteinstellung für Schnellstart" ausgewählt ist, ist die Einstellung für "Helligkeit der Anzeige" fest auf "Automatisch" eingestellt.  $(\Rightarrow 80)$
- Die Einstellung wird unter Umständen automatisch in "Ein" geändert, wenn die Einstellung für die Videokommunikation geändert wird.  $(\Rightarrow 66)$

## **Auto-Standby**

Stellen Sie die Zeit ein, zu der das Gerät automatisch in den Standby-Modus schaltet. Wenn das Gerät nicht bedient wird, schaltet es, nach Ablauf der eingestellten Zeit, in den Standby-Modus.

 $\cdot$  Ist "REWIND LIVE TV" auf "Ein" ( $\Rightarrow$  77) eingestellt, so kann "Aus" nicht ausgewählt werden.

## **Standby n. Aufn. auf Tastendr.**

• Ein:

Dieses Gerät wird in den Standby-Modus geschaltet, wenn es für ungefähr 5 Minuten nach Abschluss von "Automatisch anhalten" oder "Aufnahmezeit" nicht bedient wird  $(\Rightarrow 29)$ .

## **Auto-Standby nach dem Kopieren**

#### • Ein:

Dieses Gerät wird in den Standby-Modus geschaltet, wenn es nach der Beendigung des Kopiervorgangs für ungefähr 5 Minuten nicht bedient wird ( $\Rightarrow$  67).

## **Energiesparendes Netzwerk-Standby**

Reduziert den Stromverbrauch im Standby-Modus trotz aktiviertem Schnellstart.  $\Leftrightarrow$  100)

 $\Box$ 

• Ist diese Funktion auf "Ein" gestellt, verlängert sich die Startzeit beim Betrieb von [GUIDE] und [DIRECT NAVIGATOR] aus dem Standby-Modus.

## **Fernbedienung**

Stehen mehrere Panasonic Geräte dicht beieinander, Können Sie den Fernsteuerungscode am Gerät und an der Fernbedienung ändern.

- Im Normalfall verwenden Sie den werkseitig voreingestellten Code "Code 1".
- 1 Wählen Sie den Code aus und drücken Sie dann [OK].
- 2 Halten Sie die Taste [OK] gedrückt und drücken Sie die Zifferntaste ([1] bis [6]) mindestens 5 Sekunden lang.
- 3 Halten Sie [OK] mindestens 5 Sekunden lang gedrückt.
- Drücken Sie [OK].

### **Datum / Zeit**

Bei falscher Zeiteinstellung verwenden Sie die in der nachstehenden Methode aufgeführten Einstellungen.

• Automatisch

Dieses Gerät erhält die Zeit- und Datumsinformationen in der Regel vom digitalen Fernsehsignal.

• Zeitzone

Bei falscher Zeitangabe stellen Sie "Zeitzone" ein.  $(GMT - 6 \text{ bis} + 6)$ 

- Manuelle Einstellung
	- 1 Wählen Sie "Aus" in "Automatisch" aus, drücken Sie dann [OK].
	- 2 Wählen Sie die Option aus, die Sie ändern möchten.
	- 3 Ändern Sie die Einstellung.
	- 4 Drücken Sie [OK] nach Abschluss der Einstellungen.

#### $\Box$

• Ist die Uhrzeit manuell eingestellt, so können Sie die Wiedergabe/Aufnahme/PAUSE LIVE TV/REWIND LIVE TV von kopiergeschützten Sendungen (Wiedergabebeschränkungen) nicht benutzen.  $(\Rightarrow 13)$ 

#### **PIN-Eingabe**

Sie können die PIN für die Kindersicherung einstellen/ändern.

- 1 Geben Sie Ihre 4-stellige PIN mit den Zifferntasten ein.
- 2 Geben Sie Ihre neue 4-stellige PIN mit den Zifferntasten ein.
	- **Notieren Sie sich die PIN, für den Fall, dass Sie sie vergessen sollten.**
	- z.B.

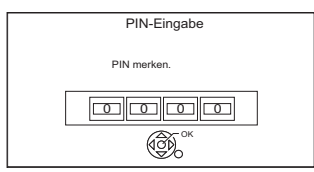

3 Drücken Sie [OK].

#### **System Update**

#### **Software Update (Standby-Modus)**

Wenn Sie dieses Gerät auf den Standby-Modus einstellen, werden das Update der Software- (Firmware)  $(\Rightarrow 86)$  automatisch zur von Ihnen angegebenen Zeit heruntergeladen.

#### **Jetzt Software aktualisieren ( Übertragung )**

Beziehen Sie sich auf "Software (Firmware)-Update".  $(\Rightarrow 86)$ 

#### **Jetzt Software aktualisieren ( Internet )**

Beziehen Sie sich auf "Software  $(Firmware)$ -Update". ( $\Leftrightarrow$  86)

• Netzwerkverbindung und -einstellung sind erforderlich.  $(\Rightarrow 17, 20)$ 

#### **Software Lizenz**

Informationen über die Software-Lizenz werden angezeigt.

#### **Systeminformationen**

Anzeige der Version von Software (Firmware), der Version der HDAVI Control und des Wireless-Moduls (nur bei Verwendung eines Wireless-Anschlusses) dieses Gerätes.

#### **Initialisieren**

#### **Daten löschen**

Mit Ausnahme einiger Einstellungen, kehren alle Einstellungen auf die ursprünglichen Werkseinstellungen zurück.

- Zeitgesteuerte Aufnahmen werden gelöscht.
- Das Geräte-Kennwort wird initialisiert.  $( \Rightarrow 82)$

#### **Standardeinstellungen**

Alle Einstellungen, mit Ausnahme von Sendereinstellungen, Uhrzeiteinstellungen, PIN-Sicherungen, Fernbedienungscode, Gerätepasswort, etc. werden auf die ursprünglichen Werkseinstellungen zurückgesetzt.

# Software (Firmware)-Update

**Ziehen Sie bei laufendem Update nicht den Netzstecker, dadurch könnte das Gerät beschädigt werden. Durch das Ausstecken des Netzkabels während des Update-Vorgangs könnte das Gerät beschädigt werden.**

## Aktualisieren der Software (Firmware) dieses Geräts

Die Software dieses Geräts kann mit der folgenden Methode automatisch aktualisiert werden.

**• Über den Rundfunk**

(Die Standard-Einstellung ist 3 Uhr morgens. > 85, Software Update (Standby-Modus))

**• Aus dem Internet**

Netzwerkverbindung und -einstellung sind erforderlich.  $(\Rightarrow 17, 20)$ 

## **Wenn ein Software (Firmware)-Update zur Verfügung steht, wird eine Benachrichtigung angezeigt.**

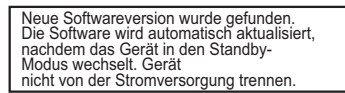

Das Update der Software (Firmware) beginnt, wenn das Gerät in den Standby-Modus geschaltet wird.

## **So aktualisieren Sie die Software (Firmware) unmittelbar**

Verwenden Sie die Funktion "Jetzt Software aktualisieren ( Übertragung )" oder "Jetzt Software aktualisieren ( Internet )".  $(\Rightarrow 85)$ 

## $\Box$

- Je nach der Netzwerkumgebung kann es bis zu einigen Stunden dauern, bis das Update beendet ist.
- Die Timer-Aufnahme hat immer Vorrang vor dem Software (Firmware)-Download; wenn ein Start der Timer-Aufnahme ansteht, wird der Download bei der nächsten Gelegenheit gestartet.
- Informationen zum neuesten Firmware-Update finden Sie auf der unten aufgeführten Panasonic-Support-Seite.
- Sie können die aktuelle Software (Firmware) auch von folgender Website herunterladen. http://panasonic.jp/support/global/cs/

## Aktualisierung der CI Plus CAM Software (Firmware)

Die Software des CAM kann über den Übertragungsweg aktualisiert werden. Die Verfügbarkeit eines Software- (Firmware-)-Updates wird während des Ansehens von zu CI Plus kompatiblen Programmen erfasst.

- 1 Wählen Sie, wenn ein Hinweis auf dem Bildschirm angezeigt wird, "Ja" und drücken Sie [OK].
	- Sollte die Benachrichtigung über Neue Firmware nicht angezeigt oder abgebrochen werden, wird die Benachrichtigung stattdessen in den Kanalinformationen eingeblendet ( $\Rightarrow$  26). z.B.

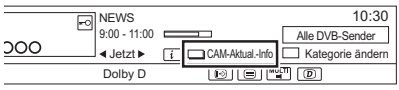

Drücken Sie zur Durchführung des CAM-Software-Updates die Rote Taste.

**2** Befolgen Sie die Anweisungen auf dem Bildschirm.

## $\Box$

- Entfernen Sie das CAM während des Updates nicht aus diesem Gerät.
- In folgenden Fällen wird der Hinweis für das Update der CAM-Software (Firmware) nicht angezeigt:
	- Bei Aufnahme eines Programms
	- Bei gleichzeitigem Auftreten einer programmierten Aufnahme und des CAM-Updates
	- Bei Anzeige von FUNCTION MENU, DIRECT NAVIGATOR, usw.
- Bedienungen wie Anzeigen, Wiedergeben oder Aufzeichnen können während des Updates des CAM-Moduls nicht ausgeführt werden. Die Tasten der Fernbedienung oder des Geräts sind während des Updates des CAM-Moduls nicht verwendbar.
- Wird eine Timer-Aufnahme gestartet, wird das Update der CAM-Software beendet und die Aufnahme gestartet.
- Für Einzelheiten siehe Bedienungsanleitung für das CAM oder fragen Sie Ihren Händler.

## Andere Bedienvorgänge

## SD-Karte formatieren Text eingeben

#### $|SD|$

**Beim Formatieren werden alle Inhalte gelöscht (einschließlich Computerdaten). Diese können nicht wiederhergestellt werden. Vor dem Fortfahren genau kontrollieren.**

- 1 Drücken Sie [FUNCTION MENU].
- 2 Wählen Sie "SD-Karte" in "Medien" aus und drücken Sie dann [OK].
- 3 Wählen Sie "SD-Karten-Management" aus und drücken Sie dann [OK].
- 4 Wählen Sie "Karte formatieren" aus und drücken Sie dann [OK].
- 5 Wählen Sie "Ja" aus und drücken Sie dann [OK].
- 6 Wählen Sie "Start" aus und drücken Sie dann [OK].
- 7 Drücken Sie [OK]

#### $\Box$

- Die Inhalte werden gelöscht, wenn Sie eine Karte formatieren, auch wenn Sie einen Schutz eingerichtet haben.
- **Trennen Sie während der Formatierung nicht das Netzkabel ab.** Dies kann die Karte unbrauchbar machen.
- Eine mit diesem Gerät formatierte Karte kann unter Umständen nicht mit anderen Geräten verwendet werden.

#### **Vorbereitung**

- Anzeige des Bildschirms "Titelnamen eingeben", etc.
- Wählen Sie ein Zeichen aus und drücken Sie dann [OK].

Wiederholen Sie diesen Schritt, um weitere Zeichen einzugeben.

#### z.B.

Namensfeld: zeigt den eingegebenen Text an.

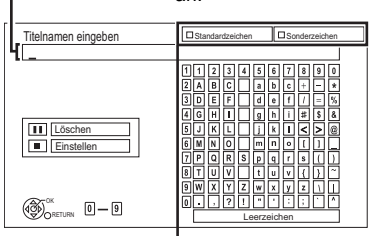

Drücken Sie die rote oder grüne Taste zur Wahl des Zeichentyps und drücken Sie [OK].

- So löschen Sie ein Zeichen: Wählen Sie das Zeichen im Feld Name aus und drücken Sie dann [PAUSE II].
- So geben Sie Zeichen mit den Zifferntasten ein:
	- z.B. Eingabe des Buchstabens "R"
	- 1 Drücken Sie [7], um in die siebte Zeile zu springen.
	- 2 Drücken Sie zweimal [7], um das "R" zu markieren.

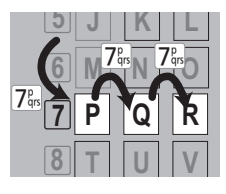

3 Drücken Sie [OK].

**2** Drücken Sie [STOP ■] (Einstellen).

"Schreibvorgang läuft..." wird angezeigt. Danach kehrt der Bildschirm zum vorherigen Bildschirm zurück usw.

#### **So brechen Sie den Vorgang ab**

Drücken Sie [RETURN (5)]. (Der Text wird nicht hinzugefügt.)

m

• Lange Namen werden auf einigen Bildschirmen nicht vollständig angezeigt.

## Andere Bedienvorgänge

## Wechsel des Seitenverhältnisses der Bilddarstellung

Wenn das Bild nicht der Bildschirmgröße des Fernsehers entspricht, können Sie das Bild vergrößern, um den Bildschirm auszufüllen.

- 1 Drücken Sie [OPTION].
- 2 Wählen Sie "Wiederg.-einstell." in "Wiedergabemenü" aus und drücken Sie dann [OK].
- 3 Wählen Sie "Bildschirmformat" in "Basisbetrieb" aus und drücken Sie dann [OK].
- 4 Wählen Sie einen Dienst aus und drücken Sie dann [OK].

## **Normal:**

Normale Ausgabe

## **gesch. Seite:**

Die schwarzen Streifen rechts und links auf dem Bildschirm mit Bildverhältnis 16:9 verschwinden und das Bild ist groß.

## **Vergrößern:**

Die schwarzen Streifen oben und unten auf dem Bildschirm mit Bildverhältnis 4:3 verschwinden und das Bild ist vergrößert.

## $\Box$

- Diese Funktion ist nicht beim Ansehen von 3D-Programmen und der Wiedergabe von 3D-Titeln oder 3D-Foto aktiv.
- Dies könnte auch mithilfe des Bildschirmformat des Fernseher usw. eingestellt werden.
- Der Bildschirmmodus wird in den folgenden Fällen auf "Normal" geschaltet:
	- wenn Sie den Sender wechseln
	- wenn Sie die Wiedergabe eines Titels beginnen oder beenden
	- wenn Sie das Gerät einschalten oder in den Standby-Modus schalten.
- Bei Einstellung von "TV Bildschirmformat" (⇒ 80) auf "Pan & Scan" oder "Letterbox" wird der "Vergrößern"-Effekt ausgeschaltet.

## HOLD-Funktion

Die HOLD-Funktion deaktiviert alle Tasten am Gerät und an der Fernbedienung.

Halten Sie [OK] und [RETURN [6] gleichzeitig gedrückt, bis "X HOLD" im Display des Geräts angezeigt wird.

## **Aufheben der HOLD-Funktion**

Halten Sie [OK] und [RETURN [6] gleichzeitig gedrückt, bis "X HOLD" ausgeblendet wird.

## Anleitung zur Fehlersuche und -behebung

**Bevor Sie den Kundendienst kontaktieren kontrollieren Sie Folgendes. Wenn das Problem weiterhin besteht, wenden Sie sich für Anweisungen an Ihren Händler. Ein Update auf den aktuellen Stand der Software (Firmware) könnte das Problem beheben.** ( $\Leftrightarrow$  86)

## **Folgende Symptome sind keine Anzeichen einer Störung:**

- Normale Festplatten-Drehgeräusche.
- Schwacher Empfang aufgrund von Wetterbedingungen.
- Bildstörungen während des Suchlaufs.
- Empfangsstörungen auf Grund eines vorübergehenden Empfangsausfalls.
- Wenn Sie das Gerät einschalten oder in den Standby-Modus schalten, kann ein unerwartetes Geräusch auftreten.

## Allgemeine Bedienung

## **Das Gerät funktioniert nicht.**

- Überprüfen Sie die Anschlüsse.  $(\Rightarrow 14)$
- Möglicherweise wurde eine Sicherheitsvorrichtung des Geräts aktiviert. Setzen Sie das Gerät wie folgt zurück:
	- 1 Drücken Sie [少/l] am Gerät, um es in den Bereitschaftsmodus zu schalten.
		- Wenn das Gerät nicht in den Bereitschaftsmodus schaltet, drücken Sie [少/]] 3 Sekunden lang am Gerät. Das Gerät wird zwangsweise in den Bereitschaftsmodus geschaltet. Stecken Sie alternativ das Netzkabel aus und schließen Sie es nach einer Minute wieder an.
	- 2 Drücken Sie [少/l] am Hauptgerät, um es einzuschalten. Ist der Betrieb des Geräts danach immer noch nicht möglich, wenden Sie sich an Ihren Händler.

## **Das Gerät wird automatisch in den Standby-Modus geschaltet.**

• VIERA Link hat eingesetzt. ( $\Rightarrow$  70, Automatisches Ausschalten)

## Anleitung zur Fehlersuche und -behebung

## **Die Fernbedienung funktioniert nicht.**

• Fernbedienung und Gerät verwenden unterschiedliche Codes. Ändern Sie den Code an der Fernbedienung.

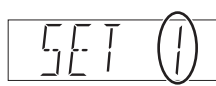

Display des Geräts

Halten Sie die Taste [OK] gedrückt und drücken Sie gleichzeitig die gekennzeichnete Zifferntaste mindestens 5 Sekunden. ( $\Leftrightarrow$  84)

- Die Software (Firmware) wird aktualisiert, wenn "UPD  $\Box/\Box$ " auf dem Geräte-Display angezeigt wird. Warten Sie das Ende des Updates ab.  $(\Rightarrow 86)$
- Die HOLD-Funktion ist aktiviert.  $( \Rightarrow 88)$

## **Das Hochfahren dauert lange.**

- In folgenden Fällen kann das Hochfahren einige Zeit dauern:
	- Die Uhr ist nicht eingestellt.
	- Es gab gerade einen Stromausfall oder das Netzkabel wurde gerade angeschlossen.
	- Wenn "Schnellstart" nicht aktiviert ist.  $( \Rightarrow 84)$
- Der Start dieses Geräts kann je nach Fernsehereinstellungen länger dauern.

## **Anzeigen**

## **"0:00" blinkt im Geräte-Display.**

• Stellen Sie die Uhr ein.  $(\Rightarrow 73, 85)$ 

## **Die Uhr wird im Bereitschaftsmode nicht angezeigt.**

• Die Uhr wird nicht angezeigt, wenn "Helligkeit der Anzeige" auf "Automatisch" gestellt ist.  $(\Rightarrow 80)$ 

## Fernsehbildschirm und Videobetrieb

## **Das Bildschirmformat stimmt nicht.**

- Kontrollieren Sie "TV Bildschirmformat" oder "Bildverhältnis für 4:3 Video".  $(\Rightarrow 80)$
- Stellen Sie das Seitenverhältnis am Fernseher ein.
- Stellen Sie bei Anschluss an einen 4:3-Fernseher "HDMI-Videoformat" auf  $"576p/480p"$ . ( $\Rightarrow$  73, 80)
- Kontrollieren Sie "Bildverhältnis für Aufnahme" vor der Aufnahme oder Dateiumwandlung.  $(\Rightarrow 73, 78)$

## **Der TV-Bildschirm ist schwarz.**

• Dieses Phänomen kann je nach Fernsehereinstellung auftreten, wenn "Schnellstart" aktiviert ist. Je nach Fernseher kann dieses Phänomen durch den erneuten Anschluss an einen anderen HDMI-Eingang verhindert werden.

## **Das Bild erscheint nicht in HD-Qualität, obwohl HD eingestellt wurde.**

• Die Bilder werden je nach Titel in 576p/480p ausgegeben.

## **Der Bildschirm ändert sich automatisch.**

• Ist der "Bildschirmschoner" auf "Ein" gestellt, wird dieser aktiviert, sobald über einen Zeitraum von 5 Minuten kein Bedienvorgang erfolgt.  $(\Rightarrow 80)$ 

## **Ausgeprägter Nachschweif bei der Videowiedergabe.**

- Richten Sie alle Optionen unter "HD-Optimierung" auf "0" ein.  $(\Rightarrow$  72)
- Stellen Sie "Audioverzögerung" ein.  $(\Rightarrow 73, 79)$

**Die Bilder werden nicht auf dem Fernseher angezeigt.**

**Das Bild wird während der Wiedergabe verzerrt oder das Video wird nicht richtig wiedergegeben.**

- Überprüfen Sie die Anschlüsse.  $(\Rightarrow 14)$
- Überprüfen Sie die Einstellungen des angeschlossenen Fernsehers, etc.
- Es wurde eine nicht korrekte Auflösung in "HDMI-Videoformat" gewählt.  $(\Rightarrow 73.80)$  Setzen Sie die Einstellung wie folgt zurück:
	- 1 Betätigen und halten Sie, während das Gerät eingeschaltet ist, gleichzeitig [OK], die gelbe und die blaue Taste für mindestens 5 Sekunden gedrückt.
		- "00 RET" wird auf dem Geräte-Display angezeigt.
	- 2 Drücken Sie wiederholt [ $\blacktriangleright$ ] (rechts), bis "04 PRG" auf dem Geräte-Display angezeigt wird.
	- 3 Halten Sie [OK] für mindestens 3 Sekunden gedrückt.

Stellen Sie die Option erneut ein.

- Wenn Dolby Digital Plus-Audio nicht ordnungsgemäß ausgegeben wird, wählen Sie "Ja" in "Standardeinstellungen" aus und nehmen Sie die entsprechenden Einstellungen vor. ( $\Rightarrow$  73, 85)
- Wenn mehr als 4 Geräte über HDMI Kabel angeschlossen sind, wird unter Umständen kein Bild angezeigt. Reduzieren Sie die Anzahl der angeschlossenen Geräte.
- In den folgenden Situationen wird das Bild u.U. verzerrt bzw. der Bildschirm ist zwischen mit unterschiedlichen Seitenverhältnissen aufgenommenen Szenen schwarz.
- Stellen Sie "Deep Color-Ausgabe"  $(\Rightarrow$  73, 80) oder "Markierung für Inhaltstyp" ( $\Rightarrow$  73, 81) auf  $"AIB"$

## **3D-Video wird nicht richtig ausgegeben.**

- Das 3D-Video kann korrekt ausgegeben werden, indem die folgenden Einstellungen geändert werden:
	- $-$  "3D-Format" von "3D-Einstellungen" ( $\Rightarrow$  80)
	- $-$  "Ausgabetyp" ( $\Rightarrow$  44, 3D-Einstellungen während der Wiedergabe)
- Überprüfen Sie die Einstellungen des angeschlossenen Fernsehers.
- Wenn ein nicht zu 3D kompatibler Verstärker/Empfänger zwischen diesem Gerät und einem Fernseher angeschlossen ist, wird kein 3D-Video ausgegeben.  $( \Rightarrow 15)$
- Wenn der Verstärker/Empfänger, der zwischen diesem Gerät und einem Fernseher angeschlossen ist, ausgeschaltet ist, wird kein 3D-Video ausgegeben.  $(\Rightarrow 15)$
- Wenn "HDMI-Audioausgabe" auf "Aus" eingerichtet ist, wird ein 3D-Video unter Umständen nicht richtig ausgegeben.  $(\Rightarrow 81)$

## **Das gleiche Video wird jeweils in der linken und rechten Hälfte des Bildschirms angezeigt.**

• Dies ist ein 3D-Programm vom Typ Side-by-Side.

Ändern Sie die Einstellung beim Anschluss an einen zu 3D kompatiblen Fernseher wie folgt:

- 1 Drücken Sie [OPTION].
- 2 Wählen Sie "Wiederg.-einstell." in "Wiedergabemenü" aus und drücken Sie dann [OK].
- 3 Wählen Sie "3D-Einstellungen" aus und drücken Sie dann [OK].
- 4 Wählen Sie "Nebeneinander" in "Ausgabetyp" aus und drücken Sie dann [OK].

## Anleitung zur Fehlersuche und -behebung

## Ton

## **Kein Ton.**

## **Tonverzerrungen.**

- Überprüfen Sie die Anschlüsse.  $(\Rightarrow 14)$
- Überprüfen Sie die Einstellungen des angeschlossenen Fernsehers, etc.
- $\cdot$  Drücken Sie [AUDIO] zur Wahl des Tons. ( $\Leftrightarrow$  26, 43)
- Um den Ton über ein Gerät auszugeben, das über ein HDMI-Kabel angeschlossen ist, stellen Sie "HDMI-Audioausgabe" auf "Ein".  $(\Rightarrow 73, 81)$

## **Der Audiokanal kann nicht geändert werden.**

• Sie können den Audiokanal nicht ändern, wenn "Digital Audio Ausgang" auf "Bitstream" gestellt ist.  $(\Rightarrow 79)$ 

## Aufnehmen, Timer-Aufnahmen und Kopieren

## **Aufnahme nicht möglich. Kann nicht kopiert werden.**

• Einige Sendungen sind durch Copyright geschützt.

## **Die Timer-Aufnahme funktioniert nicht richtig.**

- Fehlgeschlagene Timer-Aufnahmen werden grau mit  $\boxtimes$  auf dem Bildschirm Timer-Aufnahme angezeigt.  $( \Rightarrow 36)$ Wenn Sie eine Timer-Aufnahme programmieren, überprüfen Sie die Bildschirm-Symbole. Wenn "!" angezeigt wird, kann dieses Timer-Programm nicht aufgezeichnet werden, weil:
	- der restliche Platz reicht nicht.
	- die maximale Titelanzahl erreicht wurde.
	- die Programme sind deaktiviert, usw.
- Sollte Ihr CAM einen PIN-Code zur Timer-Aufnahme benötigen müssen Sie diesen vorab eingeben. (→ 77, PIN-Eingabe zum Entschlüsseln der Aufnahme)

## **Die Automatische Erneuerungsaufnahme funktioniert nicht richtig.**

- In den folgenden Fällen wird das Programm nicht überschrieben:
	- das Programm ist geschützt
	- ein Programm wird wiedergegeben oder kopiert
	- ein Bildschirm wie DIRECT NAVIGATOR wird angezeigt

Stattdessen wird das Programm als separates Programm gespeichert und dies wird überschrieben.

## **Ein aufgenommener Titel ist teilweise oder ganz verloren gegangen.**

• Falls es während der Aufnahme oder beim Editieren zu einem Stromausfall kommt, oder der Netzkabel aus der Netzsteckdose ausgesteckt wird, kann der Titel verloren gehen oder die Festplatte unbrauchbar werden. Wir können keine Garantie bezüglich verlorener Programme anbieten.

## **Verschlüsselte Titel können nicht entschlüsselt werden.**

• Je nach der Entschlüsselungsfunktion ist es unter Umständen nicht möglich, bestimmte Inhalte zu entschlüsseln.

## Wiedergabe

## **Wiedergabe nicht möglich.**

- Beziehen Sie sich auf "Bildschirmsymbole".  $(\Rightarrow 37)$
- Je nach der Verschlüsselungsfunktion ist es unter Umständen nicht möglich, bestimmte Titel wiederzugeben, wenn diese ohne Entschlüsselung aufgenommen wurden.

#### **Sie haben Ihre Sicherungs-PIN vergessen.**

- Die Sicherungsstufe kehrt zur werksseitigen Voreinstellung zurück.
	- 1 Betätigen und halten Sie, während das Gerät eingeschaltet ist, gleichzeitig [OK], die gelbe und die blaue Taste für mindestens 5 Sekunden gedrückt.
		- "00 RET" wird auf dem Geräte-Display
	- angezeigt. 2 Drücken Sie wiederholt [ $\blacktriangleright$ ] (rechts), bis "03 VL" auf dem Geräte-Display angezeigt wird.
	- 3 Drücken Sie [OK].
		- "INIT" wird auf dem Geräte-Display angezeigt.

## **Das Abbild für Quick View ist nicht gleichförmig.**

• Im Fall von hochauflösenden Titeln werden die Bilder unter Umständen nicht flüssig wiedergegeben.

## Editieren

#### **Das Editieren ist nicht möglich.**

• Wenn kein freier Speicherplatz vorhanden ist, können Sie unter Umständen keine Aufnahmen auf der Festplatte editieren. Löschen Sie unerwünschte Titel, um Speicherplatz freizugeben.  $(\Rightarrow 45)$ 

## Fotos

## **Das Material auf der SD-Karte kann nicht gelesen werden.**

• Entnehmen Sie die Karte aus dem Steckplatz und setzen Sie sie erneut ein. Sollte dies das Problem nicht beheben, schalten Sie das Gerät in den Standby-Modus und schalten Sie es erneut ein.

## **Das Kopieren, Löschen und Einstellen des Löschschutzes dauert sehr lange.**

• Wenn viele Ordner und Dateien vorhanden sind, können diese Vorgänge lange dauern.

### **Fotos werden nicht normal wiedergegeben.**

• Die auf PC bearbeiteten Bilder, wie Progressive JPEG, usw. können unter Umständen nicht wiedergegeben werden.  $(\Rightarrow 101)$ 

## USB

## **Dieses Gerät erkennt das USB-Gerät nicht richtig.**

- Wenn ein USB-Gerät während einer Videokommunikation an dieses Gerät angeschlossen wird, wird das USB-Gerät nicht erkannt. Betätigen Sie [EXIT <sup>®]</sup> und schließen Sie das USB-Gerät neu an.
- Beim Anschluss während der Wiedergabe wird das USB-Gerät unter Umständen nicht von diesem Gerät erkannt.

Stecken Sie das USB-Gerät aus und schließen Sie es wieder an. Wird die Verbindung nach wie vor nicht erkannt, schalten Sie das Gerät in den Standby-Modus und schalten Sie es neu ein.

- USB-Geräte, die über ein nicht zugehöriges USB-Verlängerungskabel oder USB-Hub angeschlossen sind, werden unter Umständen nicht von diesem Gerät erkannt.
- Dieses Gerät erkennt nur USB- Festplatten, bei denen die Größe eines Sektors 512 Byte oder 4096 Byte beträgt. (Kontaktieren Sie für Details den Händler Ihrer USB HDD.)

## Anleitung zur Fehlersuche und -behebung

## TV Guide

## **Die TV Guide Informationen werden nicht richtig angezeigt.**

- Stellen Sie die Uhr richtig ein.  $(\Rightarrow$  73, 85, Datum / Zeit)
- Einige Sendungen übertragen möglicherweise keine Programminformationen.
- Es gab eine Programmänderung oder Fernsehprogramm-Informationen wurden von einem Sender möglicherweise nicht richtig übermittelt.
- Bei schlechter Signalqualität kann das TV Guide-System möglicherweise keine Daten empfangen.

## Sendung

## **Digitalsendungen können nicht empfangen werden.**

- Die Satellitenantenne ist möglicherweise nicht auf den Satellit gerichtet. Sollte das Problem fortbestehen, wenden Sie sich an Ihren Fernsehantennentechniker vor Ort.
- Zum Empfang einer verschlüsselten Sendung benötigen Sie ein für die Sendung gültiges CI-Modul.
- Wenn Sie nur eine Anschlussbuchse verwenden, können Sie unter Umständen nicht korrekt fernsehen, wenn sie das Satellitenkabel an die LNB IN 2 Anschlussbuchse anschließen.
- Bei Verwendung eines Einkabel-Multischalters sind zusätzliche Einstellungen erforderlich.  $(\Rightarrow$  21)

## **Auf einigen Kanälen ist der Empfang öfters gestört.**

• Passen Sie den Empfang über "Manueller Suchlauf" an.  $(\Rightarrow$  73, 76)

## **In einigen oder allen Kanälen wird das Bild sehr selten unterbrochen.**

- Elektrische atmosphärische Störungen durch schlechtes Wetter können dazu führen, dass Bilder unterbrochen werden und der Ton stumm oder vorübergehend verzerrt wird.
- Der Empfänger (LNB) der Satellitenantenne muss für den Digitalempfang geeignet sein.

## **Der Kanal, der zuvor auswählbar war, kann nicht ausgewählt werden.**

• Einblenden des Kanals in der Kanalliste.  $(\Rightarrow 75)$ 

## VIERA Link

## **VIERA Link funktioniert nicht.**

- Einige Funktionen könnten je nach Version von "HDAVI Control" des angeschlossenen Fernsehers, etc. nicht funktionieren. Dieses Gerät unterstützt "HDAVI Control 5"-Funktionen.
- Überprüfen Sie die Einstellungen des angeschlossenen Fernsehers, etc.
- Wenn der Anschluss für die mit HDMI angeschlossenen Geräten geändert wurde bzw. bei Stromausfall oder bei Herausziehen des Netzkabels aus der Netzsteckdose könnte "HDAVI Control" nicht funktionieren. In diesem Fall ändern Sie erneut die (VIERA) Einstellung des Fernsehers für "HDAVI Control".
- Dieses Gerät unterstützt die "ONE TOUCH PLAY"-Funktion des Panasonic AV Control Receivers nicht.

## **Netzwerk**

## **Sie können auf dieses Gerät nicht von den DLNA kompatiblen Geräten im Netzwerk zugreifen.**

- Überprüfen Sie die Netzwerkverbindung und die Netzwerkeinstellungen. (→ 17, 20)
- Je nach Typ oder Zustand des Geräts könnte ein Anschluss nicht möglich sein.

## **Bei Verwendung dieses Geräts als Server werden einzelne Videobilder ausgelassen.**

- Ändern Sie die folgenden Einstellungen:
	- Konvertierungseinstellung für DLNA (→ 73, 83)
	- Videoauflösung für DLNA  $(\Rightarrow$  73, 83)

## **Sie können Inhalte von zu DLNA kompatiblen Geräten im Netzwerk nicht ordnungsgemäß wiedergeben.**

- Es könnte einige Videos geben, die je nach Ausstattung nicht auf einer DLNA kompatiblen Ausstattung wiedergegeben werden können.
- Folgende Titel können unter Umständen nicht wiedergegeben werden:
	- Ein Titel mit Zugriffsbeschränkung
	- Ein Titel mit Kopierschutz ( $\Rightarrow$  13)
	- Ein Titel mit nicht kompatiblem Format
	- Ein Titel mit Verschlüsselung ( $\Box$ )
- Die Wiedergabe über ein DLNA kompatibles Gerät kann möglicherweise nicht erfolgen, wenn sich dieses Gerät im folgenden Zustand befindet:
	- Während des gleichzeitigen Kopierens und Aufzeichnens
	- Während der Anzeige des Grundeinstellungen-Menüs
	- Beim Ausführen von Funktionen unter Verwendung eines Netzwerks, wie zum Beispiel Netzwerkdiensten
- Sie können nicht gleichzeitig von zwei oder mehr Positionen von einem zu DLNA kompatiblen Gerät wiedergeben.
- Wenn das zu DLNA kompatible Gerät nicht in der Lage ist, das HE-AAC-Audioformat, etc. wiederzugeben, kann der Ton nicht wiedergegeben werden.

## **Bei Verwendung einer Wireless LAN-Verbindung werden keine Videos von DLNA-Mediaservern wiedergegeben bzw. das Video wird während der Wiedergabe unterbrochen.**

• Verwenden Sie einen 802.11n (2,4 GHz oder 5 GHz) Wireless-Router.

Die gleichzeitige Verwendung mit Geräten wie Mikrowellen, schnurlosen Telefonen usw. im 2,4 GHz-Bereich kann zu Verbindungsstörungen und anderen Problemen führen.

• Auf dem "WLAN-Einstellungen" -Bildschirm  $(\Rightarrow 81)$  ist das ständige Leuchten von mindestens vier "Empfang"-Indikatoren das Ziel für eine stabile Verbindung. Prüfen Sie, wenn nur drei oder weniger Indikatoren leuchten oder die Verbindung unterbrochen wurde, die Position oder den Winkel Ihres Wireless Routers. Stellen Sie, wenn keine Verbesserung eintritt, den Anschluss zu einem kabelgebundenen Netzwerk her und führen Sie "Netzwerk-Schnelleinstellungen" (→ 20, 81) erneut aus.

## **Zurücksetzung**

## **Zurücksetzen aller Einstellungen auf die Werkseinstellungen.**

Führen Sie "Daten löschen" oder "Standardeinstellungen" aus.  $(\Rightarrow 73, 85)$ 

## Anleitung zur Fehlersuche und -behebung

## Meldungen auf dem Geräte-Display

Wird ein ungewöhnliches Verhalten festgestellt, werden folgende Meldungen oder Service-Nummern auf dem Geräte-Display angezeigt.

## **SET**

("∑" steht für eine Nummer.)

Fernbedienung und Gerät verwenden unterschiedliche Codes. Ändern Sie den Code an der Fernbedienung. (→ 90)

#### **CAM-UP**

CAM wird aktualisiert.  $( \Rightarrow 86)$ 

#### **CONV**

Auf der USB HDD ausgewählte Titel werden umgewandelt.

Entfernen Sie die USB HDD nicht von diesem Gerät.

## **GUIDE**

Das Gerät lädt TV Guide-Daten herunter.

## **HARD ERR**

Wenn nach dem Umschalten des Geräts in den Standby-Modus und dem Einschalten keine Änderungen eingetreten sind, wenden Sie sich an Ihren Händler.

### **PLEASE WAIT**

- Wird angezeigt, wenn das Gerät gestartet und in den Standby-Modus geschaltet wird.
- Es ist ein Stromausfall aufgetreten oder der Netzstecker wurde ausgesteckt, während das Gerät eingeschaltet war. Das Gerät führt seinen Wiederherstellungsprozess aus. Warten Sie, bis die Meldung ausgeblendet wird.

## **PROG FULL**

Es sind bereits 32 Timer-Programme eingerichtet. Löschen Sie nicht benötigte Timer-Programme.  $(\Rightarrow 36)$ 

## **REMOVE**

Das USB-Gerät nimmt zu viel Strom auf. Entfernen Sie das USB-Gerät.

## **START**

Das Update der Software (Firmware) wurde gestartet.

Sie können das Gerät erst nach beendetem Update bedienen.  $(\Rightarrow 86)$ 

## **SW-DL**

Software (Firmware) wird heruntergeladen. Der Download wird unterbrochen, wenn das Gerät eingeschaltet wird oder die Timer-Aufnahme beginnt.  $( \Rightarrow 86)$ 

## **UNSUPPORT**

Das Medium wird nicht unterstützt.

#### **UPD /**

("∑" steht für eine Nummer.)

Die Software (Firmware) wird aktualisiert. Sie können das Gerät erst nach beendetem Update bedienen.  $(\Rightarrow 86)$ 

#### **U59**

Das Gerät ist zu warm.

Das Gerät schaltet sich aus Sicherheitsgründen in den Bereitschaftsmodus. Warten Sie ungefähr 30 Minuten, bis die Meldung verschwindet. Installieren oder platzieren Sie dieses Gerät bei guter Belüftung.

### **U61**

Es ist eine Fehlfunktion aufgetreten. Das Gerät versucht, in den normalen Betrieb

zurückzukehren. Das Gerät kann wieder genutzt werden, wenn die Meldung erlischt.

Wird die Meldung weiterhin angezeigt, wenden Sie sich an Ihren Händler.

#### **U76**

HDMI kann nicht ausgegeben werden, da Sie ein Modell angeschlossen haben, das den Copyright-Schutz nicht unterstützt.

## **U99**

Das Gerät funktioniert nicht einwandfrei. Drücken Sie [Í/I] am Gerät, um es auf Standby-Modus zu schalten. Drücken Sie erneut [(<sup>I</sup>)/II am Gerät, um es wieder einzuschalten.

## **X HOLD**

Die HOLD-Funktion ist aktiviert.  $( \Rightarrow 88)$ 

## **H** Oder F<sub>D</sub>

("∑" steht für eine Nummer.)

Es gibt ein Problem. (Die nach H und F angezeigte Service-Nummer hängt vom Zustand des Geräts ab.)

Setzen Sie das Gerät wie folgt zurück:

- 1 Stecken Sie das Netzkabel aus der Netzsteckdose aus, warten Sie einige Sekunden und stecken Sie es wieder ein.
- 2 Drücken Sie [少/l], um das Gerät einzuschalten. (Das Gerät funktioniert dann möglicherweise wieder.)

Wenden Sie sich an Ihren Händler. Teilen Sie Ihrem Händler die Service-Nummer mit.

## Anleitung zur Fehlersuche und -behebung

## Bei Problemen mit Netzwerk-Schnelleinstellungen

Liegt ein Problem vor, erscheint die folgende Meldung auf dem Bildschirm.

## **WLAN-Einstellungen**

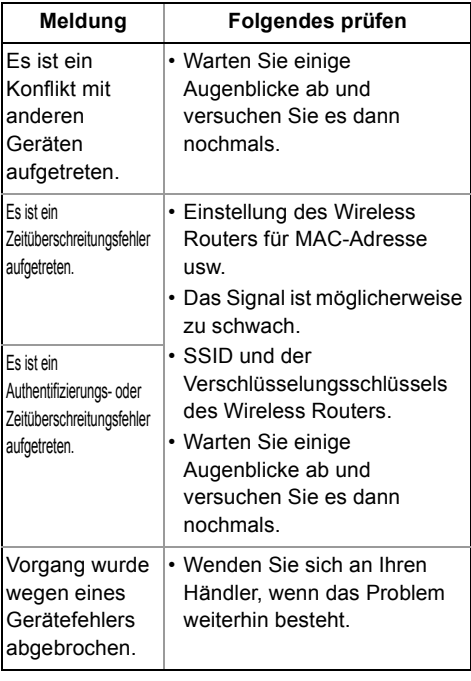

## **Netzwerk-Schnelleinstellungen (Heimnetzwerk-Verbindungstest)**

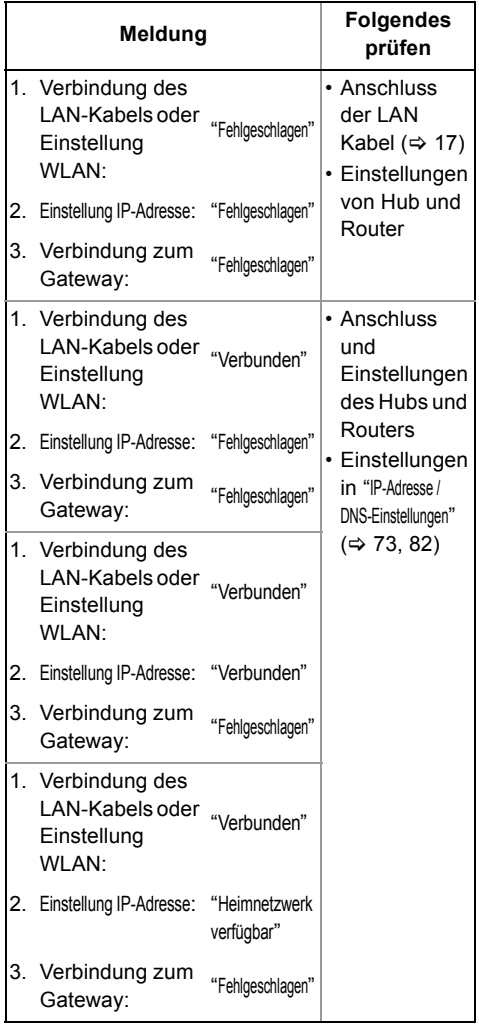

## **Netzwerk-Schnelleinstellungen (Internet-Verbindungstest)**

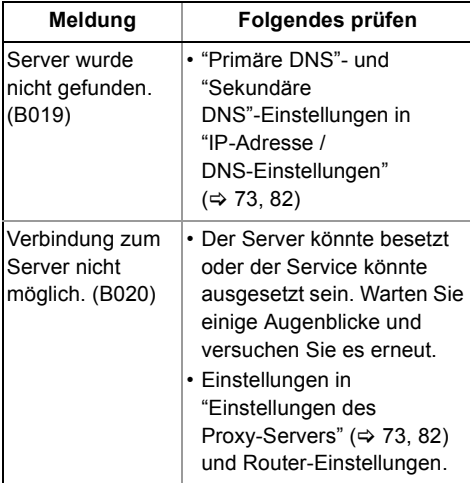

## Technische Daten

## **Die technischen Daten können jederzeit ohne Ankündigung geändert werden.**

#### ∫ **Allgemeines** Abmessungen: 300 mm (B) 52 mm (H) (ohne die vorstehenden Teile) 179 mm (T) (mit den vorstehenden Teilen) 190 mm (T) Gewicht: **HST230** Ca. 1,6 kg **HST130** Ca. 1,3 kg Stromversorgung: Wechselstrom 220 V bis 240 V, 50 Hz<br>Stromverbrauch: HST230 Ca 52 W HST230 Ca. 52 W **HST130** Ca. 49 W "Schnellstart" ist aktiv und "Energiesparendes Netzwerk-Standby" ist auf "Aus" gestellt Ca. 5 W "Schnellstart" ist aktiv und "Energiesparendes Netzwerk-Standby" ist auf "Ein" gestellt Ca. 4 W "Schnellstart" ist nicht aktiv Ca. 0,2 W Betriebstemperatur:  $5^{\circ}$ C bis 40 $^{\circ}$ C Betriebsluftfeuchtigkeitsbereich: 10 % bis 80 % RL

(keine Kondensation)

## ∫ **TV-System**

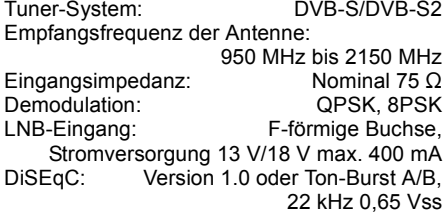

## ∫ **Aufnahmesystem**

DR-Modus: Teilweise TS HG-, HX-, HE-, HL-, HM-Modus: MPEG-4 AVC/H.264, Dolby Digital XP-, SP-, LP-, EP-Modus: MPEG-2 (Hybrid VBR), Dolby Digital

## ∫ **Ausgangsanschluss**

Digitaler Audioausgang (optisch): 1 Stck. Ausgabeformat:

PCM, Dolby Digital, MPEG

## ∫ **HDMI-Anschluss**

HDMI-Ausgang (19 -polig Typ A): 1 Stck. Ausgabeformat:

PCM, MPEG, Dolby Digital, Dolby Digital Plus

• Dieses Gerät unterstützt die Funktion "HDAVI Control 5".

## ∫ **Kapazität der internen Festplatte**

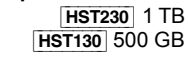

## ∫ **Sonstige Buchsen**

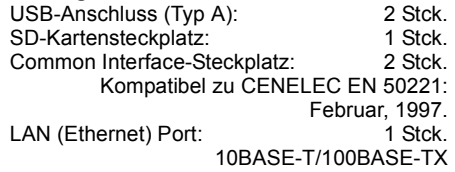

## ∫ **W-LAN**

Standard-Kompatibilität: IEEE802.11a/b/g/n Frequenzbereich: 2,4 GHz/5 GHz-Band Sicherheit<sup>\*</sup> WPA™/WPA2™ (Verschlüsselungstyp: TKIP/AES, Authentifizierungstyp: PSK) WEP (64 bit/128 bit)

§ Dieses Gerät unterstützt die WPA™- und WPA2™-Verschlüsselung.

## ∫ **SD-Karte**

Kompatibles Medium: SD-Speicherkarte<sup>®1</sup><br>Format: FAT12 FAT16 FAT32 exFAT<sup>®2</sup> FAT12, FAT16, FAT32, exFAT<sup>\*2</sup> Wiedergabefähige Daten: JPEG, MPO, AVCHD-Format, MPEG-2, MP4

§<sup>1</sup> Einschließlich SDHC/SDXC-Karten. Einschließlich miniSDTM-Karten (ein miniSDTM-Adapter ist erforderlich). Einschließlich microSDTM/microSDHCTM/ microSDXCTM-Karten (ein microSDTM-Adapter ist erforderlich).

§<sup>2</sup> nur SDXC

# ■ **USB-Gerät**<br>USB-Standard:

USB2.0 High Speed Format: FAT12, FAT16, FAT32, NTFS Wiedergabefähige Daten: MP3, JPEG, MPO, Xvid, MKV, MP4, MPEG-2

### **Maximale Titelanzahl, die aufgezeichnet werden kann**

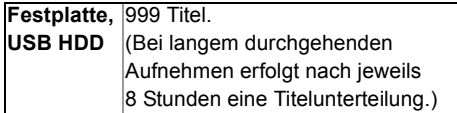

## **Informationen zu anderen Dateien, die keine aufgenommenen Programme sind**

#### ∫ **JPEG/MPO**

Wiedergabefähige Medien:

Festplatte, SD-Karte, USB-Gerät

Kompatible Pixel:

Zwischen  $34\times34$  und 8192 $\times$ 8192 Pixel (Sub-Abtastung 4:2:2 oder 4:2:0) Dateien: JPEG entsprechend DCF (Design rule for Camera File system) MPO entsprechend MPF (Multi Picture Format)

Maximale Anzahl von Verzeichnissen und Dateien:

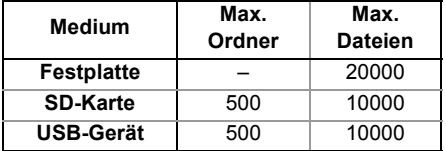

• Dieses Gerät ist nicht zu Motion JPEG oder Progressive JPEG kompatibel.

#### ∫ **MP3**

Wiedergabefähige Medien:

Festplatte, USB-Gerät

Kompressionsgeschwindigkeit:

32 kbps bis 320 kbps

Abtastgeschwindigkeit: 16 kHz, 22,05 kHz, 24 kHz,

32 kHz, 44,1 kHz, 48 kHz

Maximale Anzahl von Verzeichnissen und Dateien:

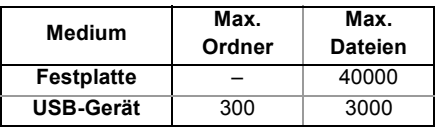

#### ∫ **MKV**

Wiedergabefähige Medien: USB-Gerät

Das MPEG-4 AVC (H.264) Profil ist bis zu Hochprofil, Niveau 4. AAC-LC, MP3, Dolby Digital-Audio, PCM, Vorbis und FLAC können dekodiert werden.

Maximale Verzeichnisanzahl:

300 Verzeichnisse (einschließlich Wurzelverzeichnis) Maximal erkennbare Anzahl von Dateien: 200 Dateien

## ∫ **MP4**

Wiedergabefähige Medien: SD-Karte, USB-Gerät MPEG-4 AVC/H.264: Bis zu Hochprofil, Niveau 4.2 Videoauflösung: MPEG-4 AAC-LC<br>
Abtastrate: 8 kHz bis 48 kHz<br>1 oder 2 Anzahl der Audiokanäle:

## ∫ **HD-Video (High Definition)**

Wiedergabefähiges Medium:

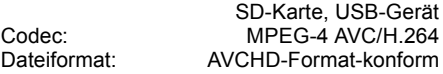

## Technische Daten

## **Aufnahmemodi und ungefähre Aufnahmezeiten**

Je nach Aufnahmematerial können die Aufnahmezeiten kürzer als angegeben sein.

#### ∫ **DR-Modus**

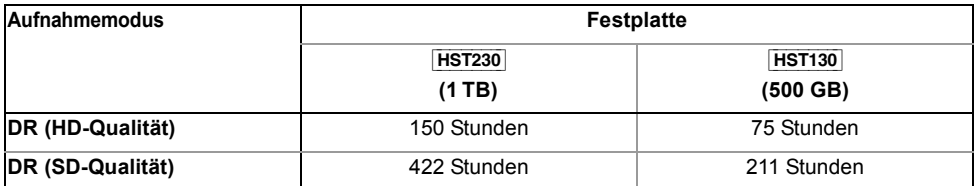

## **• Die Aufnahmezeit des DR-Modus kann je nach Bitrate der Sendung variieren:**

- High Definition (HD) Qualität: die geschätzte Bitrate beträgt 14 Mbps
- Standard Definition (SD) Qualität: die geschätzte Bitrate beträgt 5 Mbps

#### **• Bezüglich der restlichen Aufnahmezeit:**

Die restliche Zeit im DR-Modus wird mit einer Bitrate von 14 Mbps berechnet. Aber die Bitrate ändert sich je nach Sendung, wodurch die angezeigte Restzeit von der tatsächlichen Restzeit abweichen kann.

## ∫ **HG, HX, HE, HL, HM, XP, SP, LP, EP-Modus**

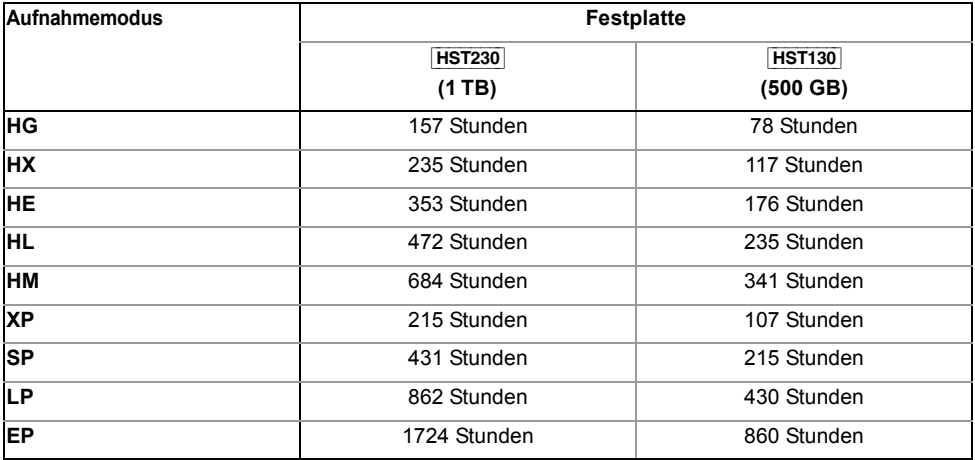

## **• Bezüglich der restlichen Aufnahmezeit:**

Das Gerät arbeitet mit einer VBR-(Variable Bit Rate-)Datenkompression, die die aufgenommenen Datensegmente entsprechend den Videodatensegmenten variiert. Dadurch kann es zu Differenzen zwischen der angezeigten Zeit und der Aufnahmerestzeit kommen.

# **CE17310**

#### **Konformitätserklärung (DoC)**

Hiermit erklärt "*Panasonic Corporation*", dass dieses Produkt die grundlegenden Anforderungen sowie die anderen relevanten Vorschriften der Richtlinie 1999/5/EG erfüllt.

Kunden können eine Kopie der Original-DoC unserer R&TTE-konformen Geräte von unserem DoC-Server herunterladen:

http://www.doc.panasonic.de

Kontaktadresse des zugelassenen Vertragsbüros: Panasonic Marketing Europe GmbH, Panasonic Testing Centre, Winsbergring 15, 22525 Hamburg, BRD

Dieses Produkt ist für den Einsatz in folgenden Ländern vorgesehen.

Österreich, Belgien, Bulgarien, Zypern, Tschechische Republik, Dänemark, Finnland, Frankreich, Deutschland, Griechenland, Ungarn, Irland, Italien, Island, Liechtenstein, Luxemburg, Malta, Niederlande, Norwegen, Polen, Portugal, Rumänien, Slowakei, Slowenien, Spanien, Schweden, Großbritannien, Schweiz

Dieses Produkt ist für allgemeine Verbraucher bestimmt. (Kategorie 3)

Die WLAN-Funktion dieses Produkts darf ausschließlich in geschlossenen Räumen genutzt werden. Dieses Produkt ist für die Verbindung zum Access Point 2,4 GHz oder 5 GHz WLAN ausgelegt.

Die Aufnahme und Wiedergabe von Inhalten mit diesem oder einem anderen Gerät, kann die Zustimmung des Inhabers des Urheberrechts oder vergleichbarer Rechte an diesen Inhalten erfordern. Panasonic hat insoweit keine Berechtigung und erteilt daher keine derartige Zustimmung. Panasonic ist weder verpflichtet, noch in der Lage oder bereit, eine derartige<br>Zustimmung für den Benutzer einzuholen. Es liegt in der Verantwortung des Benutzers, sicherzustel dieses oder eines anderen Gerätes unter Einhaltung des in seinem Land geltenden Urheberrechts erfolgt. Der Benutzer wird auf die maßgebliche Gesetzgebung in seinem Land hingewiesen beziehungsweise an den Inhaber der Rechte an den Inhalten, die er aufzunehmen oder wiederzugeben wünscht, verwiesen.

#### **Umgang mit personenbezogenen Daten**

Um die Funktionen und Dienstleistungen dieses Geräts bereitstellen zu können, werden eine Geräte-ID, ein Gerätekennwort und Informationen zum Nutzungsverlauf in einer entsprechenden Sicherheitsumgebung von Panasonic gespeichert und verwaltet.

Bitte beachten Sie, dass der Nutzungsverlauf und andere Informationen zu Zwecken, wie zur Verbesserung von Produkten und Dienstleistungen, auf eine Art und Weise gesammelt werden können, die durch Einzelpersonen nicht identifizierbar ist.

## Lizenzen

"AVCHD", "AVCHD 3D", "AVCHD Progressive" und "AVCHD 3D/Progressive" sind Markenzeichen von Panasonic Corporation und Sony Corporation.

DLNA, the DLNA Logo and DLNA CERTIFIED are trademarks, service marks, or certification marks of the Digital Living Network Alliance.

Bei "DVB" und beim "DVB"-Logo handelt es sich um Marken des DVB Project.

DiSEqCTM ist eine Handelsmarke von EUTELSAT.

Das "CI Plus" Logo ist ein Markenzeichen von CI Plus LLP.

In Lizenz von Dolby Laboratories gefertigt.

Dolby und das Doppel-D-Symbol sind Warenzeichen von Dolby Laboratories.

Die MPEG Layer-3 Audio-Codiertechnologie wurde von Fraunhofer IIS und Thomson lizensiert.

Dieses Produkt ist im Rahmen der AVC Patent Portfolio License und der VC-1 Patent Portfolio License für den persönlichen und nicht kommerziellen Gebrauch durch einen Konsumenten lizenziert, um damit (i) Video in Übereinstimmung mit den Normen AVC und VC-1 ("AVC/VC-1 Video") zu codieren und/oder (ii) AVC/ VC-1 Video zu decodieren, das durch einen Konsumenten in einer persönlichen und nicht kommerziellen Handlung codiert wurde und/oder von einem Videohändler erstanden wurde, der für den Verkauf von AVC/VC-1 Video lizenziert wurde. Für andere Verwendungen wird keine Lizenz<br>erteilt, noch ist eine solche impliziert. Weitere Informationen erhalten Sie von MPEG LA, LLC. Siehe http://www.mpegla.com.

SDXC Logo ist ein Markenzeichen von SD-3C, LLC.

Das "S"-Logo und Skype™ sind Markenzeichen von Skype.

Das Wi-Fi CERTIFIED-Logo ist eine Zertifizierungsmarke der Wi-Fi Alliance. Das Logo Wi-Fi Protected Setup ist ein Zeichen von Wi-Fi Alliance.

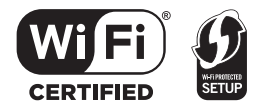

"Wi-Fi", "Wi-Fi Protected Setup", "Wi-Fi Direct", "Miracast", "WPA" und "WPA2" sind Warenzeichen oder eingetragene Markenzeichen von Wi-Fi Alliance.

HDAVI ControlTM ist ein Markenzeichen von Panasonic Corporation.

HDMI, das HDMI-Logo und "High-Definition Multimedia Interface" sind Marken bzw. eingetragene Marken von HDMI Licensing LLC in den USA und anderen Ländern.

Windows ist ein Warenzeichen oder registriertes Markenzeichen von Microsoft Corporation in den Vereinigten Staaten und anderen Ländern.

Android ist eine Marke von Google Inc.

Rovi und Rovi Guide sind Marken der Rovi Corporation und/oder ihrer Tochtergesellschaften. Das System Rovi Guide wird unter Lizenz der Rovi Corporation und/oder ihrer Tochtergesellschaften hergestellt. Das System Rovi Guide unterliegt dem Schutz von Patenten und Patentanmeldungen au ide in den USA, in Europa und anderen Ländern, darunter auch eines oder mehrerer der US-Patente 6,396,546, 5,940,073, 6,239,794, die der Rovi Corporation und/oder ihren Tochtergesellschaften erteilt wurden. Die Rovi Corporation und ihre Tochtergesellschaften und verbundene Unternehmen haften in keinerlei Hinsicht für die Richtigkeit oder Verfügbarkeit der Programminformationen oder anderer Daten im System Rovi Guide und können nicht garantieren, dass dieser Dienst an Ihrem Wohnort verfügbar ist. Keinesfalls haften die Rovi Corporation und/oder ihre verbundenen Unternehmen für Schäden im Zusammenhang mit der Richtigkeit oder Verfügbarkeit der Programminformationen oder anderer Daten im System Rovi Guide. Dieses Produkt umfasst folgende Software: (1) Die Software wurde unabhängig von oder für Panasonic Corporation entwickelt, (2) die Software ist Eigentum eines Drittpartners, in Lizenz für Panasonic Corporation, (3) die Software ist gemäß GNU General Public License, Version 2.0 (GPL V2.0) lizensiert, (4) die Software ist lizensiert gemäß GNU LESSER General Public License, Version 2.1 (LGPL V2.1), und/oder (5) Open-Source-Software, außer Software, die unter GPL V2.0 und/oder LGPL V2.1 lizenziert ist. Die als (3) - (5) kategorisierte Software wird in der Hoffnung vertrieben, dass sie nützlich sein kann, aber OHNE JEGLICHE<br>GEWÄHR, auch ohne die implizierte Garantie der VERKÄUFLICHKEIT oder EIGNUNG FÜR EINEN BESTIMMTEN ZW Bitte beachten Sie die detaillierten Geschäftsbedingungen, die im Grundeinstellungen-Menü angezeigt werden. Für mindestens drei (3) Jahre ab der Lieferung dieses Produkts erteilt Panasonic allen Dritten, die sich unter den unten angegebenen Kontaktinformationen für eine Lieferung zu unseren Kosten der physischen Erbringung des Quellencodevertriebs an uns wenden, eine komplette maschinenlesbare Kopie des entsprechenden Quellencodes, der von GPL V2.0, LGPL V2.1 oder anderen Lizenzen abgedeckt wird, mit der Verpflichtung dies zu tun, sowie die entsprechende Urheberrechtserklärung. Kontaktinformationen: oss-cd-request@gg.jp.panasonic.com Der Quellcode und die Urheberrechtserklärung stehen auch kostenlos auf unserer unten genannten Website zur Verfügung. http://panasonic.net/avc/oss/diga/FCRCP13A.html Vorbis, FLAC, WPA Supplicant

Die Software-Lizenzen werden angezeigt, wenn "Software Lizenz" im Grundeinstellungen-Menü ausgewählt wird. (⇒ 85)

# Index

## **A**

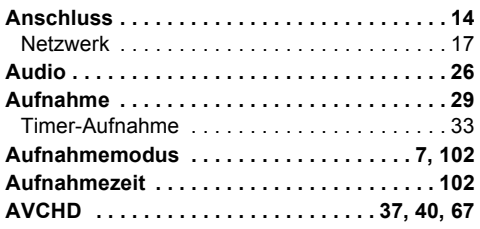

## **B**

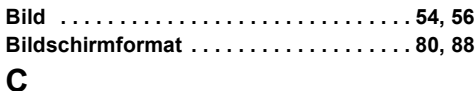

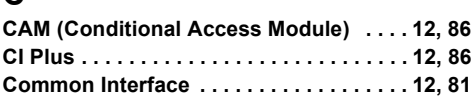

## **D**

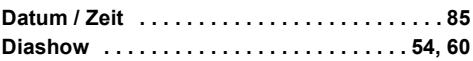

## **E**

## **Einstellung**

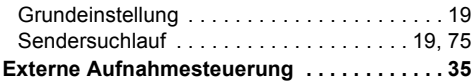

## **F**

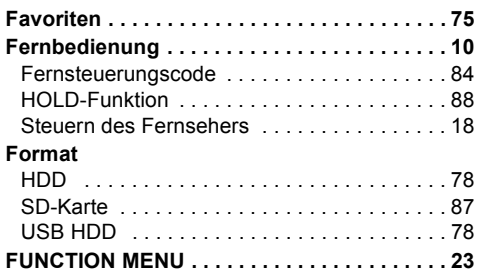

## **G**

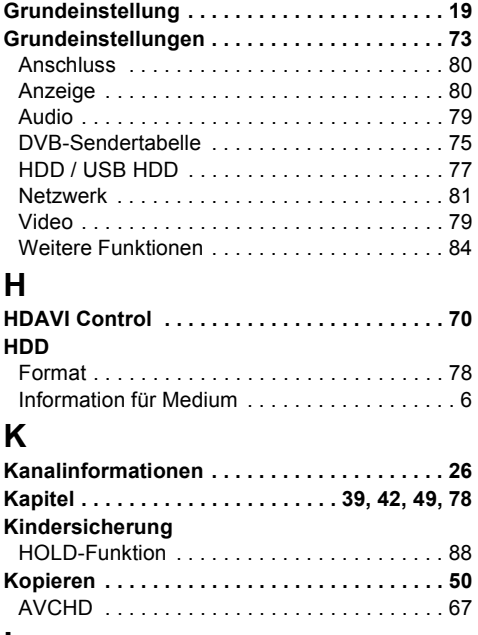

## **L**

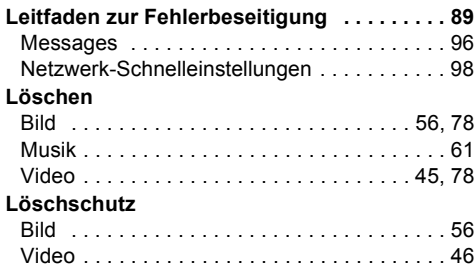

## **M**

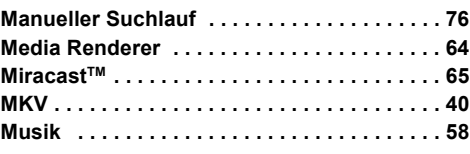

÷,

## **N**

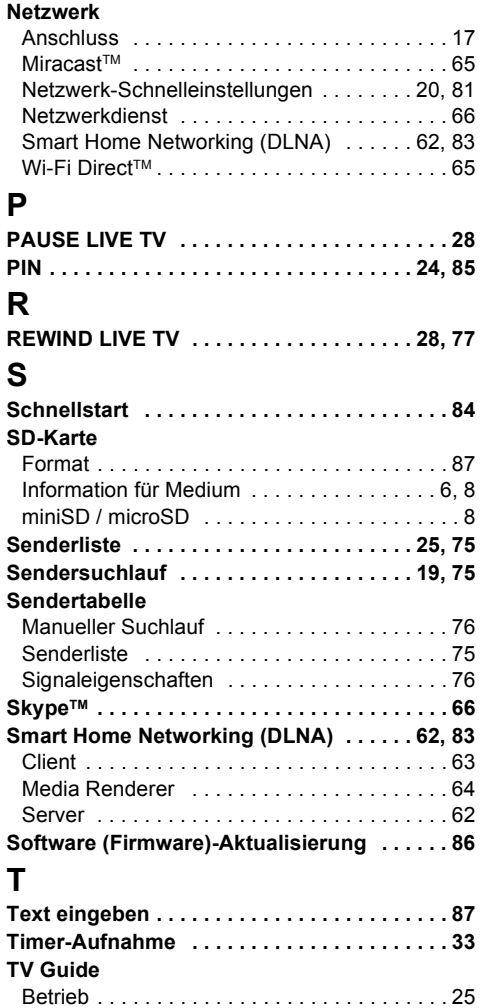

**TV-System . . . . . . . . . . . . . . . . . . . . . . . . . . . 80**

Timer-Aufnahme . . . . . . . . . . . . . . . . . . . . . . 33

# **U**

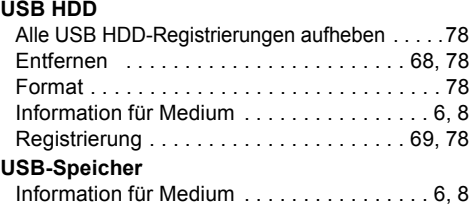

# **V**

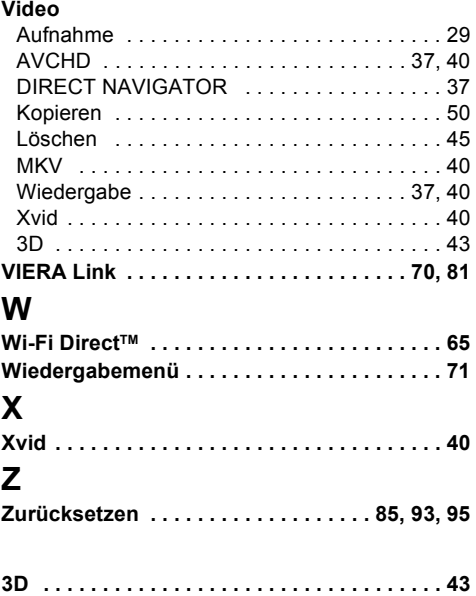

#### **Entsorgung von Altgeräten und Batterien Nur für die Europäische Union und Länder mit Recyclingsystemen**

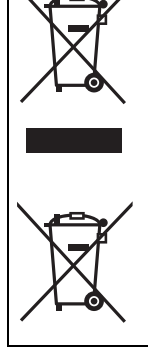

Dieses Symbol, auf den Produkten, der Verpackung und/oder den Begleitdokumenten, bedeutet, dass gebrauchte elektrische und elektronische Produkte sowie Batterien nicht in den allgemeinen Hausmüll

gegeben werden dürfen. Bitte führen Sie alte Produkte und verbrauchte Batterien zur Behandlung, Aufarbeitung bzw. zum Recycling gemäß den gesetzlichen Bestimmungen den zuständigen Sammelpunkten zu.

Indem Sie diese Produkte und Batterien ordnungsgemäß entsorgen, helfen Sie dabei, wertvolle Ressourcen zu schützen und eventuelle negative Auswirkungen auf die menschliche Gesundheit und die Umwelt zu vermeiden.

Für mehr Informationen zu Sammlung und Recycling, wenden Sie sich bitte an Ihren örtlichen Abfallentsorgungsdienstleister.

Gemäß Landesvorschriften können wegen nicht ordnungsgemäßer Entsorgung dieses Abfalls Strafgelder verhängt werden.

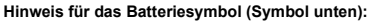

Dieses Symbol kann in Kombination mit einem chemischen Symbol abgebildet sein. In diesem Fall erfolgt dieses auf Grund der Anforderungen derjenigen Richtlinien, die für die betreffende Chemikalie erlassen wurden.

Manufactured by: Panasonic Corporation Kadoma, Osaka, Japan Importer: Panasonic Marketing Europe GmbH Panasonic Testing Centre Winsbergring 15, 22525 Hamburg, Germany

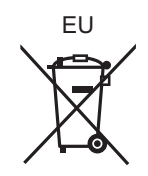

Umweltfreundlich gedruckt auf chlorfreigebleichtem Papier.

## Panasonic Corporation Web Site: http://panasonic.net

Ge VQT4W81 F0713SR0

© Panasonic Corporation 2013

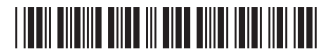